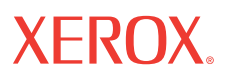

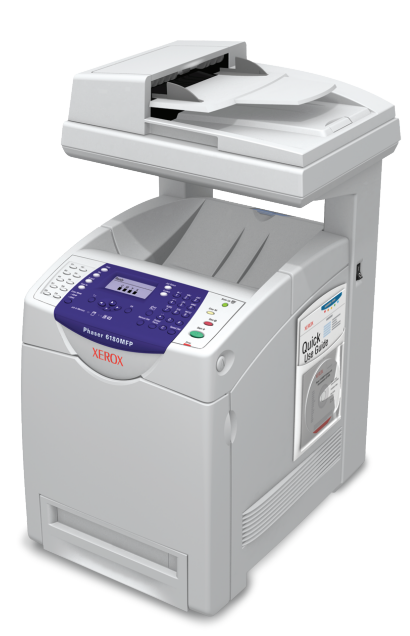

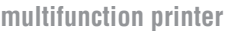

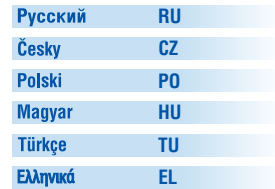

Οδηγός εγκατάστασης λειτουργιών Özellikler Kurulum Kılavuzu Funkciók beállítása útmutatót Podręcznik konfiguracji funkcji Příručku pro nastavení funkcí Руководство по настройке функций

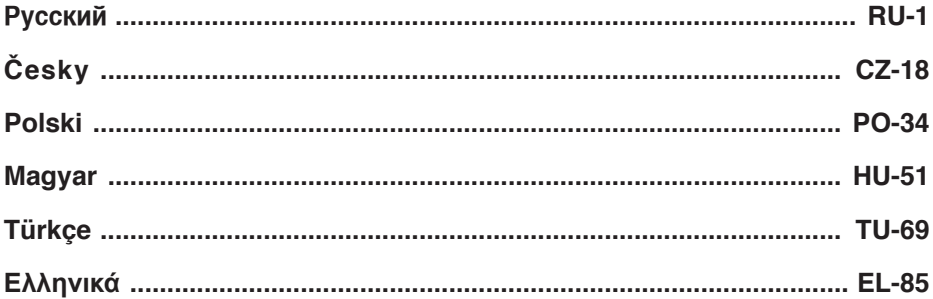

Copyright © 2007 Xerox Corporation. All Rights Reserved. Unpublished rights reserved under the copyright laws of the United States.

XEROX®, CentreWare®, Phaser®, and PrintingScout® are trademarks of Xerox Corporation in the United States and/or other countries.

Adobe® and PostScript® are trademarks of Adobe Systems Incorporated in the United States and/or other countries.

Apple®, Bonjour®, Macintosh®, and Mac OS® are trademarks of Apple Computer, Inc. in the United States and/or other countries.

PCL® is a trademark of Hewlett-Packard Corporation in the United States and/or other countries.

Microsoft® and Windows® are trademarks of Microsoft Corporation in the United States and/or other countries.

# **Обзор**

*Руководство по настройке функций* содержит описание установки и настройки функций на многофункциональном принтере Phaser 6180MFP.

Описание подключения принтера к компьютеру приведено в *Руководстве по установке Phaser 6180MFP.*

Подключить принтер к компьютеру можно через разъем Ethernet (Сеть) или порт USB. Доступные функции сканера различаются в зависимости от типа подключения принтера к компьютеру.

**Примечание:** Если нужно определить способ подключения – Ethernet или USB (или оба варианта), – см. *Часто задаваемые вопросы* на стр. 16.

В данном руководстве рассматриваются следующие вопросы.

#### **Установка драйверов и утилит:**

- Windows 2000 или более поздней версии
- Macintosh 10.2 или более поздней версии

#### **Настройка функций «Сканировать в эл. почту», «Сканировать на ПК» и «Сканировать на FTP»:**

- Настройка общего доступа к папке
- Установка адреса для сканера
- Настройка параметров протокола SMTP
- Настройка параметров сканирования по FTP

#### **Настройка функций факса:**

- Ввод номера факса и кода страны
- Создание личных номеров факса
- Создание и редактирование групп факса

Для получения подробной информации для пользователя об этом принтере посетите веб-сайт **www.xerox.com/office/ 6180MFPsupport**.

# **Установка драйвера принтера Windows через Ethernet (по сети)**

- **1.** Убедитесь, что принтер включен и подключен к компьютерной сети.
- **2.** Вставьте в привод компакт-дисков компьютера диск *Software and Documentation CD-ROM* (Компакт-диск с программным обеспечением и документацией). Автоматически запустится программа установки.
- **3.** Нажмите кнопку **Язык** и выберите в списке нужный язык.
- **4.** Нажмите кнопку **Установить драйвер принтера**.
- **5.** Нажмите кнопку **Принимаю**, чтобы принять условия лицензионного соглашения Xerox.
- **6.** В списке доступных принтеров выберите **Многофункциональный принтер Phaser 6180MFP** и нажмите кнопку **Установить**.
- **7.** Если принтера в списке нет, введите IP-адрес принтера в поле **Введите IP-адрес принтера** и нажмите кнопку **Установить**.
- **8.** Чтобы проверить правильность установки, напечатайте пробную страницу.

## <span id="page-3-0"></span>**Установка утилиты PrintingScout**

- **1.** Нажмите кнопку **Установить утилиты**.
- **2.** Нажмите кнопку **Установить PrintingScout**, затем нажмите кнопку **Далее**.
- **3.** Выберите нужный язык и нажмите кнопку **Далее**.
- **4.** При появлении запроса на продолжение нажмите кнопку **Далее**.
- **5.** Нажмите кнопку **Принимаю**, чтобы принять условия лицензионного соглашения Xerox, затем нажмите кнопку **Далее**.
- **6.** Выберите папку назначения и нажмите кнопку **Далее**.
- **7.** Проверьте путь к папке для установки и нажмите кнопку **Далее**.
- **8.** После завершения установки нажмите кнопку **Готово**.

Перейдите к разделу *Настройка функций принтера через Ethernet (по сети)* на стр. 6.

# **Установка драйвера сканера Windows через USB**

- **1.** Убедитесь, что принтер включен и подключен к компьютеру.
- **2.** Нажмите кнопку **Отмена** первые два раза при появлении окна **мастера установки нового оборудования**.
- **3.** Вставьте в привод компакт-дисков компьютера диск *Software and Documentation CD-ROM* (Компакт-диск с программным обеспечением и документацией). Автоматически запустится программа установки.
- **4.** Нажмите кнопку **Установить драйвер сканера (только для USB)**.
- **5.** Для продолжения нажмите кнопку **Далее**.
- **6.** Нажмите кнопку **Принимаю**, чтобы принять условия лицензионного соглашения Xerox, затем нажмите кнопку **Далее**.
- **7.** В диалоговом окне **Завершение работы мастера установки** нажмите кнопку **Готово**. Откроется диалоговое окно **мастера установки нового оборудования**.
- **8.** При появлении запроса **Разрешить подключение к Windows Update для поиска программного обеспечения** выберите **Нет, не сейчас** и нажмите кнопку **Далее**.
- **9.** Выберите **Установить программное обеспечение автоматически (рекомендуется)** и нажмите кнопку **Далее**.
- **10.** После завершения установки нажмите кнопку **Готово**.

Перейдите к установке драйвера принтера через USB, если принтер не подключен через Ethernet.

### **Установка драйвера принтера через USB**

- **1. Мастер установки нового оборудования** предложит установить **драйвер принтера**.
- **2.** При появлении запроса **Разрешить подключение к Windows Update для поиска программного обеспечения** выберите **Нет, не сейчас** и нажмите кнопку **Далее**.
- **3.** Выберите **Выбрать из списка или указать путь (дополнительно)** и нажмите кнопку **Далее**.
- **4.** Установите флажок **Включить этот путь в область поиска** и нажмите кнопку **Обзор**.
- **5.** Откройте диск *Software and Documentation CD-ROM* (Компактдиск с программным обеспечением и документацией).

- **6.** Раскройте папку для нужной операционной системы (32- или 64-разрядной), выберите папку для нужного языка и нажмите кнопку **OK**. Узнайте у администратора, какую версию устанавливать: PCL или PostScript. Нажмите кнопку **Далее**.
- **7.** После завершения установки нажмите кнопку **Готово**.

### **Установка редактора адресной книги и диспетчера экспресс-сканирования (только для USB)**

- **1.** Нажмите кнопку **Установить утилиты**.
- **2.** Нажмите кнопку **Установить утилиты факс/сканирования**, затем нажмите кнопку **Далее**.
- **3.** Выберите нужный язык и нажмите кнопку **Далее**.
- **4.** При появлении запроса на продолжение нажмите кнопку **Далее**.
- **5.** Нажмите кнопку **Принимаю**, чтобы принять условия лицензионного соглашения Xerox, затем нажмите кнопку **Далее**.
- **6.** Выберите папку назначения и нажмите кнопку **Далее**.
- **7.** После завершения установки нажмите кнопку **Готово**.

**Примечание:** Если утилита PrintingScout не установлена, см. *Установка утилиты [PrintingScout](#page-3-0)* на стр. 2.

Перейдите к разделу *Настройка функций принтера через USB* на стр. 11.

## **Установка по сети для Macintosh**

Вставьте диск *Software and Documentation CD-ROM* (Компакт-диск с программным обеспечением и документацией). Запустите программу установки VISE.

### **Macintosh OS X 10.2.x и 10.3.x (Bonjour/Rendezvouz)**

- **1.** Откройте **Утилита установки принтера**.
- **2.** Чтобы добавить новый принтер, нажмите кнопку **Добавить**.
- **3.** В раскрывающемся списке выберите **Rendezvous**.
- **4.** Выберите принтер в окне списка принтеров.
- **5.** В нижнем раскрывающемся списке производителей оборудования **Модель принтера** выберите **Xerox**.
- **6.** В списке доступных принтеров выберите **Phaser 6180MFP**.
- **7.** Нажмите кнопку **Добавить**.

### **Macintosh OS X 10.4.x и более поздней версии (Bonjour)**

- **1.** Откройте **Утилита установки принтера**.
- **2.** Нажмите кнопку **Добавить**.
- **3.** Нажмите кнопку **Браузер по умолчанию**.
- **4.** Выберите подключенный принтер **Bonjour**.
- **5.** Нажмите кнопку **Добавить**.

# **Установка через USB для Macintosh**

Вставьте диск *Software and Documentation CD-ROM* (Компакт-диск с программным обеспечением и документацией). Запустите программу установки VISE. Выберите компоненты, которые нужно установить.

## **Macintosh OS X 10.2.x и 10.3.x (Bonjour/Rendezvouz)**

- **1.** Откройте **Утилита установки принтера**.
- **2.** Нажмите кнопку **Добавить**.
- **3.** В раскрывающемся списке выберите **USB**.
- **4.** Выберите принтер в окне списка принтеров.
- **5.** В раскрывающемся списке производителей оборудования выберите **Xerox**.
- **6.** В списке доступных принтеров выберите **Phaser 6180MFP**.
- **7.** Нажмите кнопку **Добавить**.

### **Macintosh OS X 10.4.x и более поздней версии (Bonjour)**

- **1.** Откройте **Утилита установки принтера**.
- **2.** Нажмите кнопку **Добавить**.
- **3.** Нажмите кнопку **Браузер по умолчанию**.
- **4.** В списке доступных принтеров выберите **Phaser 6180MFP**.
- **5.** Нажмите кнопку **Добавить**.

# **Настройка функций принтера через Ethernet (по сети)**

Этот раздел содержит сведения по следующим вопросам:

- Настройка общего доступа к папке.
- Создание адреса для сканера.
- Настройка сервера SMTP.
- Создание адреса электронной почты.
- Настройка параметров сканирования по FTP.
- Настройка факса.
- Добавление личных адресов и адресов групп в адресную книгу факса.

### **Шаг 1: Установка общего доступа к папке**

**Windows:** Чтобы установить общий доступ к папке в операционной системе Windows:

- **1.** Откройте проводник Windows.
- **2.** Щелкните правой кнопкой мыши папку, к которой необходимо установить общий доступ и выберите **Свойства**.
- **3.** Выберите вкладку **Доступ** и выберите **Общий доступ к этой папке**.
- **4.** Нажмите кнопку **Разрешения**.
- **5.** Выберите группу **Все пользователи** и убедитесь, что включены все разрешения (на **Полный доступ**, **Изменение** и **Чтение**).
- **6.** Нажмите кнопку **OK**. Ниже введите имя для папки с общим доступом. Оно понадобится вам в дальнейшем в процессе установки.
- **7.** Нажмите кнопку **OK** снова.

**Macintosh:** Установка общего доступа к папке в операционной системе Macintosh:

- **1.** На **панели** откройте **Параметры системы**.
- **2.** Щелкните значок **Совместное использование**.
- **3.** Включите **Совместное использование Windows**.
- **4.** Щелкните **Учетные записи** и включите свою учетную запись.
- **5.** Следуйте подсказкам на экране, чтобы ввести свой пароль.
- **6.** Нажмите кнопку **Готово**.
- **7.** Нажмите **Показывать все** и щелкните значок **Сеть**.

- **8.** Ниже введите свой IP-адрес. Он понадобится в дальнейшем для настройки других функций в процессе установки.
- **9.** Нажмите **Показывать все** и щелкните значок **Учетные записи**.
- **10.** Ниже введите короткое имя. Оно понадобится вам в дальнейшем в процессе установки.
- **11.** Закройте **Параметры системы**.
- **12.** На **панели** откройте папку **Общая** и создайте в ней новую папку. При сканировании файлы изображений будут помещаться в эту папку.
- **13.** В окне **Поиск**, выберите папку, которую только что создали.
- **14.** В меню **Файл** выберите **Информация**, а затем **O Владельцы и разрешения**.
- **15.** Нажмите **Подробнее**, чтобы получить доступ к дополнительным параметрам.
- **16.** Установите разрешения для **Группы** на чтение и запись, а затем выберите **Применить к вложенным категориям**.

### **Шаг 2: Используйте CentreWare IS для создания адреса для сканера**

- **1.** Запустите веб-браузер.
- **2.** Введите IP–адрес принтера в поле Address (Адрес) в окне браузера. Будет отображена домашняя страница принтера. Указания по получению IP-адреса принтера см. в разделе *Часто задаваемые вопросы* на стр. 16.
- **3.** На домашней странице принтера нажмите кнопку **Адресная книга**.
- **4.** На левой панели в разделе **Адресная книга сервера** на вкладке **Адресная книга** нажмите кнопку **Каталог лиц**.
- **5.** В окне **Список каталога** нажмите кнопку **Добавить** для свободного адреса.
- **6.** Введите информацию для своего компьютера:
	- **a.** В поле **Имя** введите имя, которое будет отображаться в адресной книге.
	- **b.** Выберите **SMB** в раскрывающемся списке **Тип сервера**.
- **c.** Введите IP-адрес компьютера в поле **Адрес сервера**. **Windows:** Чтобы узнать IP-адрес своего компьютера, откройте командную строку DOS, введите **ipconfig**, а затем нажмите клавишу **Ввести**. **Macintosh:** Чтобы узнать IP-адрес своего компьютера, откройте **Параметры системы** и нажмите **Сеть**.
- **d.** Если данный сервер не используется как порт по умолчанию, введите **Номер порта**.
- **e.** В поле имени пользователя и пароля введите имя пользователя и пароль, которые используются для входа в систему.
- **f. Windows:** В поле **Сетевое имя** введите сетевое имя папки, к которой был открыт доступ. **Macintosh:** В поле **Сетевое имя** введите сокращенное имя.
- **g. Windows:** В поле **Путь к серверу** указываются папки, содержащиеся в общей папке. Например, папка отсканированных документов содержит подпапку ColorScans, в которой хранятся документы, отсканированные в цвете. Введите **\ColorScans** в поле **Путь к серверу**. **Macintosh:** В поле **Путь к серверу** введите **Public\имя\_папки**, где имя\_папки – имя ранее созданной папки.
- **7.** Нажмите кнопку **Сохранить изменения**, чтобы создать новый адрес.

### **Шаг 3: Настройка сервера SMTP**

Для использования функции **Сканир. в эл. Почту** прежде всего необходимо настроить параметры сервера SMTP. SMTP (Simple Mail Transfer Protocol) — это протокол для отправки сообщений электронной почты.

- **1.** Запустите веб-браузер.
- **2.** Введите IP-адрес принтера в поле «Адрес». Появится домашняя страница принтера. Указания по получению IP-адреса принтера см. в разделе *Часто задаваемые вопросы* на стр. 16.
- **3.** На домашней странице принтера нажмите кнопку **Свойства** и выберите пункт **SNMP** в списке «Протоколы».
- **4.** Установите флажок **Включить SNMP** и нажмите кнопку **Сохранить изменения**.

- **5.** Выберите пункт **Сервер эл. почты** в списке «Протоколы».
- **6.** Введите настройки электронной почты и нажмите кнопку **Сохранить изменения**.

**Примечание:** При необходимости, узнайте настройки электронной почты у администратора.

### **Шаг 4: Использование CentreWare IS для создания адреса электронной почты**

- **1.** Запустите веб-браузер.
- **2.** Введите IP-адрес принтера в поле «Адрес». Появится домашняя страница принтера. Указания по получению IP-адреса принтера см. в разделе *Часто задаваемые вопросы* на стр. 16.
- **3.** Дважды щелкните значок **Эл. почта**, чтобы открыть диалоговое окно **Адрес эл. почты**.
- **4.** Если нужно изменить автоматически присвоенный ID адреса, установите флажок **Укажите номер адреса** и введите для ID адреса значение от 1 до 100.
- **5.** В поле **Имя** введите имя получателя.
- **6.** В поле **Адрес эл. почты** введите адрес электронной почты получателя.
- **7.** Нажмите кнопку **OK**. Этот адрес электронной почты будет добавлен в книгу адресов электронной почты принтера.

**Примечание:** Адреса электронной почты в адресной книге появятся на принтере, когда будет обновлена информация в меню или панели **Редактор адресной книги**.

### **Шаг 5: Использование CentreWare IS для настройки сканирования по FTP.**

Для создания адреса для сканера с помощью CentreWare IS необходимо выполнить следующее:

- **1.** Запустите веб-браузер.
- **2.** Введите IP-адрес принтера в поле «Адрес». Появится домашняя страница принтера. Указания по получению IP-адреса принтера см. в разделе *Часто задаваемые вопросы* на стр. 16.
- **3.** Нажмите кнопку **Адресная книга**.
- **4.** В разделе **Адресная книга сервера** нажмите кнопку **Каталог лиц**.

- **5.** В окне **Список каталога** нажмите кнопку **Добавить** для свободного адреса.
	- **a.** В поле **Имя** введите имя, которое будет отображаться в адресной книге.
	- **b.** Введите IP-адрес сервера FTP в поле **Адрес сервера**.
	- **c.** Если сервер FTP не используется как порт по умолчанию, введите **Номер порта**.
	- **d.** Оставьте пустыми поля **Сетевое имя** и **Путь к серверу**.
- **6.** Нажмите кнопку **Сохранить изменения**, чтобы создать новый адрес.

### **Шаг 6: Настройка факса**

- **1.** Убедитесь, что телефонная линия факса подключена.
- **2.** На панели управления:
	- **a.** Нажмите кнопку **Система**.
	- **b.** Выберите **Меню администрат.**.
	- **c.** Выберите **Настройки факса**.
	- **d.** Выберите страну.
	- **e.** Введите свой номер факса (этот номер будет печататься в заголовке факсимильных сообщений).

Для ввода адресов с помощью CentreWare IS следуйте приведенным ниже указаниям.

### **Шаг 7: Использование CentreWare IS для добавления в факс личных адресов и адресов групп**

- **1.** Запустите веб-браузер.
- **2.** Введите IP–адрес принтера в поле **Адрес** в окне браузера. Будет отображена домашняя страница принтера. Указания по получению IP-адреса принтера см. в разделе *Часто задаваемые вопросы* на стр. 16.
- **3.** На домашней странице принтера нажмите кнопку **Адресная книга**.
- **4.** В разделе **Телефонная книга факса** на вкладке **Адресная книга** нажмите кнопку **Каталог лиц**.
- **5.** В окне **Список каталога** нажмите кнопку **Добавить** для свободной записи. Первые десять записей в **адресной книге** соответствуют десять программным кнопкам левой панели на панели управления.
- **6.** Введите информацию для каждой записи.
- **7.** Нажмите кнопку **Сохранить изменения**, чтобы создать новый адрес. Новая запись будет сохранена в адресной книге принтера.

### **Шаг 8: Использование CentreWare IS для создания и редактирования группы факса**

Чтобы создать группу факса с помощью CentreWare IS, выполните следующие действия:

- **1.** Запустите веб-браузер.
- **2.** Введите IP-адрес принтера в поле «Адрес». Появится домашняя страница принтера. Указания по получению IP-адреса принтера см. в разделе *Часто задаваемые вопросы* на стр. 16.
- **3.** Нажмите кнопку **Адресная книга**.
- **4.** В разделе **Телефонная книга факса** на вкладке **Адресная книга** нажмите кнопку **Каталог группы**.
- **5.** В окне **Список каталога** нажмите кнопку **Добавить** для свободной группы.
- **6.** Введите имя группы и нажмите кнопку **Сохранить изменения**.
- **7.** При появлении сообщения «Запрос подтвержден» нажмите кнопку **Возврат**.
- **8.** Нажмите кнопку **Изменить** для созданной группы.
- **9.** Поставьте флажки для лиц, которые необходимо добавить в группу.
- **10.** Нажмите кнопку **Сохранить изменения**.

# **Настройка функций принтера через USB**

Если вы подключаете принтер через универсальную последовательную шину (USB), то этот раздел поможет вам настроить следующие функции:

- Создание адреса для компьютера при помощи редактора адресов.
- Настройка сканирования через порт USB с помощью диспетчера быстрого сканирования.
- Настройка факса.
- Добавление лиц в список адресов факса.
- Создание и редактирование групп факса

### **Шаг 1: Создание адреса при помощи редактора адресной книги (Windows)**

**Примечание:** Если компьютер подключен к принтеру *только*через порт USB, выполнять действия, описанные в этом разделе, *не требуется*.

Чтобы создать на компьютере адрес для целевой папки, в которой принтер будет сохранять файлы изображений, необходимо выполнить следующие действия:

- **1.** В меню **Пуск** выберите **Все программы/Xerox/Phaser 6180MFP/Редактор адресной книги**. Нажмите кнопку **OK**.
- **2.** Дважды щелкните значок **Сервер**, чтобы открыть диалоговое окно **Адрес сервера**.
- **3.** Если требуется изменить автоматически присвоенный идентификатор адреса, поставьте флажок **Указать собственный номер адреса** и введите значение от 1 до 32, чтобы указать собственный **Идентификатор адреса**.
- **4.** В поле **Имя** введите имя, которое будет отображаться для этого адреса в адресной книге.
- **5.** Выберите параметр **Компьютер (SMB)**.
- **6.** Нажмите кнопку **Мастер настройки компьютера**.
- **7.** В поле **Сохранить в папке** введите путь к папке для сканирования или нажмите кнопку **Обзор** и укажите папку. Если установлены флажки **Использовать общую сетевую папку как папку для сохранения**) и **Автоматический общий доступ**, то при выборе папки с помощью кнопки **Обзор** будет автоматически открыт общий доступ к **Общей папке** и полям **Общего ресурса**.
- **8.** Чтобы выбрать папку, нажмите кнопку **OK**.
- **9.** Нажмите кнопку **Далее**. Откроется диалоговое окно **Пользовательские параметры папки компьютера**.
- **10.** Введите имя и пароль, которые используются для входа в систему.
- **11.** Установите флажок **Использовать папку пользователя службы сканирования**, чтобы каждый пользователь имел доступ только к той общей папке, которую создал он.
- **12.** Нажмите кнопку **Далее**.
- **13.** Для подтверждения новых настроек нажмите кнопку **Готово**. **Мастер настройки компьютера** будет закрыт. В диалоговое окно **Адрес сервера** будет автоматически введена измененная информация.
- **14.** Введите **Путь** для сохранения отсканированных документов.
- **15.** Снимите флажок **Использовать номер порта по умолчанию**, чтобы ввести номер порта, который используется выбранным сервером. Значения по умолчанию:
	- **SMB**: 139
	- **FTP: 21**
- **16.** Нажмите кнопку **OK**.

Новая запись для компьютера будет сохранена в **Адресная книга**.

Теперь можно сканировать документы в папку на сетевом компьютере.

**Примечание:** Для получения дополнительных сведений о **редакторе адресной книги** нажмите кнопку **cправка** в окне редактора.

### **Шаг 1: Создание адреса с помощью редактора адресной книги (Macintosh)**

**Примечание:** Если компьютер подключен к принтеру *только*через порт USB, выполнять действия, описанные в этом разделе, *не требуется*.

Чтобы создать на компьютере адрес для целевой папки, в которой принтер будет сохранять файлы изображений, необходимо выполнить следующие действия:

- **1.** Откройте папку **Приложения** и выберите **Xerox/ Phaser6180MFP/Редактор адресной книги**.
- **2.** На левой панели редактора адресной книги дважды щелкните значок **Сервер** и выберите **Новый**. Откроется диалоговое окно **Адрес сервера**.
- **3.** В поле **Имя** диалогового окна **Адрес сервера** введите имя, которое будет отображаться для этого адреса в адресной книге.
- **4.** Нажмите кнопку **Компьютер (SMB)**.
- **5.** Введите IP-адрес в **Поле имя сервера/IP-адреса**.
- **6.** Введите короткое имя в поле **Короткое имя**.
- **7.** Введите имя и пароль, которые используются для входа в систему в поля **Имя для входа**.

- **8.** Введите пароль в поле **Подтвердите пароль входа**.
- **9.** Если используется номер порта по умолчанию, установите флажок **Использовать номер порта по умолчанию**. Если используется другой номер порта, введите его в поле **Номер порта**.
- **10.** Проверьте настройки и нажмите кнопку **OK**.
- **11.** В меню **Файл** выберите пункт **Сохранить**.

Новая запись для компьютера будет сохранена в адресной книге и теперь можно сканировать документы в папку на сетевом компьютере.

### **Шаг 2: Настройка сканирования через порт USB с помощью диспетчера быстрого сканирования**

**Примечание:** На компьютере должно быть установлено программное обеспечение диспетчера быстрого сканирования.

- **1. Windows:** В меню **Пуск** выберите **Все программы/Xerox/ Phaser 6180MFP/Диспетчер быстрого сканирования**. Нажмите кнопку **OK**. **Macintosh:** В папке **Приложения**, выберите **Xerox/ Phaser 6180MFP** и дважды щелкните **Диспетчер быстрого сканирования**.
- **2.** Нажмите кнопку **Обзор** и укажите **Папку назначения**.
- **3.** Нажмите кнопку **OK**.

### **Шаг 3: Настройка факса**

- **1.** Убедитесь, что телефонная линия факса подключена.
- **2.** На панели управления:
	- **a.** Нажмите кнопку **Система**.
	- **b.** Выберите **Меню администрат.**.
	- **c.** Выберите **Настройки факса**.
	- **d.** Выберите страну.
	- **e.** Введите свой номер факса (этот номер будет печататься в заголовке факсимильных сообщений).

### **Шаг 4: Добавление лиц в список адресов факса с помощью редактора адресной книги**

- **1. Windows:** В меню **Пуск** выберите **Все программы/Xerox/ Phaser 6180MFP/Address Book Editor** и нажмите кнопку **ОК**. **Macintosh:** В папке **Приложения** нажмите кнопку **Xerox/Phaser 6180MFP** и дважды щелкните **Редактор адресной книги**.
- **2.** На левой панели щелкните правой кнопкой мыши значок **Факс** и выберите пункт **Новый** и **Новая запись**. Откроется диалоговое окно **Ускоренный набор**. Редактор адресной книги автоматически присвоит номер ускоренного набора первой пустой записи.
- **3.** Чтобы вручную указать номер ускоренного набора, щелкните **Укажите собственный номер адреса** и введите значение от 1 до 200. Первые десять записей в **Адресная книга** соответствуют десяти кнопкам быстрого запуска на левой панели панели управления.
- **4.** Введите значения в поля **Имя** и **Номер телефона**.
- **5.** Чтобы добавить эту запись в существующую группу выполните следующие действия:
	- **a.** Нажмите **Состав группы**.
	- **b.** Выберите группу(ы), в которую необходимо добавить эту запись и нажмите кнопку **OK**.
- **6.** Проверьте состав группы и нажмите кнопку **OK**.
- **7.** Нажмите кнопку **OK**.
- **8. Windows:** B меню **Файл** выберите пункт **Сохранить все**. **Macintosh:** B меню **Файл** выберите пункт **Сохранить**.

Новая запись факса будет сохранена в адресной книге.

### **Шаг 5: Создание группы факса при помощи редактора адресной книги**

Чтобы создать группу с помощью редактора адресной книги:

- **1. Windows:** В меню **Пуск** выберите **Все программы/Xerox/ Phaser 6180MFP/Address Book Editor** и нажмите кнопку **ОК**. **Macintosh:** В папке **Приложения** нажмите кнопку **Xerox/Phaser 6180MFP** и дважды щелкните **Редактор адресной книги**.
- **2.** На левой панели щелкните правой кнопкой мыши значок **Факс** и выберите пункт **Новый** и **Новая запись**. Откроется диалоговое окно Ускоренный набор. **Редактор адресной книги** автоматически присваивает идентификатор группы первой доступной записи.

- **3.** Чтобы вручную указать идентификатор группы, нажмите **Указать номер адреса** и введите значение от 1 до 200.
- **4.** Нажмите кнопку **Членство в группе**.
- **5.** Выберите элементы для добавления из списка на левой панели на экране и нажмите кнопку **Добавить**, чтобы добавить элементы в группу. Чтобы выбрать несколько элементов для добавления в группу,

нажмите и удерживайте клавишу **Ctrl** при выделении.

- **6.** Закончив добавлять элементы в группу, нажмите кнопку **OK**.
- **7.** Нажмите кнопку **OK** второй раз, чтобы создать группу.
- **8.** Подтвердите членов группы и нажмите кнопку **OK**.
- **9. Windows:** B меню **Файл** выберите пункт **Сохранить все**. **Macintosh:** B меню **Файл** выберите пункт **Сохранить**.

Чтобы отредактировать элементы группы с помощью редактора адресной книги выполните следующее:

- **1.** Из меню **Пуск** откройте **Редактор адресной книги**.
- **2.** На левой панели щелкните значок **Факс**.
- **3.** На правой верхней панели щелкните правой кнопкой мыши значок группы, которую необходимо отредактировать и нажмите **Правка**.
- **4.** Нажмите кнопку **Членство в группе**.
- **5.** Используйте кнопки **Добавить** и **Удалить** для редактирования группы.
- **6.** Нажмите кнопку **ОК**.
- **7.** Нажмите кнопку **ОК** еще раз.
- **8.** Подтвердите членов группы и нажмите кнопку **OK**.
- **9. Windows:** B меню **Файл** выберите пункт **Сохранить все**. **Macintosh:** B меню **Файл** выберите пункт **Сохранить**.

## **Часто задаваемые вопросы**

### **Каковы преимущества сетевого подключения?**

При подключении принтера к компьютеру через Ethernet (Сеть) становится возможным:

- Сканировать документы в общие папки на сетевом компьютере.
- Сканировать по FTP.
- Сканировать с отправкой по электронной почте.
- Создавать записи адресной книги с помощью CentreWare IS.

### **Каковы преимущества подключения через порт USB?**

При подключении принтера к компьютеру через универсальную последовательную шину (USB) вы можете:

- Сканировать документы в приложения с помощью драйверов сканирования.
- Сканировать документы в папку с помощью диспетчера быстрого сканирования.
- Создавать записи адресной книги с помощью редактора адресной книги.

### **Как узнать IP-адрес своего компьютера?**

#### **Для Windows:**

В командной строке DOS введите:

#### **ipconfig**

Отобразится список IP-адресов компьютера.

#### **Для Macintosh:**

- **1.** На **панели** откройте **Параметры системы**.
- **2.** Щелкните значок **Сеть**.

Отобразится список IP-адресов компьютера.

### **Как узнать IP-адрес принтера?**

На панели управления принтером:

- **1.** Нажмите кнопку **Система**.
- **2.** Используя кнопки **Стрелка вверх** или **Стрелка вниз**, перейдите к пункту **Информац. страницы** нажмите кнопку **OK**.
- **3.** Используя прокрутку, найдите **Конфигурация** и нажмите кнопку **OK**. Страница, содержащая параметры конфигурации, будет распечатана автоматически.

На странице конфигурации в разделе **Параметры сети** будут перечислены IP-адреса этого принтера.

# **Přehled**

*Příručka pro nastavení funkcí* vás provede kroky nezbytnými pro instalaci a aktivaci funkcí na vícefunkční tiskárně Phaser 6180MFP.

Pomocí *Instalační příručky Phaser 6180MFP* připojíte tiskárnu k počítači*.*

Tiskárnu můžete připojit přes Ethernet (síť) nebo USB. Funkce snímání se budou lišit podle způsobu připojení.

**Poznámka:** Pokud potřebujete pomoc při rozhodování o tom, jestli máte tiskárnu připojit přes Ethernet nebo USB (nebo obojí), podívejte se do oddílu *Často kladené otázky* na straně 33.

Pomocí této příručky můžete:

#### **Instalovat ovladače a nástroje:**

- Windows 2000 nebo novější verze
- Macintosh 10.2 a vyšší verze

#### **Aktivovat funkce snímání do e-mailu, snímání do počítače a snímání na FTP:**

- nastavení sdílené složky
- nastavení adresy pro skener
- nastavení informací o serveru SMTP
- nastavení snímání na server FTP

#### **Aktivovat funkce faxu:**

- zadávání faxového čísla a směrového čísla země
- vytváření jednotlivých faxových adres
- vytváření a úprava faxové skupiny

Podrobnější uživatelské informace o této tiskárně najdete na stránkách **www.xerox.com/office/6180MFPsupport**.

# **Instalace ovladače tiskárny pro systém Windows přes Ethernet (síť)**

- **1.** Zkontrolujte, jestli je tiskárna zapnutá a připojená do sítě.
- **2.** Vložte disk CD-ROM *Software and Documentation CD-ROM* (disk CD-ROM se softwarem a dokumentací) do jednotky CD-ROM na počítači. Automaticky se spustí instalační program.
- **3.** Klepněte na tlačítko **Language** (Jazyk) a vyberte v seznamu požadovaný jazyk.
- **4.** Klepněte na volbu **Install Printer Driver** (Nainstalovat ovladač tiskárny).
- **5.** Pokud souhlasíte s licenční smlouvou společnosti Xerox, vyberte tlačítko **I Agree** (Souhlasím).
- **6.** V seznamu dostupných tiskáren vyberte **vícefunkční tiskárnu Phaser 6180MFP** a klepněte na tlačítko **Install** (Instalovat).
- **7.** Pokud vaše tiskárna v seznamu není, napište adresu IP tiskárny přímo do pole **Enter Printer's IP address** (Zadat adresu IP tiskárny), a potom klepněte na tlačítko **Install** (Instalovat).
- **8.** Vytištěním zkušební stránky ověřte, zda byla instalace úspěšná.

## <span id="page-20-0"></span>**Instalace softwaru PrintingScout**

- **1.** Klepněte na tlačítko **Install Utilities** (Nainstalovat nástroje).
- **2.** Klepněte na tlačítko **Install PrintingScout** (Nainstalovat nástroj PrintingScout), a potom klepněte na tlačítko **Next** (Další).
- **3.** Zvolte požadovaný jazyk a klepněte na tlačítko **Next** (Další).
- **4.** Až vás program požádá, abyste pokračovali, klepněte na tlačítko **Next** (Další).
- **5.** Pokud souhlasíte s licenční smlouvou společnosti Xerox, vyberte tlačítko **I Accept** (Souhlasím), a potom klepněte na tlačítko **Next** (Další).
- **6.** Vyberte cílovou složku a klepněte na tlačítko **Next** (Další).
- **7.** Ověřte cílovou složku pro instalaci a klepněte na tlačítko **Next** (Další).
- **8.** Jakmile instalační program proběhne, klepněte na tlačítko **Finish** (Dokončit).

Pokračujte částí *Nastavení funkcí tiskárny při připojení přes Ethernet (sít')* na straně 23.

# **Instalace ovladače snímání pro systém Windows přes USB**

- **1.** Zkontrolujte, jestli je tiskárna zapnutá a připojená k počítači.
- **2.** Až dvakrát za sebou uvidíte hlášení **Průvodce nově rozpoznaným hardwarem**, klepněte pokaždé na tlačítko **Storno**.
- **3.** Vložte disk *CD-ROM Software and Documentation* (disk CD-ROM se softwarem a dokumentací) do jednotky CD-ROM na počítači. Automaticky se spustí instalační program.
- **4.** Klepněte na volbu **Install Scan Driver (USB Only)** (Nainstalovat ovladač snímání (pouze USB)).
- **5.** Pokračujte tlačítkem **Next** (Další).
- **6.** Pokud souhlasíte s licenční smlouvou společnosti Xerox, vyberte tlačítko **I Accept** (Souhlasím), a potom klepněte na tlačítko **Next** (Další).
- **7.** V dialogovém okně **InstallShield Wizard Complete** (Instalační program InstallShield dokončen) klepněte na tlačítko **Finish** (Dokončit). Objeví se dialogové okno **Průvodce nově rozpoznaným hardwarem**.
- **8.** Až se průvodce zeptá **Can Windows connect to the Windows Update to search for software** (Může se systém Windows připojit na server Windows Update a vyhledat software), vyberte volbu **No, not this time** (Tentokrát ne) a klepněte na tlačítko **Další**.
- **9.** Vyberte volbu **Vyhledat a automaticky nainstalovat hardware (doporučeno)**, a potom klepněte na tlačítko **Další**.
- **10.** Jakmile bude instalace hotová, klepněte na tlačítko **Dokončit**.

Pokračujte instalací ovladače tiskárny přes USB, pokud nejste k tiskárně připojení přes Ethernet.

## **Instalace ovladače tiskárny pouze přes připojení USB**

- **1. Průvodce nově rozpoznaným hardwarem** vás vyzve k instalaci **ovladače tiskárny**.
- **2.** Až se průvodce zeptá, jestli **Windows can connect to the Windows Update to search for software** (se systém Windows může připojit na server Windows Update), vyberte volbu **No, not this time** (Tentokrát ne) a klepněte na tlačítko **Další**.
- **3.** Vyberte volbu **Instalovat ze seznamu či daného umístění (pro zkušené uživatele)** a klepněte na tlačítko **Další**.
- **4.** Zaškrtněte volbu **Při hledání zahrnout toto umístění:** a klepněte na tlačítko **Procházet**.

- **5.** Najděte *Software and Documentation CD-ROM* (disk CD-ROM se softwarem a dokumentací).
- **6.** Rozbalte složku s označením operačního systému instalovaného na vašem počítači (32 bitů nebo 64 bitů), vyberte složku s příslušným jazykem a klepněte na tlačítko **OK**. Zeptejte se správce, jestli potřebujete verzi PCL nebo PostScript. Klepněte na tlačítko **Další**.
- **7.** Jakmile bude instalace hotová, klepněte na tlačítko **Dokončit**.

### **Instalace editoru adresáře a správce expresního snímání (pouze USB)**

- **1.** Klepněte na tlačítko **Install Utilities** (Nainstalovat nástroje).
- **2.** Klepněte na tlačítko **Install Fax/Scan Utilities** (Nainstalovat nástroje pro fax/snímání), a potom klepněte na tlačítko **Next** (Další).
- **3.** Zvolte požadovaný jazyk a klepněte na tlačítko **Next** (Další).
- **4.** Až vás program požádá, abyste pokračovali, klepněte na tlačítko **Next** (Další).
- **5.** Pokud souhlasíte s licenční smlouvou společnosti Xerox, vyberte tlačítko **I Accept** (Souhlasím), a potom klepněte na tlačítko **Next** (Další).
- **6.** Vyberte cílovou složku a klepněte na tlačítko **Next** (Další).
- **7.** Jakmile bude instalace hotová, klepněte na tlačítko **Dokončit**.

**Poznámka:** Pokud jste ještě nenainstalovali software PrintingScout, projděte si část *[Instalace softwaru PrintingScout](#page-20-0)* na straně 19.

Pokračujte částí *Nastavení funkcí tiskárny při připojení přes USB* na straně 28.

## **Instalace v síti v systému Macintosh**

Vložte do počítače disk CD-ROM *Software and Documentation CD-ROM* (disk CD-ROM se softwarem a dokumentací). Spusťte a dokončete instalační program VISE.

### **Systém Macintosh OS X 10.2.x a 10.3.x (Bonjour/ Rendezvouz)**

- **1.** Spusťte Nástroj pro nastavení tiskárny (**Print Setup Utility**).
- **2.** Přidejte novou tiskárnu klepnutím na tlačítko **Add** (Přidat).
- **3.** V rozevírací nabídce vyberte položku **Rendezvous**.
- **4.** Vokně tiskárny vyberte tiskárnu.

- **5.** V seznamu výrobců v dolní části rozevírací nabídky **Model tiskárny**vyberte společnost **Xerox**.
- **6.** V seznamu dostupných tiskáren vyberte tiskárnu **Phaser 6180MFP**.
- **7.** Klepněte na tlačítko **Add** (Přidat).

## **Systém Macintosh OS X 10.4.x a vyšší (Bonjour)**

- **1.** Spusťte nástroj pro nastavení tiskárny (**Printer Setup Utility**).
- **2.** Klepněte na tlačítko **Add** (Přidat).
- **3.** Klepněte na tlačítko **Default Browser** (Výchozí prohlížeč).
- **4.** Vyberte připojenou tiskárnu **Bonjour**.
- **5.** Klepněte na tlačítko **Add** (Přidat).

# **Instalace rozhraní USB v systému Macintosh**

Vložte do počítače disk CD-ROM *Software and Documentation CD-ROM* (disk CD-ROM se softwarem a dokumentací). Spusťte a dokončete instalační program VISE. Vyberte součásti, které chcete nainstalovat.

### **Systém Macintosh OS X 10.2.x a 10.3.x (Bonjour/ Rendezvouz)**

- **1.** Spusťte nástroj pro nastavení tiskárny (**Printer Setup Utility**).
- **2.** Klepněte na tlačítko **Add** (Přidat).
- **3.** V rozevírací nabídce zvolte **USB**.
- **4.** Vokně tiskárny vyberte tiskárnu.
- **5.** Ze seznamu výrobců v dolní rozevírací nabídce vyberte **Xerox**.
- **6.** V seznamu dostupných tiskáren vyberte tiskárnu **Phaser 6180MFP**.
- **7.** Klepněte na tlačítko **Add** (Přidat).

## **Systém Macintosh OS X 10.4.x a vyšší (Bonjour)**

- **1.** Spusťte nástroj pro nastavení tiskárny (**Printer Setup Utility**).
- **2.** Klepněte na tlačítko **Add** (Přidat).
- **3.** Klepněte na tlačítko **Default Browser** (Výchozí prohlížeč).
- **4.** V seznamu dostupných tiskáren vyberte tiskárnu **Phaser 6180MFP**.
- **5.** Klepněte na tlačítko **Add** (Přidat).

# **Nastavení funkcí tiskárny při připojení přes Ethernet (síť)**

Pomocí tohoto oddílu můžete:

- Nastavit sdílenou složku.
- Vytvořit adresu pro skener.
- Nastavit server SMTP.
- Vytvořit e-mailovou adresu.
- Nastavit snímání na server FTP.
- Nastavit fax.
- Přidat do faxového adresáře adresy jednotlivců a skupin.

## **Krok č. 1: Nastavení sdílené složky**

**Windows:** Sdílení složky v operačním systému Windows:

- **1.** Otevřete okno Průzkumníka Windows.
- **2.** Klepněte pravým tlačítkem na složku, kterou chcete sdílet, a zvolte **Vlastnosti**.
- **3.** Klepněte na kartu **Sdílení**, a potom klepněte na volbu **Sdílet tuto složku**.
- **4.** Klepněte na tlačítko **Oprávnění**.
- **5.** Vyberte skupinu **Všichni** a ověřte, že jsou zapnutá všechna oprávnění (pro **Úplné řízení**, **Změnu** a **Čtení**).
- **6.** Klepněte na tlačítko **OK**. Zapište si název sdílení; budete ho potřebovat pro nastavení dalších funkcí v pozdějším stadiu procesu nastavení.
- **7.** Klepněte znovu na tlačítko **OK**.

**Macintosh:** Sdílení složky v operačním systému Macintosh:

- **1.** Z **doku** otevřete předvolby systému (**System Preferences**).
- **2.** Klepněte na ikonu **Sharing** (sdílení).
- **3.** Zapněte volbu **Windows Sharing** (sdílení oken).
- **4.** Klepněte na tlačítko **Accounts** (účty) a aktivujte svůj účet.
- **5.** Postupujte podle pokynů na obrazovce a zadejte své heslo.
- **6.** Klepněte na tlačítko **Done** (hotovo).
- **7.** Klepněte na tlačítko **Show All** (zobrazit vše), a potom na ikonu **Network** (síť).
- **8.** Zapište si svou adresu IP; budete ji potřebovat pro nastavení dalších funkcí v pozdějším stadiu procesu nastavení.
- **9.** Klepněte na tlačítko **Show All** (zobrazit vše), a potom na položku **Accounts** (účty).

- **10.** Zapište si krátký název (Short Name); budete ho potřebovat pro nastavení dalších funkcí v pozdějším stadiu procesu nastavení.
- **11.** Zavřete okno **System Preferences** (předvolby systému).
- **12.** Z **doku** otevřete svou veřejnou (**Public**) složku a vytvořte novou složku. Skener bude do této složky ukládat obrazy.
- **13.** Vokně **Finder** (vyhledávač) klepněte na složku, kterou jste právě vytvořili.
- **14.** V nabídce **File** (soubor) klepněte na položku **Get Info** (zjistit informace), a potom na položku **Ownership & Permissions** (vlastnictví a oprávnění).
- **15.** Rozbalte okno klepnutím na položku **Details** (další údaje).
- **16.** Nastavte oprávnění pro skupinu **Group** jako přístup pro čtení (Read) a zápis (Write) a klepněte na položku **Apply to enclosed items** (použít pro zahrnuté položky).

## **Krok č. 2: Použití internetových služeb CentreWare IS k vytvoření adresy pro skener**

- **1.** Spusťte internetový prohlížeč.
- **2.** Do pole pro adresu v prohlížeči zadejte adresu IP tiskárny. Uvidíte domovskou stránku tiskárny. Pokyny k tomu, jak získat adresu IP tiskárny, najdete v části *Často kladené otázky* na straně 33.
- **3.** Na domovské stránce tiskárny klepněte na **Adresář**.
- **4.** Na kartě **Adresář** pod záhlavím **Server Address Book** (Adresář na serveru) v levém navigačním panelu klepněte na položku **Individual Directory** (Adresář jednotlivců).
- **5.** Ve **Directory Listing** (výpisu adresáře)klepněte na tlačítko **Add** (Přidat) u kterékoliv nepoužité adresy.
- **6.** Vyplňte informace pro svůj počítač:
	- **a.** Do pole **Název** zadejte název, který se má objevovat v adresáři.
	- **b.** Z rozbalovací nabídky **Typ serveru** vyberte **SMB**.
	- **c.** Do pole **Adresa serveru** zadejte adresu IP vašeho počítače. **Windows:** Adresu IP svého počítače zjistíte tak, že otevřete okno příkazové řádky DOS, napíšete **ipconfig** a stisknete tlačítko **Enter**.

**Macintosh:** Adresu IP svého počítače zjistíte tak, že otevřete okno **System Preferences** (předvolby systému) a klepnete na položku **Network** (síť).

- **d.** Pokud server nevyužívá výchozí port, zadejte **Číslo portu**.
- **e.** V polích pro přihlášení zadejte název a heslo, jejichž pomocí se přihlašujete.

- **f. Windows:** Do pole **Název sdílení** napište sdílený název složky, u které jste nastavili sdílení. **Macintosh:** Do pole **Share Name** (název sdílení) napište krátký název.
- **g. Windows:** Pomocí pole **Server Path** (cesta k serveru) se udávají podsložky sdílené složky. Můžete ho například použít, když máte sdílenou složku Snímání s podsložkou BarevnéSnímání. Zadejte **\BarevnéSnímání** do pole **Server Path** (cesta k serveru). **Macintosh:** Do pole **Server Path** (cesta k serveru) zadejte

**Public\foldername** (Veřejná/názevsložky), kde názevsložky představuje složku, kterou jste předtím vytvořili.

**7.** Klepnutím na tlačítko **Save Changes** (Uložit změny) vytvořte novou adresu.

## **Krok č. 3: Nastavení serveru SMTP**

Abyste mohli používat funkci **Snímání do e-mailu**, je třeba nejprve nastavit informace o serveru SMTP. SMTP (Simple Mail Transfer Protocol) je protokol pro zasílání elektronické pošty.

- **1.** Spusťte internetový prohlížeč.
- **2.** Do pole Adresa v prohlížeči zadejte adresu IP tiskárny. Uvidíte domovskou stránku tiskárny. Pokyny k tomu, jak získat adresu IP tiskárny, najdete v části *Často kladené otázky* na straně 33.
- **3.** Na domovské stránce tiskárny klepněte na **Properties** (Vlastnosti) a vyberte **SNMP** ze seznamu protokolů.
- **4.** Zaškrtněte políčko **Enable SNMP** (Aktivovat SNMP) a klepněte na tlačítko **Save Changes** (Uložit změny).
- **5.** V seznamu protokolů vyberte **Email server** (Server elektronické pošty).
- **6.** Zadejte nastavení elektronické pošty a klepněte na tlačítko **Save Changes** (Uložit změny).

**Poznámka:** Pokud neznáte nastavení pro elektronickou poštu, vyžádejte si ho od správce systému.

### **Krok č. 4: Použití internetových služeb CentreWare IS k vytvoření e-mailové adresy**

- **1.** Spusťte internetový prohlížeč.
- **2.** Do pole Adresa v prohlížeči zadejte adresu IP tiskárny. Uvidíte domovskou stránku tiskárny. Pokyny k tomu, jak získat adresu IP tiskárny, najdete v části *Často kladené otázky* na straně 33.

- **3.** Poklepejte na ikonu **E-mailu**; otevře se dialogové okno **E-mailová adresa**.
- **4.** Pokud chcete změnit automaticky přidělený identifikátor adresy, klepněte na zaškrtávací políčko **Specify an Address Number** (Zadat číslo adresy) a zadejte hodnotu od 1 do 100 pro ID adresy.
- **5.** Do pole **Name** (Jméno) zadejte jméno příjemce.
- **6.** Do pole **E-mailová adresa** zadejte e-mailovou adresu příjemce.
- **7.** Klepněte na tlačítko **OK**. E-mailová adresa bude doplněna do emailového adresáře tiskárny.

**Poznámka:** E-mailové adresy z adresáře se objeví na tiskárně při aktualizaci informací v nabídce nebo v panelu nástrojů **Editoru adresáře**.

### **Krok č. 5: Použití internetových služeb CentreWare IS pro snímání na server FTP**

Pokud chcete vytvořit adresu pro skener za použití internetových služeb CentreWare:

- **1.** Spusťte internetový prohlížeč.
- **2.** Do pole Adresa v prohlížeči zadejte adresu IP tiskárny. Uvidíte domovskou stránku tiskárny. Pokyny k tomu, jak získat adresu IP tiskárny, najdete v části *Často kladené otázky* na straně 33.
- **3.** Klepněte na **Adresář**.
- **4.** Pod záhlavím **Server Address Book** (adresář na serveru) klepněte na položku **Individual Directory** (adresář jednotlivců).
- **5.** Ve Directory Listing (výpisu adresáře) klepněte na tlačítko **Add** (Přidat) u kterékoliv prázdné adresy.
	- **a.** Do pole **Název** zadejte název, který se má objevovat v adresáři.
	- **b.** Do pole **Server Address** (adresa serveru) zadejte adresu IP serveru FTP.
	- **c.** Pokud server FTP nevyužívá výchozí port, zadejte **Číslo portu**.
	- **d.** Pole **Název sdílení** a **Server Path** (cesta k serveru) ponechejte prázdná.
- **6.** Klepnutím na tlačítko **Save Changes** (Uložit změny) vytvořte novou adresu.

## **Krok č. 6: Nastavení faxu**

- **1.** Přesvědčte se, že je připojená faxová telefonní linka.
- **2.** Z ovládacího panelu:
	- **a.** Stiskněte tlačítko **Systém**.
	- **b.** Vyberte **Nabídku Admin**.
	- **c.** Vyberte **Nastavení faxu**.
	- **d.** Vyberte svou zemi.
	- **e.** Zadejte své faxové číslo (toto číslo se tiskne v záhlaví faxů).

Pomocí následujících kroků nyní můžete zadávat adresy přes internetové služby CentreWare IS.

## **Krok č. 7: Použití internetových služeb CentreWare IS k přidávání adres jednotlivců a skupin pro fax**

- **1.** Spusťte internetový prohlížeč.
- **2.** Do pole pro **adresu** v prohlížeči zadejte adresu IP tiskárny. Uvidíte domovskou stránku tiskárny. Pokyny k tomu, jak získat adresu IP tiskárny, najdete v části *Často kladené otázky* na straně 33.
- **3.** Na domovské stránce tiskárny klepněte na **Adresář**.
- **4.** Na kartě **Adresář** pod záhlavím **Fax Phone Book** (telefonní seznam faxu) klepněte na položku **Individual Directory** (adresář jednotlivců).
- **5.** Ve **výpisu adresáře** (Directory Listing) klepněte na tlačítko **Add** (Přidat) u kterékoliv nepoužité adresy. Prvních deset záznamů v **adresáři** odpovídá deseti tlačítkům pro zrychlenou volbu v levém navigačním panelu na ovládacím panelu.
- **6.** Zadejte informace pro příslušného jednotlivce.
- **7.** Klepnutím na tlačítko **Save Changes** (Uložit změny) vytvořte novou adresu. Nový jednotlivec bude uložen do adresáře tiskárny.

### **Krok č. 8: Použití internetových služeb CentreWare IS k vytvoření a úpravě faxové skupiny**

Pokud chcete vytvořit faxovou skupinu pomocí internetových služeb CentreWare IS:

- **1.** Spusťte internetový prohlížeč.
- **2.** Do pole Adresa v prohlížeči zadejte adresu IP tiskárny. Uvidíte domovskou stránku tiskárny. Pokyny k tomu, jak získat adresu IP tiskárny, najdete v části *Často kladené otázky* na straně 33.
- **3.** Klepněte na **Adresář**.
- **4.** Na kartě **Adresář** pod záhlavím **Fax Phone Book** (telefonní seznam faxu) klepněte na položku **Group Directory** (adresář skupin).
- **5.** Ve **výpisu adresáře** (Directory Listing) klepněte na tlačítko **Add** (Přidat) u kterékoliv nepoužité skupiny.
- **6.** Zadejte název skupiny a klepněte na tlačítko **Save Changes** (Uložit změny).
- **7.** Pokud se objeví hlášení "Request Acknowledged" (žádost přijata), klepněte na tlačítko **Return** (Zpět).
- **8.** Klepněte na tlačítko **Úpravy** u vytvořené skupiny.
- **9.** Vyberte zaškrtávací políčka u jednotlivců, které chcete přidat do skupiny.
- **10.** Klepněte na tlačítko **Save Changes** (Uložit změny).

## **Nastavení funkcí tiskárny při připojení přes USB**

Pokud systém připojíte k tiskárně pomocí univerzální sériové sběrnice (Universal Serial Bus, USB), můžete pomocí tohoto oddílu:

- Použít editor adresáře k vytvoření adresy pro svůj počítač.
- Použít Správce expresního snímání k nastavení snímání přes USB.
- Nastavit fax
- Přidat jednotlivce mezi faxové adresy.
- Vytvořit a upravovat faxovou skupinu.

### **Krok č. 1: Použití editoru adresáře k vytvoření adresy (Windows)**

**Poznámka:** Pokud je váš počítač připojený k tiskárně *pouze* přes USB, *nemusíte* provádět kroky uvedené v tomto oddíle.

Vytvoření adresy pro složku na počítači, kam může tiskárna přímo snímat obrazy:

- **1.** V nabídce **Start** zvolte **Všechny programy/Xerox/ Phaser 6180MFP/Editor adresáře**. Potom klepněte na tlačítko **OK**.
- **2.** Poklepáním na ikonu **Server** otevřete dialogové okno **Serverový adresář**.
- **3.** Pokud chcete změnit automaticky přidělený identifikátor adresy, klepněte na zaškrtávací políčko **Zadat číslo adresy** a zadejte hodnotu od 1 do 32 pro **ID adresy**.

- **4.** V poli **Název** zadejte název, pod kterým se má tato adresa zobrazovat v adresáři.
- **5.** Vyberte volbu **Počítač (SMB)**.
- **6.** Klepněte na tlačítko **průvodce nastavením počítače**.
- **7.** Do pole **Uložit do složky** zadejte složku, do které chcete snímat, nebo klepněte na tlačítko **Procházet** a najděte existující složku. Při výběru existující složky pomocí tlačítka **Procházet** budou automaticky vyplněna pole **Sdílená složka** a **Název sdílení**, pokud budou zaškrtnuté volby **Použít sdílenou síťovou složku pro Uložit do složky** a **Automatické sdílení**.
- **8.** Tlačítkem **OK** vyberte příslušnou složku.
- **9.** Klepněte na tlačítko **Další**. Zobrazí se dialogové okno **Uživatelské nastavení složek počítače**.
- **10.** Zadejte jméno a heslo, jejichž pomocí se přihlašujete.
- **11.** Zaškrtněte políčko **Použít uživatele služby snímání**, aby měl uživatel přístup pouze ke sdílenému adresáři, který vytvoří.
- **12.** Klepněte na tlačítko **Další**.
- **13.** Potvrďte nová nastavení tlačítkem **Dokončit**. **Průvodce nastavením počítače** se zavře. Do dialogového okna **Serverová adresa** budou automaticky vyplněny informace, které jste právě nastavili.
- **14.** Zadejte **Cestu** pro předávání nasnímaných obrazů.
- **15.** Vynulujte zaškrtávací políčko **Použít výchozí číslo portu**, abyste mohli zadat použité Číslo portu podle Typu serveru. Výchozí hodnoty jsou:
	- **SMB: 139**
	- **FTP: 21**
- **16.** Klepněte na tlačítko **OK**.

**Adresář** bude uložen s novým záznamem pro váš počítač.

Nyní můžete snímat obrazy na počítač v síti.

**Poznámka:** Další informace o **editoru adresáře** vyvoláte tlačítkem **Nápověda** v otevřeném editoru.

## **Alternativní krok č. 1: Použití editoru adresáře k vytvoření adresy (Macintosh)**

**Poznámka:** Pokud je váš počítač připojený k tiskárně *pouze* přes USB, *nemusíte* provádět kroky uvedené v tomto oddíle.

Vytvoření adresy pro složku na počítači, kam může tiskárna přímo snímat obrazy:

- **1.** Otevřete složku **Applications** (aplikace) a zvolte **Xerox/ Phaser6180MFP/Editor adresáře**.
- **2.** V levém navigačním panelu editoru adresáře poklepejte na ikonu **Server** a vyberte položku **Nová**. Zobrazí se dialogové okno **Serverová adresa**.
- **3.** V poli **Název** v dialogovém okně **Adresa serveru** zadejte název, pod kterým se má tato adresa zobrazovat v adresáři.
- **4.** Klepněte na tlačítko **Počítač (SMB)**.
- **5.** Zadejte adresu IP do pole **Název serveru / adresa IP**.
- **6.** Do pole **Název sdílení** napište svůj krátký název.
- **7.** Do polí pro **Přihlášení** zadejte jméno a heslo, jejichž pomocí se přihlašujete.
- **8.** Napište své heslo do pole **Potvrdit přihlašovací heslo**.
- **9.** Pokud používáte výchozí číslo portu, vyberte zaškrtávací políčko **Použít výchozí číslo portu**. Pokud nepoužíváte výchozí číslo portu, napište číslo portu do pole **Číslo portu**.
- **10.** Potvrďte nastavení a klepněte na tlačítko **OK**.
- **11.** V nabídce **Soubor** zvolte položku **Uložit**.

Adresář bude uložen s novým záznamem pro váš počítač. Nyní můžete snímat obrazy na počítač v síti.

### **Krok č. 2: Použití Správce expresního snímání k nastavení snímání přes USB**

**Poznámka:** Správce expresního snímání musí být nainstalovaný.

**1. Windows:** V nabídce **Start** zvolte **Všechny programy/Xerox/ Phaser 6180MFP**/**Správce expresního snímání**. Potom klepněte na tlačítko **OK**. **Macintosh:** Ze složky **Application** (aplikace) klepněte na **Xerox/**

**Phaser 6180MFP** a poklepejte na **Správce expresního snímání**.

- **2.** Klepněte na tlačítko **Procházet** a najděte složku **Umístění výstupu**.
- **3.** Klepněte na tlačítko **OK**.

### **Krok č. 3: Nastavení faxu**

- **1.** Přesvědčte se, že je připojená faxová telefonní linka.
- **2.** Z ovládacího panelu:
	- **a.** Stiskněte tlačítko **Systém**.
	- **b.** Vyberte **Nabídku Admin**.
	- **c.** Vyberte **Nastavení faxu**.
	- **d.** Vyberte svou zemi.
	- **e.** Zadejte své faxové číslo (toto číslo se tiskne v záhlaví faxů).

### **Krok č. 4: Použití editoru adresáře k přidání adresy jednotlivce k faxovým adresám**

- **1. Windows:** V nabídce **Start** vyberte **Všechny programy/Xerox/ Phaser 6180MFP/Editor adresáře** a klepněte na tlačítko **OK**. **Macintosh:** Ze složky **Application** (aplikace) klepněte na **Xerox/ Phaser 6180MFP**, a potom poklepejte na **Editor adresáře**.
- **2.** V levém navigačním panelu editoru adresáře klepněte pravým tlačítkem na ikonu **Fax** a vyberte položku **Nový záznam**. Zobrazí se dialogové okno **Rychlé vytáčení**. Editor adresáře automaticky přidělí číslo rychlého vytáčení prvnímu prázdnému záznamu.
- **3.** Pokud chcete určit číslo rychlého vytáčení ručně, klepněte na položku **Zadat číslo adresy** a zadejte hodnotu pro číslo rychlého vytáčení od 1 do 200. Prvních deset záznamů v **adresáři** odpovídá deseti tlačítkům pro zrychlenou volbu v levém navigačním panelu na ovládacím panelu.
- **4.** Zadejte hodnotu pro **Název** a **Telefonní číslo**.
- **5.** Pokud chcete tento záznam přidat do existující skupiny:
	- **a.** Klepněte na tlačítko **Členství ve skupině**.
	- **b.** Vyberte skupinu nebo skupiny, do kterých chcete záznam přidat, a klepněte na tlačítko **OK**.
- **6.** Potvrďte členy skupiny a klepněte na tlačítko **OK**.
- **7.** Klepněte na tlačítko **OK**.
- **8. Windows:** V nabídce **Soubor** zvolte položku **Uložit vše**. **Macintosh:** V nabídce **File** (soubor) zvolte položku **Save** (uložit).

Adresář bude uložen s novým faxovým záznamem.

### **Krok č. 5: Použití editoru adresáře k vytvoření faxové skupiny**

Pokud chcete vytvořit skupinu pomocí editoru adresáře:

- **1. Windows:** V nabídce **Start** vyberte **Všechny programy/Xerox/ Phaser 6180MFP/Editor adresáře** a klepněte na tlačítko **OK**. **Macintosh:** Ze složky **Application** (aplikace) klepněte na **Xerox/ Phaser 6180MFP**, a potom poklepejte na **Editor adresáře**.
- **2.** V levém navigačním panelu editoru adresáře klepněte pravým tlačítkem na ikonu **Fax** a vyberte položku **Nová skupina**. Zobrazí se dialogové okno Skupinové vytáčení. **Editor adresáře** automaticky přidělí ID skupiny prvnímu záznamu, který bude k dispozici.
- **3.** Pokud chcete určit ID skupiny ručně, klepněte na položku **Zadat číslo adresy** a zadejte hodnotu od 1 do 200.
- **4.** Klepněte na tlačítko **Členství ve skupině**.
- **5.** Vyberte členy skupiny ze seznamu v levém navigačním panelu na obrazovce, a potom je klepnutím na tlačítko **Add** (Přidat) přidejte do skupiny.

Pokud chcete vybrat víc členů skupiny, při výběru stiskněte a podržte tlačítko **Ctrl**.

- **6.** Jakmile přidáte všechny požadované členy skupiny, klepněte na tlačítko **OK**.
- **7.** Dalším klepnutím na tlačítko **OK** vytvoříte skupinu.
- **8.** Potvrďte členy skupiny a klepněte na tlačítko **OK**.
- **9. Windows:** V nabídce **Soubor** zvolte položku **Uložit vše**. **Macintosh:** V nabídce **File** (soubor) zvolte položku **Save** (uložit).

Pokud chcete upravovat záznamy ve skupině pomocí editoru adresáře:

- **1.** Z nabídky **Start** otevřete **Editor adresáře**.
- **2.** V levém navigačním panelu klepněte na ikonu **Fax**.
- **3.** V pravém horním navigačním panelu klepněte pravým tlačítkem na skupinu, kterou chcete upravit, a vyberte volbu **Upravit**.
- **4.** Klepněte na tlačítko **Členství ve skupině**.
- **5.** Pomocí tlačítek **Přidat** a **Vymazat** upravte skupinu.
- **6.** Klepněte na tlačítko **OK**.
- **7.** Klepněte znovu na tlačítko **OK**.
- **8.** Potvrďte členy skupiny a klepněte na tlačítko **OK**.
- **9. Windows:** V nabídce **Soubor** zvolte položku **Uložit vše**. **Macintosh:** V nabídce **File** (soubor) zvolte položku **Save** (uložit).

# **Často kladené otázky**

## **Proč používat síťové připojení?**

Když tiskárnu připojíte k počítači přes Ethernet (síť), můžete:

- Snímat na počítač v síti pomocí sdílených složek.
- Snímat na server FTP.
- Snímat do e-mailu.
- Využívat internetové služby CentreWare k vytváření záznamů v adresáři.

## **Proč používat připojení přes USB?**

Když tiskárnu připojíte k počítači přes univerzální sériovou sběrnici (Universal Serial Bus, USB), můžete:

- Snímat obraz do aplikace pomocí ovladačů snímání.
- Snímat obraz do složky pomocí Správce expresního snímání.
- Využívat editor adresáře k vytváření záznamů v adresáři.

## **Jak najít adresu IP počítače?**

### **Pro systém Windows:**

Z příkazové řádky DOS v systému Windows zadejte:

### **ipconfig**

Uvidíte adresu IP pro váš počítač.

### **Pro systém Macintosh:**

- **1.** Z **doku** otevřete **System Preferences** (předvolby systému).
- **2.** Klepněte na ikonu **Network** (síť).

Uvidíte adresu IP pro váš počítač.

### **Jak najít adresu IP tiskárny?**

Z ovládacího panelu tiskárny:

- **1.** Stiskněte tlačítko **Systém**.
- **2. Šipkou nahoru** nebo **šipkou dolů** přejděte na **Informační strany** a stiskněte tlačítko **OK**.
- **3.** Přejděte na **Konfiguraci** a stiskněte tlačítko **OK**. Automaticky se vytiskne stránka konfigurace.

Adresu IP tiskárny uvidíte v seznamu **Síťových nastavení** na stránce Konfigurace.

# **Przegląd**

W *Podręczniku konfiguracji funkcji* omówiono kroki niezbędne do zainstalowania i włączenia funkcji w drukarce wielofunkcyjnej Phaser 6180MFP.

Użyj *Instrukcji instalacji drukarki Phaser 6180MFP* do podłączenia drukarki do komputera*.*

Drukarkę można podłączyć poprzez sieć Ethernet lub za pośrednictwem połączenia USB. Funkcje skanera będą różnić się w zależności od metody podłączenia.

**Notatka:** Aby uzyskać pomoc na temat wyboru pomiędzy połączeniem Ethernet lub USB (bądź obu), patrz *Często zadawane pytania* na stronie 49.

Niniejsza instrukcja umożliwi użytkownikowi:

#### **Zainstalowanie sterowników i programów narzędziowych:**

- Windows 2000 i nowsze
- Macintosh 10.2 i nowsze

#### **Włączenie funkcji Skanowanie do wiadomości e-mail, Skanowanie do komputera PC i Skanowanie do FTP:**

- Skonfigurowanie wspólnego folderu
- Skonfigurowanie adresu skanera
- Skonfigurowanie informacji o serwerze SMTP
- Skonfigurowanie skanowania do serwera FTP

#### **Włączenie funkcji faksowania:**

- Wprowadzenie numeru faksu i kodu kraju
- Utworzenie indywidualnych adresów faksu
- Utworzenie i edycja grupy faksu

Aby uzyskać szczegółowe informacje dotyczące tej drukarki, przejdź pod adres **www.xerox.com/office/6180MFPsupport**.
# **Instalowanie sterownika drukarki w systemie Windows poprzez sieć Ethernet**

- **1.** Upewnij się, że drukarka jest włączona i podłączona do sieci.
- **2.** Włóż płytę *Software and Documentation CD-ROM* (Płyta CD-ROM z oprogramowaniem i dokumentacją) do napędu CD-ROM w komputerze. Instalacja rozpocznie się automatycznie.
- **3.** Kliknij przycisk **Language** (Język) i wybierz z listy język.
- **4.** Kliknij opcję **Install Printer Driver** (Zainstaluj sterownik drukarki).
- **5.** Wybierz opcję **I Agree** (Zgadzam się), jeśli akceptujesz warunki umowy licencyjnej firmy Xerox.
- **6.** Wybierz opcję **Phaser 6180MFP Multifunction Printer** z listy dostępny drukarek i kliknij przycisk **Install** (Instaluj).
- **7.** Jeśli drukarki nie było na liście, wpisz adres IP drukarki bezpośrednio w polu **Enter Printer's IP address** (Wprowadź adres IP drukarki) i kliknij przycisk **Install** (Instaluj).
- **8.** Wydruku stronę testową, aby sprawdzić, czy instalacja się powiodła.

## <span id="page-36-0"></span>**Instalowanie oprogramowania PrintingScout**

- **1.** Kliknij **Install Utilities** (Zainstaluj programy narzędziowe).
- **2.** Kliknij **Install PrintingScout** (Zainstaluj PrintingScout), a następnie kliknij **Dalej**.
- **3.** Wybierz język, a następnie kliknij **Dalej**.
- **4.** Po wyświetleniu pytania o kontynuację, kliknij **Dalej**.
- **5.** Wybierz **I Accept** (Zgadzam się), jeśli akceptujesz warunki umowy licencyjnej firmy Xerox, a następnie kliknij **Dalej**.
- **6.** Wybierz folder docelowy, a następnie kliknij przycisk **Dalej**.
- **7.** Potwierdź ścieżkę folderu instalacyjnego, a następnie kliknij przycisk **Dalej**.
- **8.** Po zakończeniu instalacji kliknij przycisk **Zakończ**.

Kontynuuj w sekcji *Konfigurowanie podłączenia funkcji drukarki poprzez sieć Ethernet* na stronie 38.

# **Instalowanie sterownika skanowania poprzez USB w systemie Windows**

- **1.** Upewnij się, że drukarka jest włączona i podłączona do komputera.
- **2.** Kliknij przycisk **Anuluj** dla pierwszych dwóch wyświetlonych okien **Kreatora znajdowania nowego sprzętu**.
- **3.** Włóż płytę *Software and Documentation CD-ROM* (Płyta CD-ROM z oprogramowaniem i dokumentacją) do napędu CD-ROM w komputerze. Instalacja rozpocznie się automatycznie.
- **4.** Kliknij **Install Scan Driver (USB Only)** (Zainstaluj sterownik skanowania (tylko USB)).
- **5.** Aby kontynuować, kliknij przycisk **Dalej**.
- **6.** Wybierz **I Accept** (Zgadzam się), jeśli akceptujesz warunki umowy licencyjnej firmy Xerox, a następnie kliknij **Dalej**.
- **7.** W oknie dialogowym **Praca Kreatora InstallShield została ukończona** kliknij **Zakończ**. Zostanie otwarte okno dialogowe **Kreator znajdowania nowego sprzętu**.
- **8.** Po wyświetleniu pytania **Czy system Windows może połączyć się z witryną Windows Update, aby wyszukać oprogramowanie** wybierz opcję **Nie, nie tym razem** i kliknij przycisk **Dalej**.
- **9.** Wybierz opcję **Zainstaluj oprogramowanie automatycznie (zalecane)** i kliknij przycisk **Dalej**.
- **10.** Po zakończeniu instalacji kliknij przycisk **Zakończ**.

Jeśli drukarka nie jest podłączona poprzez sieć Ethernet, przejdź do sekcji Instalowanie sterownika drukarki poprzez USB.

## **Instalowanie sterownika drukarki podłączonej tylko poprzez USB**

- **1. Kreator znajdowania nowego sprzętu** umożliwi użytkownikowi zainstalowanie **Sterownika drukarki**.
- **2.** Po wyświetleniu pytania **Czy system Windows może połączyć się z witryną Windows Update, aby wyszukać oprogramowanie**, wybierz **Nie, nie tym razem** i kliknij **Dalej**.
- **3.** Wybierz **Zainstaluj z listy lub określonej lokalizacji (zaawansowane)** i kliknij **Dalej**.
- **4.** Zaznacz opcję **Uwzględnij tę lokalizację w wyszukiwaniu**, a następnie kliknij przycisk **Przeglądaj**.
- **5.** Przejdź do płyty *Software and Documentation CD-ROM* (Płyta CD-ROM z oprogramowaniem i dokumentacją).

- **6.** Rozwiń folder o nazwie odpowiadającej posiadanemu systemowi operacyjnemu (32-bitowy lub 64-bitowy), wybierz folder języka, a następnie kliknij przycisk **OK**. Aby uzyskać wersję PCL lub Postscript, należy skontaktować się z administratorem. Kliknij **Dalej**.
- **7.** Po zakończeniu instalacji kliknij przycisk **Zakończ**.

### **Instalowanie edytora książki adresowej i menedżera skanowania ekspresowego (tylko USB)**

- **1.** Kliknij opcję **Install Utilities** (Zainstaluj programy narzędziowe).
- **2.** Kliknij **Install Fax/Scan Utilities** (Zainstaluj programy narzędziowe faksowania/skanowania), a następnie kliknij przycisk **Dalej**.
- **3.** Wybierz język, a następnie kliknij przycisk **Dalej**.
- **4.** Po wyświetleniu pytania o kontynuację kliknij przycisk **Dalej**.
- **5.** Wybierz **I Accept** (Zgadzam się), jeśli akceptujesz warunki umowy licencyjnej firmy Xerox, a następnie kliknij przycisk **Dalej**.
- **6.** Wybierz folder docelowy, a następnie kliknij przycisk **Dalej**.
- **7.** Po zakończeniu instalacji kliknij przycisk **Zakończ**.

**Notatka:** Jeśli jeszcze nie zainstalowano oprogramowania PrintingScout, patrz *[Instalowanie oprogramowania PrintingScout](#page-36-0)* na [stronie 35.](#page-36-0)

Kontynuuj w sekcji *Konfigurowanie podłączenia funkcji drukarki poprzez USB* na stronie 44.

# **Instalacja sieci Macintosh**

Włóż płytę *Software and Documentation CD-ROM* (Płyta CD-ROM z oprogramowaniem i dokumentacją). Uruchom instalator VISE, aby zakończyć.

## **Macintosh OS X 10.2.x i 10.3.x (Bonjour/Rendezvouz)**

- **1.** Otwórz program **Print Setup Utility**.
- **2.** Aby dodać nową drukarkę, kliknij przycisk **Add** (Dodaj).
- **3.** Wybierz **Rendezvous** z menu rozwijanego.
- **4.** W oknie drukarek wybierz drukarkę.
- **5.** Wybierz pozycję **Xerox** z listy producentów w dolnym menu rozwijanym **Printer Model** (Model drukarki).
- **6.** Wybierz pozycję **Phaser 6180MFP** z listy dostępnych drukarek.
- **7.** Kliknij przycisk **Add** (Dodaj).

## **Macintosh OS X 10.4.x i nowsze (Bonjour)**

- **1.** Otwórz program **Printer Setup Utility**.
- **2.** Kliknij przycisk **Add** (Dodaj).
- **3.** Kliknij przycisk **Default Browser** (Domyślna przeglądarka).
- **4.** Wybierz opcję **Bonjour** dla podłączonej drukarki.
- **5.** Kliknij przycisk **Add** (Dodaj).

## **Instalacja USB w systemie Macintosh**

Włóż płytę *Software and Documentation CD-ROM* (Płyta CD-ROM z oprogramowaniem i dokumentacją). Uruchom instalator VISE, aby zakończyć. Wybierz składniki do zainstalowania.

## **Macintosh OS X 10.2.x i 10.3.x (Bonjour/Rendezvouz)**

- **1.** Otwórz program **Printer Setup Utility**.
- **2.** Kliknij przycisk **Add** (Dodaj).
- **3.** Wybierz **USB** z menu rozwijanego.
- **4.** W oknie drukarek wybierz drukarkę.
- **5.** Wybierz **Xerox** z listy producentów w dolnym menu rozwijanym.
- **6.** Wybierz pozycję **Phaser 6180MFP** z listy dostępnych drukarek.
- **7.** Kliknij przycisk **Add** (Dodaj).

## **Macintosh OS X 10.4.x i nowsze (Bonjour)**

- **1.** Otwórz program **Printer Setup Utility**.
- **2.** Kliknij przycisk **Add** (Dodaj).
- **3.** Kliknij przycisk **Default Browser** (Domyślna przeglądarka).
- **4.** Wybierz pozycję **Phaser 6180MFP** z listy dostępnych drukarek.
- **5.** Kliknij przycisk **Add** (Dodaj).

## **Konfigurowanie podłączenia funkcji drukarki poprzez sieć Ethernet**

Poniższa sekcja umożliwi użytkownikowi:

- Skonfigurowanie wspólnego folderu.
- Utworzenie adresu skanera.
- Skonfigurowanie serwera SMTP.
- Utworzenie adresu e-mail.
- Skonfigurowanie skanowania do serwera FTP.
- Skonfigurowanie faksu.
- Dodanie adresów indywidualnych i grupowych do Spisu adresów faksu.

## **Krok 1: Skonfigurowanie wspólnego folderu**

**Windows:** Aby udostępnić folder w systemie Windows:

- **1.** Otwórz okno Eksploratora Windows.
- **2.** Kliknij prawym przyciskiem myszy folder, który ma zostać udostępniony, i wybierz opcję **Właściwości**.
- **3.** Kliknij kartę **Udostępnianie**, a następnie kliknij polecenie **Udostępnij ten folder**.
- **4.** Kliknij przycisk **Permissions** (Uprawnienia).
- **5.** Wybierz grupę **Wszyscy** i potwierdź, że włączone są wszystkie uprawnienia (dla uprawnień **Pełna kontrola**, **Zmiana** i **Odczyt**).
- **6.** Kliknij przycisk **OK**. Zapisz Nazwę udziału będzie ona potrzebna do późniejszego skonfigurowania innych funkcji podczas procesu konfiguracji.
- **7.** Kliknij ponownie przycisk **OK**.

**Macintosh:** Aby udostępnić folder w systemie Macintosh:

- **1.** Z **doku** otwórz **System Preferences** (Właściwości systemu).
- **2.** Kliknij ikonę **Sharing** (Udostępnianie).
- **3.** Włącz opcję **Windows Sharing** (Udostępnianie Windows).
- **4.** Kliknij przycisk **Accounts** (Konta), a następnie włącz własne konto.
- **5.** Postępuj zgodnie z wyświetlanymi komunikatami, aby wprowadzić hasło.
- **6.** Kliknij **Done** (Zakończ).
- **7.** Kliknij **Show All** (Pokaż wszystko), a następnie kliknij ikonę **Network** (Sieć).
- **8.** Zapisz adres IP będzie on potrzebny do późniejszego skonfigurowania innych funkcji podczas procesu konfiguracji.
- **9.** Kliknij **Show All** (Pokaż wszystko), a następnie kliknij opcję **Accounts** (Konta).
- **10.** Zapisz wartość Short Name (Krótka nazwa) będzie ona potrzebna do późniejszego skonfigurowania innych funkcji podczas procesu konfiguracji.
- **11.** Zamknij **System Preferences** (Właściwości systemu).
- **12.** Z **doku** otwórz folder **Public** (Publiczne) i utwórz nowy folder. Skaner będzie umieszczał obrazy w tym folderze.
- **13.** W oknie **Finder** kliknij folder, który właśnie został utworzony.
- **14.** W menu **File** (Plik) kliknij polecenie **Get Info** (Pobierz informacje), a następnie kliknij opcję **Ownership & Permissions** (Własność i uprawnienia).

- **15.** Kliknij opcję **Details** (Szczegóły), aby rozszerzyć okno.
- **16.** Ustaw uprawnienia dla opcji **Group** (Grupa) na dostęp Read (Odczyt) i Write (Zapis), a następnie kliknij polecenie **Apply to enclosed items** (Zastosuj do załączonych pozycji).

### **Krok 2: Korzystanie z programu CentreWare IS do utworzenia adresu dla skanera**

- **1.** Uruchom przeglądarkę internetową.
- **2.** Wprowadź adres IP drukarki w polu Adres przeglądarki. Wyświetlona zostanie strona domowa drukarki. Informacje na temat uzyskania adresu IP drukarki zawiera *Często zadawane pytania* na stronie 49.
- **3.** Na stronie domowej drukarki kliknij **Spis adresów**.
- **4.** Na karcie **Spis adresów** w sekcji **Server Address Book** (Książka adresowa serwera) w panelu nawigacyjnym po lewej stronie kliknij **Individual Directory** (Katalog osób).
- **5.** W opcji **Directory Listing** (Spis katalogowy) kliknij przycisk **Add** (Dodaj) dla dowolnego nieużywanego adresu.
- **6.** Wypełnij informacje dotyczące komputera:
	- **a.** W polu **Name** (Nazwa) wprowadź nazwę, która ma być wyświetlana w książce adresowej.
	- **b.** Wybierz opcję **SMB** z listy rozwijanej **Typ serwera**.
	- **c.** W polu **Server Address** (Adres serwera) wprowadź adres IP komputera.

**Windows:** Aby pobrać adres IP komputera, otwórz okno wiersza poleceń DOS, wpisz **ipconfig**, a następnie naciśnij klawisz **Enter**.

**Macintosh:** Aby pobrać adres IP komputera, otwórz **System Preferences** (Właściwości systemu) i kliknij opcję **Network** (Sieć).

- **d.** Jeśli serwer nie używa domyślnego portu, wprowadź **Port Number** (Numer portu).
- **e.** W polach logowania wprowadź nazwę i hasło, które mają być użyte do logowania.
- **f. Windows:** W polu **Wspólna nazwa** wpisz wspólną nazwę folderu, który został wcześniej udostępniony. **Macintosh:** W polu **Share Name** (Wspólna nazwa) wpisz krótką nazwę.

**g. Windows:** Pole **Server Path** (Ścieżka serwera) jest używane do określenia podkatalogów wspólnego folderu. Na przykład, jeśli udostępniono katalog Skanowanie, który ma podkatalog SkanowanieKolorowe. Wpisz **\SkanowanieKolorowe** w polu **Server Path** (Ścieżka serwera).

**Macintosh:** W polu **Server Path** (Ścieżka serwera) wpisz Public\nazwa\_folderu, gdzie nazwa\_folderu to folder, który został wcześniej utworzony.

**7.** Kliknij przycisk **Zapisz zmiany**, aby utworzyć nowy adres.

## **Krok 3: Konfigurowanie serwera SMTP**

Aby używać funkcji **Skanowanie do wiadomości e-mail**, należy najpierw wprowadzić informacje o serwerze SMTP. Protokół SMTP (Simple Mail Transfer Protocol) to protokół służący do wysyłania wiadomości e-mail.

- **1.** Uruchom przeglądarkę internetową.
- **2.** Wprowadź adres IP drukarki w polu Address (Adres) przeglądarki. Zostanie wyświetlona strona domowa drukarki. Informacje na temat uzyskania adresu IP drukarki zawiera *Często zadawane pytania* na stronie 49.
- **3.** Na stronie domowej przeglądarki kliknij **Properties** (Właściwości) i wybierz **SNMP** z listy Protocols (Protokoły).
- **4.** Zaznacz pole wyboru **Enable SNMP** (Włącz SNMP), a następnie kliknij **Zapisz zmiany**.
- **5.** Wybierz pozycję **Email Server** (Serwer e-mail) z listy Protocols (Protokoły).
- **6.** Wprowadź ustawienia poczty e-mail, a następnie kliknij przycisk **Save Changes** (Zapisz zmiany).

**Notatka:** Jeśli to konieczne, skontaktuj się z administratorem systemu w celu uzyskania ustawień poczty e-mail.

### **Krok 4: Korzystanie z programu CentreWare IS do utworzenia adresu e-mail**

- **1.** Uruchom przeglądarkę internetową.
- **2.** Wprowadź adres IP drukarki w polu Address (Adres) przeglądarki. Zostanie wyświetlona strona domowa drukarki. Informacje na temat uzyskania adresu IP drukarki zawiera *Często zadawane pytania* na stronie 49.
- **3.** Kliknij dwukrotnie ikonę **E-mail**, aby otworzyć okno dialogowe **Email Address** (Adres e-mail).

- **4.** Aby zmienić automatycznie przydzielany identyfikator adresu, zaznacz pole wyboru **Określ numer adresu**, a następnie wprowadź wartość od 1 do 100 jako identyfikator adresu.
- **5.** W polu **Name** (Nazwa) wprowadź nazwę odbiorcy.
- **6.** W polu **Email Address** (Adres e-mail) wprowadź adres email odbiorcy.
- **7.** Kliknij przycisk **OK**. Adres e-mail zostanie dodany do spisu adresów e-mail drukarki.

**Notatka:** Adresy e-mail w spisie adresów są wyświetlane w drukarce, gdy informacje zostaną zaktualizowane w menu **Address Book Editor** (Edytor spisu adresów) lub na pasku narzędzi.

## **Krok 5: Korzystanie z programu CentreWare IS w celu skonfigurowania skanowania do serwera FTP**

Aby utworzyć adres dla skanera za pomocą programu CentreWare IS:

- **1.** Uruchom przeglądarkę internetową.
- **2.** Wprowadź adres IP drukarki w polu Address (Adres) przeglądarki. Zostanie wyświetlona strona domowa drukarki. Informacje na temat uzyskania adresu IP drukarki zawiera *Często zadawane pytania* na stronie 49.
- **3.** Kliknij **Spis adresów**.
- **4.** W opcji **Server Address Book** (Książka adresowa serwera) kliknij **Individual Directory** (Katalog osób).
- **5.** W opcji **Directory Listing** (Spis katalogowy) kliknij przycisk **Add** (Dodaj) dla dowolnego pustego adresu.
	- **a.** W polu **Name** (Nazwa) wprowadź nazwę, która ma być wyświetlana w książce adresowej.
	- **b.** W polu **Server Address** (Adres serwera) wprowadź adres IP serwera FTP.
	- **c.** Jeśli serwer FTP nie używa domyślnego portu, wprowadź **Port Number** (Numer portu).
	- **d.** Pozostaw pola **Share Name** (Wspólna nazwa) i **Server Path**  (Ścieżka serwera) puste.
- **6.** Kliknij przycisk **Zapisz zmiany**, aby utworzyć nowy adres.

### **Krok 6: Konfigurowanie faksu**

- **1.** Sprawdź, czy linia telefoniczna faksu jest podłączona.
- **2.** Z panelu sterowania:
	- **a.** Naciśnij przycisk **System**.
	- **b.** Wybierz **Menu administracyjne**.

- **c.** Wybierz **Ustawienia faksu**.
- **d.** Wybierz kraj.
- **e.** Wprowadź numer faksu (ten numer jest drukowany na nagłówkach faksów).

Postępując według następujących kroków, można teraz wprowadzić adresy za pomocą programu CentreWare IS.

## **Krok 7: Korzystanie z programu CentreWare IS w celu dodania adresów indywidualnych i grupowych do faksu**

- **1.** Uruchom przeglądarkę internetową.
- **2.** Wprowadź adres IP drukarki w polu **Adres** przeglądarki. Wyświetlona zostanie strona domowa drukarki. Informacje na temat uzyskania adresu IP drukarki zawiera *Często zadawane pytania* na stronie 49.
- **3.** Na stronie domowej drukarki kliknij **Spis adresów**.
- **4.** Na ekranie **Spis adresów** w opcji **Fax Phone Book** (Książka telefoniczna faksu) kliknij **Individual Directory** (Katalog osób).
- **5.** W opcji **Directory Listing** (Spis katalogowy) kliknij przycisk **Add** (Dodaj) dla dowolnej pozycji, która nie jest używana. Pierwsze dziesięć pozycji na ekranie **Spis adresów** odpowiada dziesięciu przyciskom znajdującym się na lewym panelu nawigacyjnym panelu sterowania.
- **6.** Wprowadź informacje dotyczące pojedynczej pozycji.
- **7.** Kliknij przycisk **Zapisz zmiany**, aby utworzyć nowy adres. Nowa pozycja jest zapisywana w spisie adresów drukarki.

## **Krok 8: Korzystanie z programu CentreWare IS do utworzenia i edycji grupy faksu**

Aby utworzyć grupę faksu za pomocą programu CentreWare IS:

- **1.** Uruchom przeglądarkę internetową.
- **2.** Wprowadź adres IP drukarki w polu Address (Adres) przeglądarki. Zostanie wyświetlona strona domowa drukarki. Informacje na temat uzyskania adresu IP drukarki zawiera *Często zadawane pytania* na stronie 49.
- **3.** Kliknij **Spis adresów**.
- **4.** Na ekranie **Spis adresów** w opcji **Fax Phone Book** (Książka telefoniczna faksu) kliknij **Group Directory** (Katalog grup).
- **5.** W opcji **Directory Listing** (Spis katalogowy) kliknij przycisk **Add** (Dodaj) dla dowolnej grupy, która nie jest używana.

- **6.** Wprowadź nazwę grupy, a następnie kliknij przycisk **Zapisz zmiany**.
- **7.** Kliknij przycisk **Return** (Powrót) po wyświetleniu komunikatu "Request Acknowledged" (Żądanie potwierdzone).
- **8.** Kliknij przycisk **Edytuj** dla utworzonej grupy.
- **9.** Zaznacz pole wyboru dla pozycji, które mają być dodane do grupy.
- **10.** Kliknij **Zapisz zmiany**.

# **Konfigurowanie podłączenia funkcji drukarki poprzez USB**

Ta sekcja jest pomocna w przypadku podłączania systemu do drukarki poprzez port USB (Universal Serial Bus):

- Użycie edytora adresów do utworzenia adresu komputera.
- Użycie programu Express Scan Manager do skonfigurowania skanowania USB.
- Skonfigurowanie faksu.
- Dodawanie pozycji do adresów faksu.
- Tworzenie i edycja grupy faksu.

### **Krok 1: Korzystanie z edytora spisu adresów do utworzenia adresu (Windows)**

**Notatka:** Jeśli komputer jest podłączony do drukarki *wyłącznie* poprzez port USB, *nie ma* potrzeby wykonywania kroków opisanych w tej sekcji.

Aby utworzyć adres dla folderu na komputerze, w którym drukarka może bezpośrednio przechowywać zeskanowane obrazy:

- **1.** W menu **Start** wybierz **Wszystkie programy/Xerox/ Phaser 6180MFP/Address Book Editor**. Następnie kliknij przycisk **OK**.
- **2.** Kliknij dwukrotnie ikonę **Server** (Serwer), aby otworzyć okno dialogowe **Server Address** (Adres serwera).
- **3.** Aby zmienić automatycznie przydzielane ID adresu, kliknij pole wyboru **Specify an Address Number** (Określ numer adresu), a następnie wprowadź wartość od 1 do 32 dla **Address ID** (ID adresu).
- **4.** W polu **Name** (Nazwa) wprowadź nazwę adresu, która ma być wyświetlana w spisie adresów.
- **5.** Wybierz opcję **Computer (SMB)** (Komputer (SMB)).

- **6.** Kliknij przycisk **Computer Settings wizard** (Kreator ustawień komputera).
- **7.** Wprowadź folder do którego ma nastąpić skanowanie, w polu **Save In Folder** (Zapisz w folderze) lub kliknij przycisk **Browse** (Przeglądaj), aby zlokalizować istniejący folder. Wybranie istniejącego folderu za pomocą przycisku **Browse** (Przeglądaj) automatycznie wypełni pola **Shared Folder** (Wspólny folder) i **Share Name** (Nazwa udziału), jeśli zaznaczone są opcje **Use a network shared folder as the Save In folder** (Użyj wspólnego folderu sieciowego jako folderu zapisywania) i **Auto Share** (Automatyczne udostępnianie).
- **8.** Kliknij przycisk **OK**, aby wybrać odpowiedni folder.
- **9.** kliknij przycisk **Dalej**. Zostanie otwarte okno dialogowe **Computer Folder User Settings** (Ustawienia użytkownika folderu na komputerze).
- **10.** Wprowadź nazwę i hasło używane do logowania.
- **11.** Zaznacz pole wyboru **Use Scan Service User** (Użyj użytkownika usługi skanowania), aby umożliwić użytkownikowi dostęp wyłącznie do utworzonego przez niego katalogu wspólnego.
- **12.** kliknij przycisk **Dalej**.
- **13.** kliknij przycisk **Zakończ**, aby potwierdzić nowe ustawienia. Okno **Computer Settings wizard** (Kreator ustawień komputera) zostanie zamknięte. Okno dialogowe **Server Address** (Adres serwera) zostanie automatycznie wypełnione ustawionymi informacjami.
- **14.** Wprowadź wartość **Path** (Ścieżka) dla przekazywania skanowania.
- **15.** Usuń zaznaczenie pola wyboru **Use Default Port Number** (Użyj domyślnego numeru portu), aby wprowadzić wartość Port Number (Numer portu) używaną przez opcję Server Type (Typ serwera). Domyślne wartości to:
	- **SMB: 139**
	- **FTP**: 21
- **16.** Kliknij przycisk **OK**.

W opcji **Address Book** (Spis adresów) zostanie zapisana nowa pozycja dla komputera.

Można teraz skanować obrazy do komputera w sieci.

**Notatka:** Aby uzyskać więcej informacji na temat **Edytora książki adresowej**, kliknij przycisk **Pomoc** w edytorze.

### **Alternatywny krok 1: Korzystanie z edytora spisu adresów do utworzenia adresu (Macintosh)**

**Notatka:** Jeśli komputer jest podłączony do drukarki *wyłącznie* poprzez port USB, *nie ma* potrzeby wykonywania kroków opisanych w tej sekcji.

Aby utworzyć adres dla folderu na komputerze, w którym drukarka może bezpośrednio przechowywać zeskanowane obrazy:

- **1.** Otwórz folder **Applications** (Aplikacje) i wybierz **Xerox/ Phaser6180MFP/Address Book Editor**.
- **2.** W panelu nawigacyjnym po lewej stronie aplikacji Address Book Editor (Edytor spisu adresów) kliknij dwukrotnie ikonę **Server** (Serwer), a następnie wybierz opcję **New** (Nowy). Zostanie wyświetlone okno dialogowe **Server Address** (Adres serwera).
- **3.** W polu **Name** (Nazwa) w oknie dialogowym **Server Address** (Adres serwera) wprowadź nazwę adresu, która będzie wyświetlana w spisie adresów.
- **4.** Kliknij przycisk opcji **Computer (SMB)** (Komputer (SMB)).
- **5.** Wpisz adres IP w polu **Server Name / IP Address** (Nazwa serwera/Adres IP).
- **6.** Wpisz krótką nazwę w polu **Share Name** (Nazwa udziału).
- **7.** Wprowadź nazwę i hasło używane do logowania w polach **Login** (Logowanie).
- **8.** Wpisz swoje hasło w polu **Confirm Login Password** (Potwierdź hasło logowania).
- **9.** W przypadku używania domyślnego numeru portu zaznacz pole wyboru **Use Default Port Number** (Użyj domyślnego numeru portu). Jeśli domyślny numer portu nie jest używany, wpisz numer portu w polu **Port Number** (Numer portu).
- **10.** Potwierdź ustawienia, a następnie kliknij przycisk **OK**.
- **11.** Z menu **File** (Plik) wybierz **Save** (Zapisz).

W spisie adresów jest zapisywana nowa pozycja dla komputera i można teraz skanować obrazy do komputera w sieci.

### **Krok 2: Użycie programu Express Scan Manager do skonfigurowania skanowania USB**

**Notatka:** Oprogramowanie Express Scan Manager musi być zainstalowane.

- **1. Windows:** W menu **Start** wybierz **Wszystkie programy/Xerox/ Phaser 6180MFP/Express Scan Manager**. Następnie kliknij przycisk **OK**. **Macintosh:** W folderze **Application** (Aplikacja) kliknij pozycję **Xerox/Phaser 6180MFP**, a następnie kliknij dwukrotnie **Express Scan Manager**.
- **2.** Kliknij polecenie **Browse** (Przeglądaj) i zlokalizuj folder **Output Destination** (Wyjście docelowe).
- **3.** Kliknij przycisk **OK**.

#### **Krok 3: Konfigurowanie faksu**

- **1.** Sprawdź, czy linia telefoniczna faksu jest podłączona.
- **2.** Z panelu sterowania:
	- **a.** Naciśnij przycisk **System**.
	- **b.** Wybierz **Menu administracyjne**.
	- **c.** Wybierz **Ustawienia faksu**.
	- **d.** Wybierz kraj.
	- **e.** Wprowadź numer faksu (ten numer jest drukowany na nagłówkach faksów).

#### **Krok 4: Korzystanie z edytora spisu adresów do dodania pozycji do adresów faksu**

**1. Windows:** W menu **Start** wybierz **Wszystkie programy/Xerox/ Phaser 6180MFP/Edytor książki adresowej**, a następnie kliknij przycisk **OK**.

**Macintosh:** W folderze **Application** (Aplikacja) kliknij **Xerox/ Phaser 6180MFP**, a następnie kliknij dwukrotnie **Edytor książki adresowej**.

**2.** W panelu nawigacyjnym po lewej stronie kliknij prawym przyciskiem myszy ikonę **Fax** (Faks), a następnie wybierz **New** (Nowy) i **New Entry** (Nowa pozycja). Zostanie wyświetlone okno dialogowe **Speed Dial** (Szybkie wybieranie). Program Address Book Editor automatycznie przydziela numery szybkiego wybierania do pierwszej wolnej pozycji.

- **3.** Aby ręcznie określić numer szybkiego wybierania, kliknij **Specify an Address Number** (Określ numer adresu), a następnie wprowadź wartość od 1 do 200 dla numeru szybkiego wybierania. Pierwszych dziesięć pozycji w opcji **Address Book** (Spis adresów) odpowiada dziesięciu przyciskom wybierania jednodotykowego znajdującym się na panelu nawigacyjnym po lewej stronie panelu sterowania.
- **4.** Wpisz wartość dla pola **Name** (Nazwa) i **Phone Number** (Numer telefonu).
- **5.** Aby dodać tę pozycję do istniejącej grupy:
	- **a.** Kliknij opcję **Group Membership** (Członkostwo w grupie).
	- **b.** Wybierz grupy, do których ma zostać dodana ta pozycja, a następnie kliknij przycisk **OK**.
- **6.** Potwierdź członków grupy i kliknij przycisk **OK**.
- **7.** Kliknij przycisk **OK**.
- **8. Windows:** W menu **File** (Plik) wybierz polecenie **Save all** (Zapisz wszystko).

**Macintosh:** W menu **File** (Plik) wybierz polecenie **Save** (Zapisz).

W spisie adresów zapisana zostanie nowa pozycja faksu.

### **Krok 5: Korzystanie z edytora spisu adresów do utworzenia grupy faksu**

Aby utworzyć grupę za pomocą edytora spisu adresów:

**1. Windows:** W menu **Start** wybierz **Wszystkie programy/Xerox/ Phaser 6180MFP/Edytor książki adresowej**, a następnie kliknij przycisk **OK**.

**Macintosh:** W folderze **Application** (Aplikacja) kliknij **Xerox/ Phaser 6180MFP**, a następnie kliknij dwukrotnie **Edytor książki adresowej**.

- **2.** W panelu nawigacyjnym po lewej stronie kliknij prawym przyciskiem myszy ikonę **Fax** (Faks), a następnie wybierz opcję **New** (Nowy) i **New Group** (Nowa grupa). Zostanie wyświetlone okno dialogowe Group Dial (Wybieranie grupowe). Program **Address Book Editor** automatycznie przydziela ID grupy do pierwszej dostępnej pozycji.
- **3.** Aby ręcznie określić ID grupy, kliknij polecenie **Specify an Address Number** (Określ numer adresu), a następnie wprowadź wartość od 1 do 200.
- **4.** Kliknij przycisk **Członkostwo grupy**.

**5.** Wybierz członków grupy z listy na panelu nawigacyjnym po lewej stronie ekranu, a następnie kliknij przycisk **Add** (Dodaj), aby dodać ich do grupy.

Aby wybrać wielu członków grupy, naciśnij i przytrzymaj klawisz **Ctrl** podczas zaznaczania.

- **6.** Kliknij przycisk **OK** po zakończeniu dodawania członków grupy.
- **7.** Kliknij przycisk **OK** ponownie, aby utworzyć grupę.
- **8.** Potwierdź członków grupy, a następnie kliknij **OK**.
- **9. Windows:** W menu **File** (Plik) wybierz polecenie **Save all** (Zapisz wszystko).

**Macintosh:** W menu **File** (Plik) wybierz polecenie **Save** (Zapisz).

Aby edytować pozycje grupy za pomocą edytora spisu adresów:

- **1.** Z menu **Start** otwórz pozycję **Edytor książki adresowej**.
- **2.** W panelu nawigacyjnym po lewej stronie kliknij ikonę **Fax** (Faks).
- **3.** W panelu nawigacyjnym na górze po prawej stronie kliknij prawym przyciskiem myszy grupę, która ma być edytowana, a następnie wybierz polecenie **Edit** (Edytuj).
- **4.** Kliknij przycisk **Członkostwo grupy**.
- **5.** Użyj przycisków **Add** (Dodaj) i **Delete** (Usuń), aby edytować grupę.
- **6.** Naciśnij przycisk **OK**.
- **7.** Naciśnij ponownie przycisk **OK**.
- **8.** Potwierdź członków grupy, a następnie kliknij przycisk **OK**.
- **9. Windows:** W menu **File** (Plik) wybierz polecenie **Save all** (Zapisz wszystko). **Macintosh:** W menu **File** (Plik) wybierz polecenie **Save** (Zapisz).

# **Często zadawane pytania**

## **Dlaczego warto korzystać z połączenia sieciowego?**

Podłączając drukarkę do komputera poprzez sieć Ethernet, można:

- Skanować do komputera znajdującego się w sieci przy użyciu wspólnych folderów.
- Skanować do serwera FTP.
- Skanować do poczty e-mail.
- Używać aplikacji CentreWare IS do tworzenia pozycji spisu adresów.

## **Dlaczego warto korzystać z połączenia USB?**

Podłączając drukarkę do komputera za pośrednictwem USB (Universal Serial Bus), można:

- Skanować obrazy do aplikacji za pomocą sterowników skanowania.
- Skanować obrazy do folderu za pomocą aplikacji Express Scan Manager.
- Używać aplikacji Address Book Editor do tworzenia pozycji spisu adresów.

## **Jak odnaleźć adres IP komputera?**

#### **Dla systemu Windows:**

W wierszu poleceń DOS w systemie Windows wprowadź następujące polecenie:

#### **ipconfig**

Zostanie wyświetlona lista zawierająca adres IP komputera.

#### **Dla komputerów Macintosh:**

- **1.** Z **doku** otwórz **System Preferences** (Właściwości systemu).
- **2.** Kliknij ikonę **Network** (Sieć).

Zostanie wyświetlona lista zawierająca adres IP komputera.

## **Jak odnaleźć adres IP drukarki?**

Z panelu sterowania drukarki:

- **1.** Naciśnij przycisk **System**.
- **2.** Użyj **strzałki w górę** i **strzałki w dół**, aby przewinąć do opcji **Strony informacji** i naciśnij przycisk **OK**.
- **3.** Przewiń do opcji **Konfiguracja** i naciśnij przycisk **OK**. Strona konfiguracyjna zostanie automatycznie wydrukowana.

Zostanie wyświetlona lista zawierająca adres IP drukarki w sekcji **Ustawienia sieci** na Stronie konfiguracyjnej.

# **Áttekintés**

A *Funkciók beállítása útmutató* végigkalauzolja Önt a Phaser 6180MFP többfunkciós nyomtató telepítésén és funkcióinak aktiválásán.

A nyomtató számítógéphez történő csatlakoztatása során használja a *Phaser 6180MFP Telepítési útmutatót.*

A nyomtatót Etherneten (hálózat) és USB-kapcsolaton keresztül csatlakoztathatja. A különböző csatlakoztatási módok esetén eltérő szkennelési funkciók állnak rendelkezésre.

**Megjegyzés:** Ha tanácsra van szüksége, hogy az Ethernet vagy az USB (esetleg mindkettő) csatlakozást használja, olvassa el: *Gyakran ismételt kérdések* oldalon 67.

Ez az útmutató segítséget nyújt a következőknél:

#### **Az illesztőprogramok és segédprogramok telepítése:**

- Windows 2000 vagy újabb
- Macintosh 10.2 vagy újabb

#### **A Scan to Email (Szkennelés e-mailbe), Scan to PC (Szkennelés PC-re) és a Scan to FTP (Szkennelés FTP-re) funkciók engedélyezése:**

- Megosztott mappa beállítása
- Cím beállítása a szkennerhez
- SMTP-kiszolgáló adatainak beállítása
- FTP-kiszolgálóra történő szkennelés beállítása

#### **Fax funkciók engedélyezése:**

- A faxszám és az országhívó kód megadása
- Egyedi faxszámok létrehozása
- Faxcsoport létrehozása és szerkesztése

Felhasználóknak szóló részletes információkat itt talál: **www.xerox.com/office/6180MFPsupport**.

# **Windows nyomtató-illesztőprogram telepítése Ethernet (hálózat) csatlakozáshoz**

- **1.** Győződjön meg róla, hogy a nyomtató be van kapcsolva és csatlakoztatva van a hálózathoz.
- **2.** Helyezze a *Software and Documentation CD-ROM* (Szoftver és dokumentáció CD ROM) lemezt a számítógép CD-ROM meghajtójába. A telepítő automatikusan elindul.
- **3.** Kattintson a **Language** (Nyelv) gombra, és válassza ki nyelvét a listáról.
- **4.** Kattintson a **Install Printer Driver** (Nyomtató-illesztőprogram telepítése) parancsra.
- **5.** Válassza az **I Agree** (Elfogadom) lehetőséget, ha elfogadja a Xerox licencszerződést.
- **6.** Az elérhető nyomtatók listáján válassza ki a **Phaser 6180MFP többfunkciós nyomtatót**, majd kattintson a **Install** (Telepítés) gombra.
- **7.** Ha a nyomtató nincs a listán, írja be a nyomtató IP-címét közvetlenül az **Enter Printer's IP address** (Adja meg a nyomtató IP-címét) mezőbe, majd kattintson a **Install** (Telepítés) gombra.
- **8.** Ellenőrizze a sikeres telepítést egy tesztoldal kinyomtatásával.

## <span id="page-53-0"></span>**PrintingScout szoftver telepítése**

- **1.** Kattintson az **Install Utilities** (Segédprogramok telepítése) parancsra.
- **2.** Kattintson az **Install PrintingScout** (PrintingScout telepítése) parancsra, majd kattintson a **Next** (Tovább) gombra.
- **3.** Válassza ki a nyelvét, és kattintson a **Next** (Tovább) gombra.
- **4.** Ha felszólítást kap a folytatásra, kattintson a **Next** (Tovább) gombra.
- **5.** Válassza az **I Accept** (Elfogadom) lehetőséget, ha elfogadja a Xerox licencszerződést, majd kattintson a **Next** (Tovább) gombra.
- **6.** Válassza ki a célmappát, és kattintson a **Next** (Tovább) gombra
- **7.** Ellenőrizze a telepítési mappa útvonalát, és kattintson a **Next** (Tovább) gombra.
- **8.** Mikor a telepítő befejezte a munkát, kattintson a **Finish** (Befejezés) gombra.

Folytassa a *A nyomtató funkcióinak beállítása Ethernet (hálózat) csatlakozás esetén* oldalon 56 fejezettel.

# **Windows szkenner-illesztőprogram telepítése USB csatlakozáshoz**

- **1.** Győződjön meg róla, hogy a nyomtató be van kapcsolva és csatlakoztatva van a számítógépéhez.
- **2.** Kattintson a **Cancel** (Mégse) gombra, mikor az **Új hardver varázsló** az első két alkalommal megjelenik.
- **3.** Helyezze a *Software and Documentation CD-ROM* (Szoftver és dokumentáció CD ROM) lemezt a számítógép CD-ROM meghajtójába. A telepítő automatikusan elindul.
- **4.** Kattintson a **Install Scan Driver (USB Only)** (Szkennerillesztőprogram telepítése (csak USB)) parancsra.
- **5.** Folytatáshoz kattintson a **Next** (Tovább) gombra.
- **6.** Válassza az **I Accept** (Elfogadom) lehetőséget, ha elfogadja a Xerox licencszerződést, majd kattintson a **Next** (Tovább) gombra.
- **7. Az InstallShield varázsló futása befejeződött** párbeszédpanelban kattintson a **Finish** (Befejezés) gombra. Megnyílik az **Új hardver varázsló** párbeszédpanel.
- **8.** Ha a varázsló megkérdezi: **Csatlakozhat a Windows a Windows Update webhelyhez, hogy szoftvereket keressen?**, válassza a **Nem, most nem** választ, és kattintson a **Next** (Tovább) gombra.
- **9.** Kattintson az **Telepítse a szoftvert beavatkozás nélkül (ajánlott)** parancsra, majd kattintson a **Next** (Tovább) gombra.
- **10.** Ha a telepítés befejeződött, kattintson a **Finish** (Befejezés) gombra.

Folytassa a Nyomtató-illesztőprogram telepítése USB csatlakozáshoz fejezettel, ha a nyomtató nem Ethernet segítségével van csatlakoztatva.

## **Nyomtató-illesztőprogram telepítése csak USB csatlakozáshoz**

- **1.** Az **Új hardver varázsló** felszólítja a **nyomtató-illesztőprogram** telepítésére.
- **2.** A **Csatlakozhat a Windows a Windows Update webhelyhez, hogy szoftvereket keressen?** kérdésre válassza a **Nem, most nem** választ, és kattintson a **Next** (Tovább) gombra.
- **3.** Válassa a **Telepítsen listából vagy adott helyről (haladóknak)** lehetőséget, majd kattintson a **Next** (Tovább) gombra.
- **4.** Jelölje be a **Szerepeljen a keresésben az alábbi hely** mezőt, majd kattintson a **Browse** (Tallózás) gombra.
- **5.** Keresse meg a *Software and Documentation CD-ROM* (Szoftver és dokumentáció CD-ROM) lemezt.

- **6.** Bontsa ki a számítógépe operációs rendszerének megfelelő címkéjű mappát (32-bites vagy 64-bites), válassza ki a nyelvének megfelelő mappát, majd kattintson az **OK** gombra. Ha PCL vagy PostScript verzióra van szüksége, kérje meg a rendszergazdát. Kattintson a **Next** (Tovább) gombra.
- **7.** Ha a telepítés befejeződött, kattintson a **Finish** (Befejezés) gombra.

### **A Címjegyzékszerkesztő és az Express Scan Manager (csak USB) telepítése**

- **1.** Kattintson az **Install Utilities** (Segédprogramok telepítése) parancsra.
- **2.** Kattintson az **Install Fax/Scan Utilities** (Faxolási/szkennelési segédprogramok telepítése) parancsra, majd kattintson a **Next** (Tovább).
- **3.** Válassza ki a nyelvét, és kattintson a **Next** (Tovább) gombra.
- **4.** Ha felszólítást kap a folytatásra, kattintson a **Next** (Tovább) gombra.
- **5.** Válassza az **I Accept** (Elfogadom) lehetőséget, ha elfogadja a Xerox licencszerződést, majd kattintson a **Next** (Tovább) gombra.
- **6.** Válassza ki a célmappát, és kattintson a **Next** (Tovább) gombra.
- **7.** Ha a telepítés befejeződött, kattintson a **Finish** (Befejezés) gombra.

**Megjegyzés:** Ha még eddig nem telepítette a PrintingScout szoftvert, olvassa el: *[PrintingScout szoftver telepítése](#page-53-0)* oldalon 52.

Folytassa a *A nyomtató funkcióinak beállítása USB csatlakozás esetén* oldalon 61 fejezettel.

# **Macintosh alapú hálózati telepítés**

Helyezze be a *Software and Documentation CD-ROM* (Szoftver és dokumentáció CD-ROM) lemezt. A telepítéshez futtassa a VISE installer telepítőt.

## **Macintosh OS X 10.2.x és 10.3.x (Bonjour/Rendezvouz)**

- **1.** Nyissa meg a **Print Setup Utility** (Nyomtatóbeállító segédprogram) segédprogramot.
- **2.** Az új nyomtatója hozzáadásához kattintson az **Add** (Hozzáadás) gombra.
- **3.** A legördülő listáról válassza az **Rendezvous** lehetőséget.
- **4.** A nyomtatóablakban válassza ki a nyomtatót.

- **5.** Az alsó **Printer Model** (Nyomtató modell) legördülő menün válassza **Xerox**-ot a gyártók listáján.
- **6.** A rendelkezésre álló nyomtatók listáján válassza a **Phaser 6180MFP** nyomtatót.
- **7.** Kattintson az **Add** (Hozzáadás) gombra.

### **Macintosh OS X 10.4.x és újabb verzió (Bonjour)**

- **1.** Nyissa meg a **Printer Setup Utility** segédprogramot.
- **2.** Kattintson az **Add** (Hozzáadás) gombra.
- **3.** Kattintson a **Default Browser** (Alapértelmezett böngésző) gombra.
- **4.** Válassza a **Bonjour** csatlakoztatott nyomtatót.
- **5.** Kattintson az **Add** (Hozzáadás) gombra.

# **Macintosh alapú USB-telepítés**

Helyezze be a *Software and Documentation CD-ROM* (Szoftver és dokumentáció CD-ROM) lemezt. A telepítéshez futtassa a VISE installer telepítőt. Válassza ki a telepíteni kívánt komponenseket.

## **Macintosh OS X 10.2.x és 10.3.x (Bonjour/Rendezvouz)**

- **1.** Nyissa meg a **Printer Setup Utility** (Nyomtatóbeállító segédprogram) segédprogramot.
- **2.** Kattintson az **Add** (Hozzáadás) gombra.
- **3.** A legördülő listáról válassza az **USB** lehetőséget.
- **4.** A nyomtatóablakban válassza ki a nyomtatót.
- **5.** Az alsó legördülő menün válassza **Xerox**-ot a gyártók listáján.
- **6.** A rendelkezésre álló nyomtatók listáján válassza a **Phaser 6180MFP** nyomtatót.
- **7.** Kattintson az **Add** (Hozzáadás) gombra.

## **Macintosh OS X 10.4.x és újabb verzió (Bonjour)**

- **1.** Nyissa meg a **Printer Setup Utility** (Nyomtatóbeállító segédprogram) segédprogramot.
- **2.** Kattintson az **Add** (Hozzáadás) gombra.
- **3.** Kattintson a **Default Browser** (Alapértelmezett böngésző) gombra.
- **4.** A rendelkezésre álló nyomtatók listáján válassza a **Phaser 6180MFP** nyomtatót.
- **5.** Kattintson az **Add** (Hozzáadás) gombra.

# **A nyomtató funkcióinak beállítása Ethernet (hálózat) csatlakozás esetén**

A következő rész az alábbiak elvégzésében nyújt segítséget:

- Megosztott mappa beállítása.
- Cím beállítása a szkennerhez.
- SMTP-kiszolgáló beállítása.
- E-mail cím létrehozása.
- FTP-kiszolgálóra történő szkennelés beállítása.
- Fax beállítása.
- Egyedi és csoportos címek hozzáadása a Fax címjegyzékhez.

## **1. lépés: Megosztott mappa beállítása**

**Windows:** Mappa megosztása Windows operációs rendszerben:

- **1.** Nyisson meg egy Windows Explorer ablakot.
- **2.** Jobb egérgombbal kattintson a megosztani kívánt mappára, majd válassza ki a **Tulajdonságok** lehetőséget.
- **3.** Kattintson a **Megosztás** fülre, majd a **Mappa megosztása** gombra.
- **4.** Kattintson a **Permissions** (Engedélyek) gombra.
- **5.** Válassza ki a **Mindenki** csoportot, majd ellenőrizze, hogy az összes engedély be van-e jelölve (**Teljes hozzáférés**, **Módosítás** és **Olvasás**).
- **6.** Kattintson az **OK** gombra. Jegyezze föl Megosztási nevét, mert a telepítési folyamat során még szükség lesz rá további funkciók telepítéséhez.
- **7.** Kattintson ismét az **OK** gombra.

**Macintosh:** Mappa megosztása Macintosh operációs rendszerben:

- **1.** A **dokkból** nyissa meg a **System Preferences** (Rendszerbeállítások) ablakot.
- **2.** Kattintson a **Sharing** (Megosztások) ikonra.
- **3.** Engedélyezze a **Windows Sharing** (Windows megosztás) lehetőséget.
- **4.** Kattintson az **Accounts** (Számlák) gombra, majd engedélyezze a számláját.
- **5.** Kövesse a képernyőn megjelenő utasításokat a jelszó megadásához.
- **6.** Kattintson a **Done** (Elkészült) lehetőségre.
- **7.** Kattintson a **Show All** (Összes megjelenítése), majd a **Network** (Hálózat) ikonra.
- **8.** Jegyezze föl IP-címét, mert a telepítési folyamat során még szükség lesz rá további funkciók telepítéséhez.

- **9.** Kattintson az **Show All** (Összes megjelenítése), majd a **Accounts** (Számlák) gombra.
- **10.** Jegyezze föl a Short Name-t (rövid nevét), mert a telepítési folyamat során még szükség lesz rá további funkciók telepítéséhez.
- **11.** Zárja be a **System Preferences** (Rendszerbeállítások) alkalmazást.
- **12.** A **dokkban** nyissa meg a **Public** (Nyilvános) mappát, és hozzon létre egy új mappát. A szkenner ebbe a mappába fogja helyezni a képeket.
- **13.** A **Finder** (Keresés) ablakban kattintson az imént létrehozott mappára.
- **14.** A **File** (Fájl) menüben kattintson a **Get Info** (Adatszerzés), majd az **Ownership & Permissions** (Tulajdonos és engedélyek) parancsra.
- **15.** Az ablak kibontásához kattintson a **Details** (Részletek) lehetőségre.
- **16.** Állítsa be a **Group** (Csoport) engedélyeit Read és Write (Olvasás és írás) hozzáférésre, majd kattintson az **Apply to enclosed items** (Alkalmazás a csatolt elemekre) gombra.

## **2. lépés: Cím létrehozása a szkennerhez a CentreWare IS használatával**

- **1.** Indítsa el web-böngészőjét.
- **2.** A böngésző címsorában adja meg a nyomtató IP-címét. Ekkor megjelenik a nyomtató honlapja. A nyomtató IP-címének a megszerzéséről itt olvashat: *Gyakran ismételt kérdések* oldalon 67.
- **3.** A nyomtató kezdőoldalán kattintson az **Address Book** (Címjegyzék) elemre.
- **4.** A **Address Book** (Címjegyzék) fülön a bal oldali navigációs panel **Server Address Book** (Kiszolgáló címjegyzék) pontja alatt kattintson az **Individual Directory** (Egyéni könyvtár) lehetőségre.
- **5.** A **Directory Listing** (Címjegyzéklista) listán kattintson az **Add** (Hozzáadás) gombra valamelyik nem használt cím mellett.
- **6.** Adja meg számítógépe adatait.
	- **a.** A **Name** (Név) mezőbe írja be azt a nevet, mely a címjegyzékben jelenjen majd meg.
	- **b.** Az **SMB** legördülő listában válassza a **Server Type** (Kiszolgáló típusa) lehetőséget.
	- **c.** A **Server Address** (Kiszolgáló címe) mezőbe írja be számítógépe IP-címét. **Windows:** A számítógép IP-címének kiderítéséhez nyissa meg a DOS parancssori ablakot, írja be az **ipconfig** parancsot, majd nyomja le az **Enter** billentyűt.

**Macintosh:** A számítógép IP-címének kiderítéséhez nyissa meg a **System Preferences** (Rendszerbeállítások) alkalmazást, majd kattintson a **Network** (Hálózat) ikonra.

- **d.** Ha a kiszolgáló nem az alapértelmezett portot használja, töltse ki a **Port Number** (Portszám) mezőt.
- **e.** A bejelentkezési mezőkbe írja be a bejelentkezéshez használt nevet és jelszót.
- **f. Windows:** A **Share Name** (Megosztott név) mezőbe írja be az előzőekben megosztott mappa megosztási nevét. **Macintosh:** A **Share Name** (Megosztott név) mezőbe írja be a rövid nevét.
- **g. Windows:** Használja a **Server Path** (Kiszolg. útvonala) mezőt a megosztott mappa almappáinak a megadásához. Ha például egy Szkennelés nevű mappát osztott meg, amely egy SzínesSzkennelés almappával rendelkezik, Írja be a **\SzínesSzkennelés** nevet a **Server Path** (Kiszolg. útvonala) mezőbe.

**Macintosh:** A **Server Path** (Kiszolg. útvonala) mezőbe írja be a **Public\mappanév** nevet, ahol a mappanév az előzőekben létrehozott mappa.

**7.** Kattintson a **Save Changes** (Változtatások mentése) gombra az új cím létrehozásához.

## **3. lépés: SMTP-kiszolgáló beállítása**

A **Scan to Email** (Szkennelés e-mailbe) funkció használatához először be kell állítani az SMTP-kiszolgáló adatait. Az SMTP (Simple Mail Transfer Protocol) az e-mail küldéshez használt protokoll.

- **1.** Indítsa el web-böngészőjét.
- **2.** A böngésző Cím mezőjében adja meg a nyomtató IP-címét. Megjelenik a nyomtató kezdőlapja. A nyomtató IP-címének a megszerzéséről itt olvashat: *Gyakran ismételt kérdések* oldalon 67.
- **3.** A nyomtató kezdőlapján kattintson a **Properties** (Tulajdonságok) hivatkozásra, majd a Protocols (Protokollok) listáról válassza az **SNMP** elemet.
- **4.** Jelölje be az **Enable SNMP** (SNMP engedélyezése) mezőt, majd kattintson a **Save Changes** (Változtatások mentése) gombra.
- **5.** Válassza ki az **Email Server** (E-mail kiszolgáló) lehetőséget a Protocols (Protokollok) listáról.
- **6.** Adja meg az e-mail beállításait, majd kattintson a **Save Changes** (Változtatások mentése) gombra.

**Megjegyzés:** Ha szükséges, kérje az e-mail beállításokat a rendszeradminisztrátortól.

## **4. lépés: E-mail cím létrehozása a CentreWare IS segítségével**

- **1.** Indítsa el web-böngészőjét.
- **2.** A böngésző Cím mezőjében adja meg a nyomtató IP-címét. Megjelenik a nyomtató kezdőlapja. A nyomtató IP-címének a megszerzéséről itt olvashat: *Gyakran ismételt kérdések* oldalon 67.
- **3.** Kattintson kétszer az **Email** (E-mail) ikonra az **Email Address** (E-mail cím) párbeszédpanel megnyitásához.
- **4.** Ha meg akarja változtatni az automatikusan hozzárendelt címazonosítót, jelölje be a **Specify an Address Number** (Adja meg a cím számát) négyzetet, és címazonosítóként adjon meg egy értéket 1-től 100-ig.
- **5.** A **Name** (Név) mezőben adja meg a címzett nevét.
- **6.** Az **Email Address** (E-mail cím) mezőben adja meg a címzett e-mail címét.
- **7.** Kattintson az **OK** gombra. Az e-mail cím a nyomtató e-mail címjegyzékébe kerül.

**Megjegyzés:** A címjegyzékben tárolt e-mail címek megjelennek a nyomtatón, ha az adatokat frissítik az **Address Book Editor** (Címjegyzékszerkesztő) menüben vagy az eszköztáron.

## **5. lépés: FTP-kiszolgálóra történő szkennelés beállítása a CentreWare IS segítségével**

Cím létrehozása a szkennerhez CentreWare IS használatával:

- **1.** Indítsa el web-böngészőjét.
- **2.** A böngésző Cím mezőjében adja meg a nyomtatója IP-címét. Megjelenik a nyomtató kezdőlapja. A nyomtató IP-címének a megszerzéséről itt olvashat: *Gyakran ismételt kérdések* oldalon 67.
- **3.** Kattintson a **Address Book** (Címjegyzék) elemre.
- **4.** A **Server Address Book** (Kiszolgáló címjegyzék) alatt kattintson az **Individual Directory** (Egyéni könyvtár) elemre.
- **5.** A **Directory Listing** (Címjegyzéklista) listában kattintson valamelyik üres cím **Add** (Hozzáadás) gombjára.
	- **a.** A **Name** (Név) mezőbe írja be azt a nevet, amely a címjegyzékben jelenjen majd meg.
	- **b.** A **Server Address** (Kiszolgáló címe) mezőbe írja be az FTP kiszolgáló IP-címét.

- **c.** Ha az FTP kiszolgáló nem az alapértelmezett portot használja, töltse ki a **Port Number** (Portszám) mezőt.
- **d.** Hagyja a **Share Name** (Megosztott név) és a **Server Path**  (Kiszolgáló útvonal) mezőket üresen.
- **6.** Kattintson a **Save Changes** (Változtatások mentése) gombra az új cím létrehozásához.

## **6. lépés: Fax beállítása**

- **1.** Ellenőrizze, hogy a faxoláshoz használt telefonvonal csatlakoztatva van-e.
- **2.** A vezérlőpultról:
	- **a.** Nyomja meg a **Rendszer** gombot.
	- **b.** Válassza az **Admin Menu** (Admin Menü) elemet.
	- **c.** Válassza a **Fax Settings** (Fax beállításai) lehetőséget.
	- **d.** Válassza ki az országot.
	- **e.** Írja be faxszámát (ez a szám jelenik meg a faxok fejlécében).

A következő lépésekkel beírhatja a címeket a CentreWare IS segítségével.

## **7. lépés: Egyedi és csoportos címek hozzáadása a faxhoz a CentreWare IS segítségével**

- **1.** Indítsa el web-böngészőjét.
- **2.** A böngésző **Address** (Cím) mezőjében adja meg a nyomtató IP-címét. Ekkor megjelenik a nyomtató honlapja. A nyomtató IP-címének a megszerzéséről itt olvashat: *Gyakran ismételt kérdések* oldalon 67.
- **3.** A nyomtató kezdőoldalán kattintson az **Address Book** (Címjegyzék) elemre.
- **4.** A **Address Book** (Címjegyzék) **Fax Phone Book** (Fax telefonkönyv) oldalán kattintson az **Individual Directory** (Egyéni könyvtár) elemre.
- **5.** A **Directory Listing** (Címjegyzéklista) listában kattintson valamelyik nem használt bejegyzés **Add** (Hozzáadás) gombjára. A **Address Book** (Címjegyzék) első tíz bejegyzése a vezérlőpult bal oldali részén található egygombos hívások tíz billentyűjének felel meg.
- **6.** Adja meg az egyedi cím adatait.
- **7.** Kattintson a **Save Changes** (Változtatások mentése) gombra az új cím létrehozásához. Az új egyedi cím a nyomtató címjegyzékébe kerül.

## **8. lépés: Faxcsoport létrehozása és szerkesztése a CentreWare IS segítségével**

Faxcsoportok létrehozása CentreWare IS használatával:

- **1.** Indítsa el web-böngészőjét.
- **2.** A böngésző Cím mezőjében adja meg a nyomtatója IP-címét. Megjelenik a nyomtató kezdőlapja. A nyomtató IP-címének a megszerzéséről itt olvashat: *Gyakran ismételt kérdések* oldalon 67.
- **3.** Kattintson a **Address Book** (Címjegyzék) elemre.
- **4.** A **Address Book** (Címjegyzék) **Fax Phone Book** (Fax telefonkönyv) oldalán kattintson az **Group Directory** (Csoportkönyvtár) elemre.
- **5.** A **Directory Listing** (Címjegyzéklista) listában kattintson valamelyik nem használt csoport **Add** (Hozzáadás) gombjára.
- **6.** Adjon meg egy csoportnevet, majd kattintson a **Save Changes** (Változtatások mentése) gombra.
- **7.** Kattintson a **Return** gombra, ha a "Request Acknowledged" (Kérés elfogadva) üzenetet kapja.
- **8.** Kattintson a létrehozott csoport **Edit** (Szerkesztés) gombjára.
- **9.** Jelölje ki azon egyedi címekhez tartozó jelölőnégyzeteket, amelyeket a csoporthoz kíván adni.
- **10.** Kattintson a **Save Changes** (Változtatások mentése) gombra.

# **A nyomtató funkcióinak beállítása USB csatlakozás esetén**

Ha számítógépét Universal Serial Bus (USB) kapcsolaton keresztül csatlakoztatja a nyomtatóhoz, ez a rész az alábbiak elvégzésében nyújt segítséget:

- Cím létrehozása a számítógéphez az Address Editor (Címjegyzékszerkesztő) segítségével.
- USB-szkennelés beállítása az Express Scan Manager (Express szkenneléskezelő) használatával.
- Fax beállítása.
- Egyedi cím hozzáadása a fax címjegyzékhez.
- Faxcsoport létrehozása és szerkesztése.

## **1. lépés: Cím létrehozása az Address Book Editor (Címjegyzékszerkesztő) segítségével (Windows)**

**Megjegyzés:** Ha számítógépe a nyomtatóhoz *kizárólag* USB-kapcsolaton keresztül csatlakozik, akkor *nem* kell végrehajtania a jelen részben leírtakat.

Az alábbi módon hozhat létre a számítógépe egyik mappájára mutató címet, ahova a nyomtató közvetlenül tud képeket szkennelni:

- **1.** A **Start** menüben válassza ki a **Programok/Xerox/ Phaser 6180MFP/Address Book Editor** (Címjegyzékszerkesztő) lehetőséget. Kattintson az **OK** gombra.
- **2.** Kattintson kétszer a **Server** (Kiszolgáló) ikonra a **Server Address** (Kiszolgáló címe) párbeszédablak megnyitásához.
- **3.** Ha meg akarja változtatni az automatikusan kiosztott címazonosítót, kattintson a **Specify an Address Number** (Adjon meg címszámot) jelölőnégyzetre, majd **Address ID** címazonosítóként adjon meg egy 1 és 32 közötti értéket.
- **4.** A **Name** (Név) mezőbe írja be azt a nevet, amelyet az Address Bookban (Címjegyzék) meg kíván jeleníteni a címhez.
- **5.** Válassza ki a **Computer (SMB)** (Számítógép (SMB)) lehetőséget.
- **6.** Kattintson a **Computer Settings wizard** (Számítógép beállításai varázsló) gombra.
- **7.** A **Save In Folder** (Mentés mappába) mezőben írja be azt a mappát, ahol a szkennelt képeket menteni kívánja, vagy kattintson a **Browse** (Tallózás) gombra egy meglévő mappa megkereséséhez. Ha a **Browse** (Tallózás) gombra kattintva egy meglévő mappát választ ki, akkor a **Shared Folder** (Megosztott mappa) és a **Share Name** (Megosztási név) mezők automatikusan kitöltődnek, ha a **Use a network shared folder as the Save In folder** (A mentéshez megosztott hálózati mappát használjon) és az **Auto Share** (Automatikus megosztás) opciók be vannak jelölve.
- **8.** Kattintson az **OK** gombra a megfelelő mappa kiválasztásához.
- **9.** Kattintson a **Next** (Tovább) gombra. Ekkor megnyílik a **Computer Folder User Settings** (Számítógépes mappa felhasználói beállításai) párbeszédablak.
- **10.** Írja be a bejelentkezéshez használt nevét és jelszavát.
- **11.** Jelölje be a **Use Scan Service User** (Felhasználói szkenszolgáltatás használata) jelölőnégyzetet, ha a felhasználóknak csak az általuk létrehozott megosztott könyvtárhoz kíván hozzáférést adni.
- **12.** Kattintson a **Next** (Tovább) gombra.

- **13.** Kattintson a **Finish** (Befejezés) gombra az új beállítások megerősítéséhez. A **Computer Settings wizard** (Számítógép beállításai varázsló) bezáródik. A **Server Address** (Kiszolgáló címe) párbeszédablak automatikusan kitöltődik az imént beállított adatokkal.
- **14.** Adja meg a **Path** (Útvonal) a szkennelt képek továbbításához.
- **15.** A kiszolgálótípus által használt portszám megadásához törölje a **Use Default Port Number** (Alapértelmezett portszám használata) jelölőnégyzet kijelölését. Az alapértelmezett értékek a következők:
	- **SMB: 139**
	- **FTP: 21**

**16.** Kattintson az **OK** gombra.

Az **Address Book** (Címjegyzék) mentésre kerül a számítógép új bejegyzésével.

Ekkor megkezdheti a képek szkennelését a hálózati számítógépre.

**Megjegyzés:** A **Address Book Editor** (Címjegyzékszerkesztő) programról további információkat a **Help** (Súgó) gomb megnyomásával kaphat a szerkesztő környezetében.

## **Alternatív megoldás - 1. lépés: Cím létrehozása az Address Book Editor (Címjegyzékszerkesztő) segítségével (Macintosh)**

**Megjegyzés:** Ha számítógépe a nyomtatóhoz *kizárólag* USB-kapcsolaton keresztül csatlakozik, akkor *nem* kell végrehajtania a jelen részben leírtakat.

Az alábbi módon hozhat létre a számítógépe egyik mappájára mutató címet, ahol a nyomtató közvetlenül szkennelni tud képeket:

- **1.** Nyissa meg az **Applications** (Alkalmazások) mappát, és válassza ki a **Xerox/Phaser 6180MFP/Address Book Editor**  (Címjegyzékszerkesztő) lehetőséget.
- **2.** Az Address Book Editor (Címjegyzékszerkesztő) bal oldali navigációs panelén kattintson jobb gombbal a **Server** (Kiszolgáló) ikonra, majd válassza ki a **New** (Új) lehetőséget. Megnyílik a **Server Address** (Kiszolgáló címe) párbeszédablak.
- **3.** A **Server Address** (Kiszolgáló címe) párbeszédablak **Name** (Név) mezőjébe írja be azt a nevet, amellyel ezt a címet meg szeretné jeleníteni az Address Bookban (Címjegyzék).
- **4.** Kattintson a **Computer (SMB)** (Számítógép (SMB)) választógombra.

- **5.** Írja be az IP-címet a **Server Name / IP Address field** (Kiszolgáló neve / IP-cím) mezőbe.
- **6.** Írja be rövid nevét a **Share Name** (Megosztási név) mezőbe.
- **7.** Írja be a bejelentkezéshez használt nevét és jelszavát a **Login** (Bejelentkezés) mezőkbe.
- **8.** Írja be jelszavát a **Confirm Login Password** (Bejelentkezési jelszó megerősítése) mezőbe.
- **9.** Ha az alapértelmezett portszámot használja, jelölje be a **Use Default Port Number** (Alapértelmezett portszám használata) jelölőnégyzetet. Ha nem az alapértelmezett portszámot használja, írja be a portszámot a **Port Number** (Portszám) mezőbe.
- **10.** Hagyja jóvá a beállításokat, majd kattintson az **OK** gombra.
- **11.** A **File** (Fájl) menüben válassza a **Save** (Mentés) parancsot.

A címjegyzékbe mentésre kerül az új bejegyzés, és ekkor megkezdheti a képek szkennelését a hálózati számítógépre.

### **2. lépés: USB-kapcsolaton keresztüli szkennelés beállítása az Express Scan Manager segítségével**

**Megjegyzés:** Mindenképp telepíteni kell az Express Scan Manager programot.

**1. Windows:** A **Start** menüben válassza ki a **Programok/Xerox/ Phaser 6180MFP**/**Express Scan Manager** lehetőséget. Kattintson az **OK** gombra.

**Macintosh:** Az **Application** (Alkalmazás) mappában kattintson a **Xerox/Phaser 6180MFP** ikonra, majd kattintson kétszer az **Express Scan Manager** ikonra.

- **2.** Kattintson a **Browse** (Tallózás) gombra, és keresse meg az **Output Destination** (Kimeneti cél) mappát.
- **3.** Kattintson az **OK** gombra.

### **3. lépés: Fax beállítása**

- **1.** Ellenőrizze, hogy a faxoláshoz használt telefonvonal csatlakoztatva van-e.
- **2.** A vezérlőpultról:
	- **a.** Nyomja meg a **Rendszer** gombot.
	- **b.** Válassza az **Admin Menu** (Admin Menü) elemet.
	- **c.** Válassza a **Fax Settings** (Fax beállításai) lehetőséget.
	- **d.** Válassza ki az országát.
	- **e.** Írja be faxszámát (ez a szám jelenik meg a faxok fejlécében).

### **4. lépés: Egyedi cím hozzáadása a faxcímekhez a Címjegyzékszerkesztő segítségével**

- **1. Windows:** A **Start** menüben válassza a **Minden program/Xerox/ Phaser 6180MFP/Címjegyzékszerkesztő** pontot, majd kattintson az **OK** gombra. **Macintosh:** Az **Application** (Alkalmazás) mappában kattintson a **Xerox/Phaser 6180MFP** elemre, majd kattintson kétszer a **Címjegyzékszerkesztő** programra.
- **2.** A bal oldali navigációs panelen kattintson jobb gombbal a **Fax** ikonra, majd válassza ki a **New** (Új) és a **New Entry** (Új bejegyzés) lehetőséget. Megnyílik a **Speed Dial** (Gyorstárcsázás) párbeszédablak. A Címjegyzékszerkesztő automatikusan az első üres bejegyzéshez rendeli a gyorstárcsázó számot.
- **3.** Ha manuálisan szeretné megadni a gyorstárcsázó számot, kattintson a **Specify an Address Number** (Adjon meg címszámot) jelölőnégyzetre, majd adjon meg egy 1 és 200 közötti értéket. Az **Address Book** (Címjegyzék) első tíz bejegyzése a vezérlőpanel bal oldali navigációs paneljén található tíz egyérintéses gombbal hívható elő.
- **4.** Töltse ki a **Name** (Név) és a **Phone Number** (Telefonszám) mezőket.
- **5.** Ezt a bejegyzést az alábbi módon adhatja egy meglévő csoporthoz:
	- **a.** Kattintson a **Group Membership** (Csoporttagság) gombra.
	- **b.** Válassza ki azt a csoportot, amelyhez a bejegyzést hozzá kívánja adni, majd kattintson az **OK** gombra.
- **6.** Hagyja jóvá a csoporttagokat, majd kattintson az **OK** gombra.
- **7.** Kattintson az **OK** gombra.
- **8. Windows:** A **File** (Fájl) menüben válassza **Save all** (Az összes mentése) parancsot.

**Macintosh:** A **File** (Fájl) menüben válassza a **Save** (Mentés) parancsot.

A címjegyzékbe mentésre kerül az új faxbejegyzés.

### **5. lépés: Faxcsoport létrehozása a Címjegyzékszerkesztő segítségével**

Csoport létrehozása a Címjegyzékszerkesztő segítségével:

**1. Windows:** A **Start** menüben válassza a **Minden program/Xerox/ Phaser 6180MFP/Address Book Editor** (Címjegyzékszerkesztő) pontot, majd kattintson az **OK** gombra.

**Macintosh:** Az **Application** (Alkalmazás) mappában kattintson a **Xerox/Phaser 6180MFP** elemre, majd kattintson kétszer a **Address Book Editor** (Címjegyzékszerkesztő) programra.

- **2.** A bal oldali navigációs panelen kattintson jobb gombbal a **Fax** ikonra, majd válassza ki a **New** (Új) és a **New Group** (Új csoport) lehetőséget. Megnyílik a Csoportos hívás párbeszédablak. Az **Address Book Editor** (Címjegyzékszerkesztő) automatikusan az első üres bejegyzéshez rendeli a Csoport Id-t.
- **3.** Ha manuálisan szeretné megadni a Csoport Id-t, kattintson a **Specify an Address Number** (Adjon meg címszámot) jelölőnégyzetre, majd adjon meg egy 1 és 200 közötti értéket.
- **4.** Kattintson a **Group Membership** (Csoporttagság) gombra.
- **5.** A képernyő bal oldalán található navigációs panelen lévő listából válassza ki a kívánt csoporttagokat, majd az **Add** (Hozzáadás) gombra kattintva adja őket a csoporthoz. Ha egyszerre több csoporttagot szeretne kijelölni, tartsa lenyomva a **Ctrl** billentyűt a kijelölés során.
- **6.** Amikor végzett a csoporttagok hozzáadásával, kattintson az **OK** gombra.
- **7.** A csoport létrehozásához kattintson ismét az **OK** gombra.
- **8.** Válassza ki a csoport tagjait, és kattintson az **OK** gombra.
- **9. Windows:** A **File** (Fájl) menüben válassza a **Save all** (Az összes mentése) parancsot.

**Macintosh:** A **File** (Fájl) menüben válassza a **Save** (Mentés) parancsot.

Csoportbejegyzések szerkesztése a Címjegyzékszerkesztő segítségével:

- **1.** A **Start** menüből nyissa meg az **Address Book Editor** (Címjegyzékszerkesztő) programot.
- **2.** A bal oldali navigációs panelen kattintson a **Fax** ikonra.
- **3.** A jobb fölső navigációs panelen kattintson jobb gombbal a szerkeszteni kívánt csoportra, majd válassza ki az **Edit** (Szerkesztés) lehetőséget.
- **4.** Kattintson a **Group Membership** (Csoporttagság) gombra.
- **5.** A csoport szerkesztéséhez használja az **Add** (Hozzáadás) és a **Delete** (Törlés) gombokat.
- **6.** Nyomja meg az **OK** gombot.
- **7.** Nyomja meg ismét az **OK** gombot.
- **8.** Válassza ki a csoport tagjait, és kattintson az **OK** gombra.
- **9. Windows:** A **File** (Fájl) menüben válassza a **Save all** (Az összes mentése) parancsot.

**Macintosh:** A **File** (Fájl) menüben válassza a **Save** (Mentés) parancsot.

# **Gyakran ismételt kérdések**

## **Miért érdemes hálózati csatlakozást használni?**

Ha a nyomtatót Etherneten (hálózat) keresztül csatlakoztatja a számítógéphez, a következőkre nyílik lehetősége:

- Megosztott mappák segítségével a hálózati számítógépekre szkennelhet.
- FTP-kiszolgálóra szkennelhet.
- E-mailbe szkennelhet.
- A CentreWare IS segítségével bejegyzéseket hozhat létre a címjegyzékben.

## **Miért érdemes USB-csatlakozást használni?**

Ha a nyomtatót Universal Serial Bus (USB) kapcsolaton keresztül csatlakoztatja a számítógéphez, a következőkre nyílik lehetősége:

- A szkenner illesztőprogramjainak segítségével alkalmazásokba szkennelhet képeket.
- Az Express Scan Manager segítségével a mappákba szkennelhet képeket.
- Az Address Book Editor (Címjegyzékszerkesztő) segítségével bejegyzéseket hozhat létre a címjegyzékben.

## **Hogyan tudhatja meg a számítógép IP-címét?**

#### **Windows esetén:**

A Windows DOS parancssorába írja a következőt:

#### **ipconfig**

Ekkor megjelenik a számítógép IP-címe.

#### **Macintosh esetén:**

- **1.** A **dokkból** nyissa meg a **System Preferences** (Rendszerbeállítások) ablakot.
- **2.** Kattintson a **Network** (Hálózat) ikonra.

Ekkor megjelenik a számítógép IP-címe.

## **Hogyan tudhatja meg a nyomtató IP-címét?**

A nyomtató vezérlőpultján hajtsa végre az alábbiakat:

- **1.** Nyomja meg a **Rendszer** gombot.
- **2.** A **Felfelé** és **Lefelé** nyílgombokkal görgessen az **Information Pages** (Információs lapok) elemig, és nyomja meg az **OK** gombot.
- **3.** Görgessen le a **Configuration** (Konfiguráció) pontig, majd nyomja meg az **OK** gombot. A konfigurációs oldal automatikusan nyomtatásra kerül.

Megjelenik a nyomtató IP-címe a konfigurációs oldal **Network Settings** (Hálózati beállítások) szakaszában.

# **Genel Bakış**

*Özellikler Kurulum Kılavuzu*, sizi Phaser 6180MFP Çok İşlevli Yazıcınızdaki özellikleri kurmak ve etkinleştirmek için gereken adımlara götürür.

Yazıcıyı bilgisayarınıza bağlamak için *Phaser 6180MFP Kurulum Kılavuzu*'nu kullanın*.*

Yazıcınızı bir Ethernet (Ağ) veya USB bağlantısı üzerinden bağlayabilirsiniz. Bağlantı yönteminize bağlı olarak, tarayıcı özellikleri değişiklik gösterebilir.

**Not:** Ethernet veya USB (ya da her ikisi) üzerinden bağlantı yapmaya karar vermede yardıma ihtiyacınız olursa bkz: *Sık Sorulan Sorular* sayfa 84.

Bu kılavuz şunları yapmanıza yardımcı olur:

#### **Sürücü ve Yardımcı Programları Kurma:**

- Windows 2000 ya da daha ileri bir sürüm
- Macintosh 10.2 ve yukarısı

#### **E-postaya Tara, PC'ye Tara ve FTP'ye Tara Özelliklerini Etkinleştirme:**

- Paylaştırılan bir klasör ayarlama
- Tarayıcı için bir adres ayarlama
- SMTP sunucu bilgilerini ayarlama
- Bir FTP sunucusuna tarama özelliğini ayarlama

#### **Faks Özelliklerini Etkinleştirme:**

- Faks numarası ve ülke kodu girme
- Kişilere ait faks adresleri oluşturma
- Bir faks grubu oluşturma ve düzenleme

Bu yazıcı ile ilgili ayrıntılı kullanım bilgisi için, **www.xerox.com/ office/6180MFPsupport** adresine gidin.

# **Windows Yazıcı Sürücüsünü Ethernet (Ağ) üzerinden Yükleme**

- **1.** Yazıcının açık ve ağınıza bağlı olduğundan emin olun.
- **2.** *Software and Documentation CD-ROM*'unu (Yazılım ve Doküman CD-ROM'u) bilgisayarınızın CD-ROM sürücüsüne takın. Yükleme programı otomatik olarak başlar.
- **3. Dil** düğmesini tıklatın ve listeden dilinizi seçin.
- **4. Yazıcı Sürücüsünü Yükle**'yi tıklatın.
- **5.** Xerox Lisans Sözleşmesini kabul ediyorsanız **Kabul**'ü tıklatın.
- **6.** Kullanılabilir yazıcılar listesinden **Phaser 6180MFP Çok İşlevli Yazıcınızı** seçin ve sonra **Yükle** düğmesini tıklatın.
- **7.** Yazıcınız listede yoksa yazıcınızın IP adresini doğrudan **Yazıcının IP Adresini Gir** alanına yazın ve sonra **Yükle** düğmesini tıklatın.
- **8.** Yükleme işleminin başarılı olduğunu doğrulamak için bir test sayfası yazdırın.

## **PrintingScout Yazılımını Yükleme**

- **1. Yardımcı Programları Yükle**'yi tıklatın.
- **2. PrintingScout'u Yükle**'yi tıklatın ve sonra **İleri**'yi tıklatın.
- **3.** Dilinizi seçin ve sonra **İleri**'yi tıklatın.
- **4.** Devam etmeniz istendiğinde, **İleri**'yi tıklatın.
- **5.** Xerox Lisans Sözleşmesini kabul ediyorsanız **Kabul**'ü tıklatın ve sonra **İleri**'yi tıklatın.
- **6.** Hedef klasörü seçin ve sonra **İleri**'yi tıklatın.
- **7.** Klasör yükleme yolunu doğrulayın ve sonra **İleri**'yi tıklatın.
- **8.** Yükleme programı sona erdiğinde, **Bitir**'i tıklatın.

Şu bölümle devam edin: *Ethernet (Ağ) üzerinden Bağlanan Yazıcı Özelliklerini Ayarlama* sayfa 74.
# **Windows Tarama Sürücülerini USB üzerinden Yükleme**

- **1.** Yazıcının açık ve bilgisayarınıza bağlı olduğundan emin olun.
- **2. Yeni Donanım Bulundu Sihirbazı**'nı gördüğünüz ilk iki sefer **İptal**'i tıklatın.
- **3.** *Software and Documentation CD-ROM*'unu (Yazılım ve Doküman CD-ROM'u) bilgisayarınızın CD-ROM sürücüsüne takın. Yükleme programı otomatik olarak başlar.
- **4. Tarayıcı Sürücüsünü Yükle (Yalnızca USB)**'yi tıklatın.
- **5.** Devam etmek için, **İleri**'yi tıklatın.
- **6.** Xerox Lisans Sözleşmesini kabul ediyorsanız **Kabul**'ü tıklatın ve sonra **İleri**'yi tıklatın.
- **7. InstallShield Sihirbazı Tamamlama** iletişim kutusunda, **Bitir**'i tıklatın. **Yeni Donanım Bulundu Sihirbazı** iletişim kutusu açılır.
- **8.** Sihirbaz **Windows, yazılım aramak için Windows Update'e bağlanabilir mi** sorusunu sorduğunda, **Hayır, bu defa değil**'i seçin ve sonra **İleri**'yi tıklatın.
- **9. Yazılımı otomatik yükle (Önerilen)**'yi seçin ve sonra **İleri**'yi tıklatın.
- **10.** Yükleme işlemi tamamlandığında, **Bitir**'i tıklatın.

Yazıcıya Ethernet üzerinden bağlı değilseniz Yazıcı Sürücüsünü USB üzerinden Yükleme bölümüyle devam edin.

### **Yazıcı Sürücüsünü Sadece bir USB Bağlantısı üzerinden Yükleme**

- **1. Yeni Donanım Bulundu Sihirbazı** sizden **Yazıcı Sürücüsü**'nü yüklemenizi isteyecektir.
- **2. Windows, yazılım aramak için Windows Update'e bağlanabilir mi** sorusu sorulduğunda, **Hayır, bu defa değil**'i seçin ve sonra **İleri**'yi tıklatın.
- **3. Listeden ya da belirli bir konumdan yükle (Gelişmiş)**'yi seçin ve sonra **İleri**'yi tıklatın.
- **4. Bu konumu aramaya dahil et**'i işaretleyin ve sonra **Gözat** düğmesini tıklatın.
- **5.** *Software and Documentation CD-ROM*'una (Yazılım ve Doküman CD-ROM'u) göz atın.
- **6.** Bilgisayarınızın işletim sistemiyle (32-bit veya 64-bit) işaretlenmiş klasörü genişletin, dil klasörünüzü seçin ve sonra **Tamam** düğmesini tıklatın. PCL ya da PostScript sürümüne ihtiyacınız olup olmadığı konusunda yöneticinize başvurun. **İleri**'yi tıklatın.
- **7.** Yükleme işlemi tamamlandığında, **Bitir**'i tıklatın.

#### **Adres Defteri Düzenleyicisini ve Ekspres Tarama Yöneticisini Yükleme (Sadece USB)**

- **1. Yardımcı Programları Yükle**'yi tıklatın.
- **2. Faks/Tarama Yardımcı Programlarını Yükle**'yi tıklatın ve sonra **İleri**'yi tıklatın.
- **3.** Dilinizi seçin ve sonra **İleri**'yi tıklatın.
- **4.** Devam etmeniz istendiğinde, **İleri**'yi tıklatın.
- **5.** Xerox Lisans Sözleşmesini kabul ediyorsanız **Kabul**'ü tıklatın ve sonra **İleri**'yi tıklatın.
- **6.** Hedef klasörü seçin ve sonra **İleri**'yi tıklatın.
- **7.** Yükleme işlemi tamamlandığında, **Bitir**'i tıklatın.

**Not:** PrintingScout Yazılımını önceden yüklemediyseniz, bkz: *[PrintingScout Yazılımını Yükleme](#page-71-0)* sayfa 70.

Şu bölümle devam edin: *USB üzerinden Bağlanan Yazıcı Özelliklerini Ayarlama* sayfa 79.

# **Macintosh Ağ Yüklemesi**

*Software and Documentation CD-ROM*'unu (Yazılım ve Doküman CD-ROM'u) takın. Tamamlanması için VISE yükleme programını çalıştırın.

### **Macintosh OS X 10.2.x ve 10.3.x (Bonjour/ Rendezvouz)**

- **1. Yazıcı Kurulum Yardımcı Programı**'nı açın.
- **2.** Yeni yazıcınızı eklemek için **Ekle**'yi tıklatın.
- **3.** Aşağı açılır menüden **Randevular**'ı seçin.
- **4.** Yazıcı penceresindeki yazıcıyı seçin.
- **5.** Daha aşağıdaki açılır menüde bulunan üreticiler listesindeki **Yazıcı Modeli**'den **Xerox**'u seçin.
- **6.** Mevcut yazıcılar listesinden **Phaser 6180MFP**'yi seçin.
- **7. Ekle** düğmesini tıklatın.

### **Macintosh OS X 10.4.x ve Yukarısı (Bonjour)**

- **1. Yazıcı Kurulum Yardımcı Programı**'nı açın.
- **2. Ekle** düğmesini tıklatın.
- **3. Varsayılan Tarayıcı** düğmesini tıklatın.
- **4. Bonjour**'a bağlı yazıcıyı seçin.
- **5. Ekle** düğmesini tıklatın.

## **Macintosh USB Yüklemesi**

*Software and Documentation CD-ROM*'unu (Yazılım ve Doküman CD-ROM'u) takın. Tamamlanması için VISE yükleme programını çalıştırın. Lütfen kurmak istediğiniz bileşenleri seçin.

### **Macintosh OS X 10.2.x ve 10.3.x (Bonjour/ Rendezvouz)**

- **1. Yazıcı Kurulum Yardımcı Programı**'nı açın.
- **2. Ekle** düğmesini tıklatın.
- **3.** Açılan menüden **USB** öğesini seçin.
- **4.** Yazıcı penceresindeki yazıcıyı seçin.
- **5.** Daha aşağıdaki açılır menüde bulunan üreticiler listesinden **Xerox**'u seçin.
- **6.** Mevcut yazıcılar listesinden **Phaser 6180MFP**'yi seçin.
- **7. Ekle** düğmesini tıklatın.

### **Macintosh OS X 10.4.x ve Yukarısı (Bonjour)**

- **1. Yazıcı Kurulum Yardımcı Programı**'nı açın.
- **2. Ekle** düğmesini tıklatın.
- **3. Varsayılan Tarayıcı** düğmesini tıklatın.
- **4.** Mevcut yazıcılar listesinden **Phaser 6180MFP**'yi seçin.
- **5. Ekle** düğmesini tıklatın.

# **Ethernet (Ağ) üzerinden Bağlanan Yazıcı Özelliklerini Ayarlama**

Aşağıdaki bölüm size şu konularda yardımcı olacaktır:

- Paylaştırılan bir klasör ayarlama.
- Tarayıcı için adres oluşturma.
- SMTP sunucusunu ayarlama.
- E-posta adresi oluşturma.
- Bir FTP Sunucusuna tarama özelliğini ayarlama.
- Faksı ayarlama.
- Faks Adres Defterinize kişi veya grup adresleri ekleme.

### **Adım 1: Paylaştırılan Bir Klasör Ayarlama**

**Windows:** Bir Windows işletim sisteminde, klasör paylaştırmak için:

- **1.** Bir Windows Gezgini penceresi açın.
- **2.** Paylaştırmak istediğiniz klasörü sağ tıklatıp, ardından **Özellikler**'i seçin.
- **3. Paylaşım** sekmesini tıklatıp, ardından **Bu klasörü paylaştır** öğesini tıklatın.
- **4. İzinler** düğmesini tıklatın.
- **5. Herkes** grubunu seçin ve tüm izinlerin etkinleştirildiğinden emin olun (**Tam denetim**, **Değiştirme** ve **Okuma** için).
- **6. Tamam** düğmesini tıklatın. Paylaşım adınızı yazın. Kurulum sürecinin sonraki aşamalarında diğer özellikleri ayarlamak için bu ada ihtiyacınız olacaktır.
- **7.** Tekrar **Tamam** düğmesini tıklatın.

**Macintosh:** Macintosh işletim sisteminde klasör paylaştırmak için:

- **1. Ekran**'dan **Sistem Tercihleri**'ni açın.
- **2. Paylaşım** simgesini tıklatın.
- **3. Windows Paylaşımı** özelliğini etkinleştirin.
- **4. Hesaplar** düğmesini tıklatıp, ardından hesabınızı etkinleştirin.
- **5.** Parolanızı girmek için ekrandaki komutlara uyun.
- **6. Tamam** düğmesini tıklatın.
- **7.** Önce **Tümünü Göster**, ardından **Ağ** simgesini tıklatın.
- **8.** IP adresinizi yazın. Kurulum sürecinin sonraki aşamalarında diğer özellikleri ayarlamak için bu adrese ihtiyacınız olacaktır.
- **9.** Önce **Tümünü Göster**, ardından **Hesaplar** simgesini tıklatın.
- **10.** Kısa Adınızı yazın. Kurulum sürecinin sonraki aşamalarında diğer özellikleri ayarlamak için bu ada ihtiyacınız olacaktır.

- **11. Sistem Tercihleri**'ni kapatın.
- **12. Ekranında**, **Genel** klasörünüzü açın ve yeni bir klasör oluşturun. Tarayıcı görüntüleri bu klasöre yerleştirecektir.
- **13. Bul** penceresinde, az önce oluşturduğunuz klasörü tıklatın.
- **14.** Önce **Dosya** menüsündeki **Bilgi Al**, ardından **Sahiplik ve İzinler** öğelerini tıklatın.
- **15.** Pencereyi genişletmek için **Ayrıntılar** öğesini tıklatın.
- **16. Grup** izinlerini Okuma ve Yazma erişimi olarak ayarlayıp, ardından **Ekteki öğelere uygula** seçeneğini tıklatın.

### **Adım 2: Tarayıcı İçin Bir Adres Oluşturmak Üzere CentreWare İnternet Hizmetlerini Kullanma**

- **1.** Web tarayıcınızı başlatın.
- **2.** Yazıcınızın IP adresini tarayıcınızın Adres alanına girin. Yazıcınızın ana sayfasını göreceksiniz. Yazıcı IP adresini nasıl alacağınız ile ilgili yönergeler için, bkz: *Sık Sorulan Sorular* sayfa 84.
- **3.** Yazıcının ana sayfasında **Adres Defteri**'ni tıklatın.
- **4.** Sol gezinme panelindeki **Sunucu Adres Defteri** altında bulunan **Adres Defteri** sekmesinde, **Tek Dizin**'i tıklatın.
- **5. Dizin Listesi**'nde kullanılmayan tüm adresler için **Ekle** düğmesini tıklatın.
- **6.** Bilgisayarınızın bilgilerini girin:
	- **a. Adı** alanında, Adres Defterinde görünmesini istediğiniz adı girin.
	- **b. Sunucu Türü** aşağı açılır listesinde **SMB** 'yi seçin.
	- **c. Sunucu Adresi** alanında, bilgisayarınızın IP adresini girin. **Windows:** Bilgisayarınızın IP adresini almak için, bir DOS Komut İstemi penceresi açın, **ipconfig** yazıp, **Enter** tuşuna basın.

**Macintosh:** Bilgisayarınızın IP adresini almak için, **Sistem Tercihleri**'ni açın ve **Ağ** seçeneğini tıklatın.

- **d.** Sunucu varsayılan bağlantı noktasını kullanmıyorsa, bir **Bağlantı Noktası** girin.
- **e.** Oturum açma alanlarına, oturum açmak için kullanacağınız ad ile parolayı girin.
- **f. Windows: Paylaşım Adı** alanına önceden paylaştığınız klasörün paylaşım adını yazın. **Macintosh: Paylaşım Adı** alanına kısa adınızı yazın.

- **g. Windows: Sunucu Yolu** alanı paylaşılan klasörlerinizin alt klasörlerini belirtmek için kullanılır. Örnek olarak, içerisinde ColorScans alt klasörü bulunan paylaştırılan bir Scans klasörünüz varsa. **Sunucu Yolu** alanına **\Renkli Taramalar**'ı girin. **Macintosh: Sunucu Yolu** alanına, foldername'in daha önceden oluşturduğunuz klasör anlamına geldiği **Public\foldername**'i girin.
- **7.** Yeni adresleri oluşturmak için **Değişiklikleri Kaydet** düğmesini tıklatın.

### **Adım 3: SMTP Sunucusunu Ayarlama**

**E-postaya Tarama** özelliğini kullanmak için ilk olarak SMTP sunucusu bilgilerinizi ayarlamanız gerekir. SMTP (Simple Mail Transfer Protocol), e-posta gönderme protokolüdür.

- **1.** Web tarayıcınızı başlatın.
- **2.** Yazıcının IP adresini tarayıcının Adres alanına girin. Yazıcının ana sayfasını göreceksiniz. Yazıcı IP adresini nasıl alacağınız ile ilgili yönergeler için, bkz: *Sık Sorulan Sorular* sayfa 84.
- **3.** Yazıcının ana sayfasında **Özellikler**'i tıklatın ve Protokoller listesinden **SNMP**'yi seçin.
- **4. Enable SNMP** (SNMP'yi Etkinleştir) onay kutusunu seçin ve ardından **Save Changes**'i (Değişiklikleri Kaydet) tıklatın.
- **5.** Protokoller listesinden **Eposta Sunucusu**'nu seçin.
- **6.** E-posta ayarlarınızı girin ve ardından **Save Changes** (Değişiklikleri Kaydet) düğmesini tıklatın.

**Not:** Gerekli olması halinde, e-posta ayarlarınızı almak için sistem yöneticinize başvurun.

### **Adım 4: E-posta Adresi Oluşturmak için CentreWare İnternet Hizmetlerini Kullanma**

- **1.** Web tarayıcınızı başlatın.
- **2.** Yazıcının IP adresini tarayıcının Adres alanına girin. Yazıcının ana sayfasını göreceksiniz. Yazıcı IP adresini nasıl alacağınız ile ilgili yönergeler için, bkz: *Sık Sorulan Sorular* sayfa 84.
- **3. Eposta Adresi** iletişim kutusunu açmak için **Email** simgesini çift tıklatın.
- **4.** Otomatik olarak atanan adres kimliğini değiştirmek istiyorsanız **Bir Adres Numarası Belirtin** onay kutusunu tıklatın ve sonra Adres Kimliği için 1 ila 100 arasında bir değer girin.

- **5. Adı** alanına, alıcının adını girin.
- **6. Eposta Adresi** alanına, alıcının e-posta adresini girin.
- **7. Tamam** düğmesini tıklatın. E-posta adresi yazıcının e-posta adres defterine eklenir.

**Not:** Bilgiler **Adres Defteri Düzenleyicisi** menüsü veya araç çubuğunda güncellendiğinde, adres defterindeki e-posta adresleri yazıcıda görüntülenir.

### **Adım 5: FTP Sunucusuna Tarama Özelliğini Ayarlamak için CentreWare İnternet Hizmetlerini Kullanma**

CentreWare İnternet Hizmetlerini kullanarak tarayıcı için bir adres oluşturmak için:

- **1.** Web tarayıcınızı başlatın.
- **2.** Yazıcınızın IP adresini tarayıcının Adres alanına girin. Yazıcının ana sayfasını göreceksiniz. Yazıcı IP adresini nasıl alacağınız ile ilgili yönergeler için, bkz: *Sık Sorulan Sorular* sayfa 84.
- **3. Adres Defteri**'ni tıklatın.
- **4. Sunucu Adres Defteri** altında **Tek Dizin**'i tıklatın.
- **5. Dizin Listesi**'ndeki tüm boş adresler için **Ekle** düğmesini tıklatın.
	- **a. Adı** alanında, Adres Defterinde görünmesini istediğiniz adı girin.
	- **b. Sunucu Adresi** alanına, FTP sunucusunun IP adresini girin.
	- **c.** FTP sunucusu varsayılan bağlantı noktasını kullanmıyorsa, bir **Bağlantı Noktası** girin.
	- **d. Paylaşım Adı** ve **Sunucu Yolu** alanlarını boş bırakın.
- **6.** Yeni adresleri oluşturmak için **Değişiklikleri Kaydet** düğmesini tıklatın.

## **Adım 6: Faksı Ayarlama**

- **1.** Faks telefon hattının bağlı olduğundan emin olun.
- **2.** Kontrol panelinde:
	- **a. Sistem** düğmesine basın.
	- **b. Yönetici Menüsü**'nü seçin.
	- **c. Faks Ayarları**'nı seçin.
	- **d.** Ülkenizi seçin.
	- **e.** Faks numaranızı girin (bu numara fakslarınızın başlığında yer alır).

CentreWare İnternet Hizmetlerini kullanarak adres girmek için artık aşağıdaki işlemleri kullanabilirsiniz.

### **Adım 7: Faksınıza Kişi veya Grup Adresleri Eklemek için CentreWare İnternet Hizmetlerini Kullanma**

- **1.** Web tarayıcınızı başlatın.
- **2.** Yazıcınızın IP adresini tarayıcının **Adres** alanına girin. Yazıcının ana sayfasını göreceksiniz. Yazıcı IP adresini nasıl alacağınız ile ilgili yönergeler için, bkz: *Sık Sorulan Sorular* sayfa 84.
- **3.** Yazıcının ana sayfasında **Adres Defteri**'ni tıklatın.
- **4. Faks Telefon Defteri** altındaki **Adres Defteri**'nde, **Tek Dizin**'i tıklatın.
- **5. Dizin Listesi**'nde kullanılmayan tüm girdiler için **Ekle** düğmesini tıklatın. **Adres Defteri**'ndeki ilk on girdi, kontrol panelinin sol gezinme panelinde bulunan on dokunmatik düğmeye karşılık gelir.
- **6.** Kişinin bilgilerini girin.
- **7.** Yeni adresleri oluşturmak için **Değişiklikleri Kaydet** düğmesini tıklatın. Yeni kişi yazıcının adres defterine kaydedilir.

### **Adım 8: Faks Grubu Oluşturmak veya Düzenlemek için CentreWare İnternet Hizmetleri Kullanma**

CentreWare İnternet Hizmetleri aracılığıyla faks grubu oluşturmak için:

- **1.** Web tarayıcınızı başlatın.
- **2.** Yazıcınızın IP adresini tarayıcının Adres alanına girin. Yazıcının ana sayfasını göreceksiniz. Yazıcı IP adresini nasıl alacağınız ile ilgili yönergeler için, bkz: *Sık Sorulan Sorular* sayfa 84.
- **3. Adres Defteri**'ni tıklatın.
- **4. Faks Telefon Defteri** altındaki **Adres Defteri**'nde, **Grup Dizin**'i tıklatın.

- **5. Dizin Listesi**'nde kullanılmayan tüm gruplar için **Ekle** düğmesini tıklatın.
- **6.** Grup adı girin ve ardından **Değişiklikleri Kaydet**  düğmesini tıklatın.
- **7.** "İstek Kabul Edildi" mesajını aldığınızda **Geri dön** düğmesini tıklatın.
- **8.** Oluşturduğunuz grup için **Düzen** düğmesine tıklayın.
- **9.** Gruba eklemek istediğiniz kişilerin yanındaki onay kutusunu işaretleyin.
- **10. Değişiklikleri Kaydet** düğmesini tıklatın.

# **USB üzerinden Bağlanan Yazıcı Özelliklerini Ayarlama**

Yazıcıyı sisteminize Evrensel Seri Veri Yolu (USB) aracılığıyla bağlarsanız, bu bölüm size yardımcı olacaktır:

- Bilgisayarınız için bir adres oluşturmak üzere Adres Düzenleyicisi'ni kullanın.
- USB tarama özelliğini ayarlamak için Express Scan Manager yazılımını kullanın.
- Faksı ayarlama.
- Faks adreslerinize kişi ekleme.
- Bir faks grubu oluşturma ve düzenleme.

### **Adım 1: Bir Adres Oluşturmak için Adres Defteri Düzenleyicisi'ni Kullanma (Windows)**

**Not:** Yazıcı bilgisayarınıza *sadece* USB üzerinden bağlıysa, bu bölümde anlatılan işlemleri yapmanız *gerekmez*.

Bilgisayarınızdaki bir klasöre yazıcınızın doğrudan resimleri tarayabileceği bir adres oluşturmak için:

- **1. Başlat** menüsünde **Tüm Programlar/Xerox/Phaser 6180MFP/ Adres Defteri Düzenleyicisi** öğelerini seçin. Ardından **Tamam** düğmesini tıklatın.
- **2. Sunucu** simgesini çift tıklatarak, **Sunucu Adresi** iletişim kutusunu açın.
- **3.** Otomatik olarak atanan adres kimliğini değiştirmek istiyorsanız, **Bir Adres Numarası Belirt** onay kutusunu işaretleyip, ardından **Adres Kimliği** için 1 ile 32 arasında bir değer girin.

- **4. Ad** alanına, bu adresin Adres Defteri'nde altında görüntülenmesini istediğiniz adı girin.
- **5. Bilgisayar (SMB)** seçeneğini işaretleyin.
- **6. Bilgisayar Ayarları sihirbazı** düğmesini tıklatın.
- **7. Klasöre Kaydet** alanına, taramak istediğiniz klasörün adını girin veya mevcut bir klasörü bulmak için **Gözat** düğmesini tıklatın. **Kayıt Klasörü olarak ağ paylaşımlı bir klasör kullan** ve **Otomatik Paylaşım** onay kutularının işaretli olması halinde, **Gözat** düğmesi kullanılarak, mevcut klasörlerden biri seçildiğinde, **Paylaşılan Klasör** ve **Paylaşım Adı** alanları otomatik olarak doldurulur.
- **8.** Uygun klasörü seçmek için **Tamam**'ı tıklatın.
- **9. İleri**'yi tıklatın. **Bilgisayar Klasör Kullanıcı Ayarları** iletişim kutusu açılır.
- **10.** Oturum açarken kullandığınız ad ve parolayı girin.
- **11.** Kullanıcılara sadece oluşturdukları paylaşım dizinine erişim hakkı vermek için **Tarama Servisi Kullanıcısı Kullan** onay kutusunu işaretleyin.
- **12. İleri**'yi tıklatın.
- **13.** Yeni ayarları onaylamak için **Bitir**'i tıklatın. **Bilgisayar Ayarları sihirbazı** kapanır. **Sunucu Adresi** iletişim kutusu otomatik olarak az önce belirlediğiniz bilgilerle doldurulur.
- **14.** Taramaların aktarılacağı **Yolu** girin.
- **15.** Bağlantı Noktası Numarasını Sunucu Türüne göre girmek için **Varsayılan Bağlantı Numarasını Kullan** onay kutusundaki işareti kaldırın. Varsayılan değerler şunlardır:
	- **SMB**: 139
	- **FTP: 21**

**16. Tamam** düğmesini tıklatın.

**Adres Defteri** bilgisayarınız için yapılan yeni giriş ile birlikte kaydedilir.

Artık görüntüleri ağ bilgisayarınıza taramak için hazırsınız.

**Not: Adres Defteri Düzenleyicisi** hakkında daha fazla bilgi için, düzenleyicide **Yardım** düğmesini tıklatın.

### **Alternatif Adım 1: Bir Adres Oluşturmak için Adres Defteri Düzenleyicisi'ni Kullanma (Macintosh)**

**Not:** Yazıcı bilgisayarınıza *sadece* USB üzerinden bağlıysa, bu bölümde anlatılan işlemleri yapmanız *gerekmez*.

Bilgisayarınızdaki bir klasöre yazıcınızın doğrudan resimleri tarayabileceği bir adres oluşturmak için:

- **1. Uygulamalar** klasörünü açıp, ardından **Xerox/Phaser6180MFP/ Adres Defteri Düzenleyicisi**'ni açın.
- **2.** Adres Defteri Düzenleyicisi'nin sol gezinme bölmesinde, **Sunucu** simgesini çift tıklatın ve **Yeni** öğesini seçin. **Sunucu Adresi** iletişim kutusu açılır.
- **3. Sunucu Adresi** iletişim kutusundaki **Ad** alanına, bu adresin Adres Defteri'nde altında görüntülenmesini istediğiniz adı girin.
- **4. Bilgisayar (SMB)** seçeneği düğmesini tıklatın.
- **5. Sunucu Adı / IP Adresi alanına** IP adresinizi girin.
- **6. Paylaşım Adı** alanına kısa adınızı girin.
- **7. Oturum Açma** alanlarına, oturum açmak için kullandığınız adı ve parolayı girin.
- **8. Oturum Açma Parolasını Onaylayın** alanına parolanızı girin.
- **9.** Varsayılan bağlantı noktası numarasını kullanıyorsanız, **Varsayılan Bağlantı Numarasını Kullan** onay kutusunu işaretleyin. Varsayılan bağlantı noktası numarasını kullanmıyorsanız, **Bğlntı Nktsı Numarası** alanına bağlantı noktası numarasını girin.
- **10.** Ayarları onaylayıp, ardından **Tamam** düğmesini tıklatın.
- **11. Dosya** menüsünden, **Kaydet** öğesini seçin.

Adres Defteri bilgisayarınız için yapılan yeni girişle birlikte kaydedilir ve artık görüntüleri ağ bilgisayarına taramaya hazırsınız.

### **Adım 2: USB Tarama Özelliğini Ayarlamak İçin Express Scan Manager Yazılımını Kullanma**

**Not:** Express Scan Manager yazılımının yüklenmesi gerekir.

- **1. Windows: Başlat** menüsünde **Tüm Programlar/Xerox/ Phaser 6180MFP**/**Express Scan Manager** öğelerini seçin. Ardından **Tamam** düğmesini tıklatın. **Macintosh: Uygulama** klasöründe, **Xerox/Phaser 6180MFP** simgesini tıklatıp, ardından **Express Scan Manager** simgesini çift tıklatın.
- **2. Gözat** düğmesini tıklatın ve **Çıkış Hedefi** klasörünü bulun.
- **3. Tamam** düğmesini tıklatın.

### **Adım 3: Faksı Ayarlama**

- **1.** Faks telefon hattınızın bağlı olduğundan emin olun.
- **2.** Kontrol panelinde:
	- **a. Sistem** düğmesine basın.
	- **b. Yönetici Menüsü**'nü seçin.
	- **c. Faks Ayarları**'nı seçin.
	- **d.** Ülkenizi seçin.
	- **e.** Faks numaranızı girin (bu numara fakslarınızın başlığında yer alır).

#### **Adım 4: Faks Adreslerinize Kişi Eklemek için Adres Defteri Düzenleyicisi'ni Kullanma**

**1. Windows: Başlat** menüsünde, **Tüm Programlar/Xerox/ Phaser 6180MFP/Address Book Editor**'ü seçin ve sonra **Tamam**'ı tıklatın.

**Macintosh: Uygulama** klasöründe, **Xerox/Phaser 6180MFP**'yi tıklatın **Adres Defteri Düzenleyicisi**'ni çift tıklatın.

- **2.** Sol gezinme bölmesinde, **Faks** simgesini sağ tıklatıp, ardından **Yeni** ve **Yeni Giriş**'i seçin. **Hızlı Arama** iletişim kutusu açılır. Adres Defteri Düzenleyicisi otomatik olarak hızlı arama numarasını ilk boş girişe atar.
- **3.** Hızlı arama numarasını elle belirlemek için **Bir Adres Numarası Belirt** seçeneğini tıklatın ve hızlı arama numarası için 1 ile 200 arasında bir değer girin. **Adres Defteri**'ndeki ilk on giriş, kontrol panelinin sol gezinme bölmesinde bulunan on tek tuşla arama düğmesine karşılık gelir.
- **4. Ad** ve **Telefon Numarası** için bir değer girin.
- **5.** Bu girişi mevcut bir gruba eklemek için:
	- **a. Grup Üyeliği** seçeneğini tıklatın.
	- **b.** Bu girişin ekleneceği grupları seçip, ardından **Tamam** düğmesini tıklatın.
- **6.** Grup üyelerini onaylayın ve **Tamam** düğmesini tıklatın.
- **7. Tamam** düğmesini tıklatın.
- **8. Windows: Dosya** menüsünde, **Tümünü Kaydet** öğesini seçin. **Macintosh: Dosya** menüsünde, **Kaydet** öğesini seçin.

Adres defteri yeni faks girişi ile birlikte kaydedilir.

#### **Adım 5: Bir Faks Grubu Oluşturmak için Adres Defteri Düzenleyicisi'ni Kullanma**

Adres Defteri Düzenleyicisi'ni kullanarak bir grup oluşturmak için:

- **1. Windows: Başlat** menüsünde, **Tüm Programlar/Xerox/ Phaser 6180MFP/Address Book Editor**'ü seçin ve sonra **Tamam**'ı tıklatın. **Macintosh: Uygulama** klasöründe, **Xerox/Phaser 6180MFP**'yi tıklatın **Adres Defteri Düzenleyicisi**'ni çift tıklatın.
- **2.** Sol gezinme bölmesinde, **Faks** simgesini sağ tıklatıp, ardından **Yeni** ve **Yeni Grup**'u seçin. Grup Arama iletişim kutusu açılır. **Adres Defteri Düzenleyicisi** Grup Kimliğini otomatik olarak ilk boş girişe atar.
- **3.** Grup Kimliğini elle belirtmek için, **Bir Adres Numarası Belirt** öğesini tıklatıp, ardından 1 ile 200 arasında bir değer girin.
- **4. Grup Üyeliği** düğmesini tıklatın.
- **5.** Ekrandaki sol gezinme bölmesinde grup üyelerini seçin ve bu kişileri gruba eklemek için **Ekle** düğmesini tıklatın. Birden fazla grup üyesi seçmek için, seçim yaparken **Ctrl** tuşunu basılı tutun.
- **6.** Grup üyelerini eklemeyi tamamladığınızda, **Tamam** düğmesini tıklatın.
- **7.** Grubu oluşturmak için **Tamam** düğmesine ikinci kez basın.
- **8.** Grup üyelerini onaylayın ve sonra **Tamam**'ı tıklatın.
- **9. Windows: Dosya** menüsünde, **Tümünü Kaydet** öğesini seçin. **Macintosh: Dosya** menüsünde, **Kaydet** öğesini seçin.

Grup girişlerini Adres Defteri Düzenleyicisi ile düzenlemek için:

- **1. Başlat** menüsünden, **Adres Defteri Düzenleyicisi**'ni açın.
- **2.** Sol gezinme bölmesinde, **Faks** simgesini tıklatın.
- **3.** Sağ üst taraftaki gezinme bölmesinde, düzenlemek istediğiniz grubu sağ tıklatın ve **Düzenle** öğesini seçin.
- **4. Grup Üyeliği** düğmesini tıklatın.
- **5.** Grubu düzenlemek için **Ekle** ve **Sil** düğmelerini kullanın.
- **6. Tamam** düğmesine basın.
- **7.** Tekrar **Tamam** düğmesine basın.
- **8.** Grup üyelerini onaylayın ve sonra **Tamam**'ı tıklatın.
- **9. Windows: Dosya** menüsünde, **Tümünü Kaydet** öğesini seçin. **Macintosh: Dosya** menüsünde, **Kaydet** öğesini seçin.

## **Sık Sorulan Sorular**

### **Neden bir ağ bağlantısı kullanmalısınız?**

Yazıcınızı Ethernet (Ağ) üzerinden bilgisayara bağlayarak, şunları yapabilirsiniz:

- Paylaşılan klasörleri kullanarak, ağ üzerindeki bir bilgisayara tarama.
- FTP sunucusuna tarama.
- E-postaya tarama.
- Adres defteri girişleri oluşturmak için CentreWare İnternet Hizmetlerini kullanma.

### **Neden bir USB bağlantısı kullanmalısınız?**

Yazıcınızı Evrensel Seri Veri Yolu (USB) üzerinden bilgisayara bağlayarak, şunları yapabilirsiniz:

- Tarama sürücülerini kullanarak, görüntüyü bir uygulamaya tarama.
- Express Scan Manager yazılımını kullanarak, görüntüyü bir klasöre tarama.
- Adres defteri girişleri oluşturmak için Adres Defteri Düzenleyicisi'ni kullanma.

### **Bilgisayarınızın IP adresini nasıl bulabilirsiniz?**

#### **Windows'ta:**

Windows'taki DOS komut isteminde, şu komutu yazın:

#### **ipconfig**

Bilgisayarınıza ait bir IP Adresi listesi göreceksiniz.

#### **Macintosh'ta:**

- **1. Ekran**'dan **Sistem Tercihleri**'ni açın.
- **2. Ağ** simgesini tıklatın.

Bilgisayarınıza ait bir IP Adresi listesi göreceksiniz.

### **Yazıcınızın IP adresini nasıl bulabilirsiniz?**

Yazıcınızın kontrol panelinden:

- **1. Sistem** düğmesine basın.
- **2. Bilgi Sayfaları**'na gelmek için **Yukarı Ok** ve **Aşağı Ok**'u kullanın ve **Tamam**'a basın.
- **3. Yapılandırma** seçeneğinin üzerine gelin ve **Tamam** tuşuna basın. Yapılandırma sayfanız otomatik olarak yazdırılacaktır.

Yapılandırma sayfasının **Ağ Ayarları** bölümünde, yazıcınızın IP adresi listesini göreceksiniz.

# **Συνοπτική παρουσίαση**

Ο *Οδηγός ρύθµισης λειτουργιών* σας καθοδηγεί στα απαραίτητα βήµατα εγκατάστασης και ενεργοποίησης λειτουργιών στον πολυλειτουργικό εκτυπωτή Phaser 6180MFP.

Χρησιµοποιήστε το *Εγχειρίδιο εγκατάστασης Phaser 6180MFP* για να συνδέσετε τον εκτυπωτή στον υπολογιστή σας*.*

Μπορείτε να συνδέσετε τον εκτυπωτή σας µε καλώδιο Ethernet (∆ίκτυο) ή USB. Οι λειτουργίες του σαρωτή διαφοροποιούνται ανάλογα µε τη µέθοδο σύνδεσης.

**Σηµείωση:** Εάν χρειαστείτε βοήθεια για να αποφασίσετε εάν θα κάνετε σύνδεση µέσω Ethernet ή USB (ή και τα δύο), βλ. *Συχνές Ερωτήσεις* στη σελίδα 103.

Ο παρόν οδηγός θα σας βοηθήσει στα εξής:

#### **Εγκατάσταση οδηγών και βοηθητικών προγραµµάτων:**

- Windows 2000 ή μεταγενέστερα
- Macintosh έκδοση 10.2 και μεταγενέστερη

#### **Ενεργοποίηση λειτουργιών Σάρωση σε E-mail, Σάρωση σε PC και Σάρωση σε FTP:**

- ∆ηµιουργία ενός κοινόχρηστου φακέλου
- Ρύθµιση διεύθυνσης για τον σαρωτή
- Ρύθµιση πληροφοριών διακοµιστή SMTP
- Pύθμιση σάρωσης σε διακομιστή FTP

#### **Ενεργοποίηση λειτουργιών Φαξ:**

- Εισαγωγή αριθμού φαξ και κωδικού χώρας
- ∆ηµιουργία ατοµικών διευθύνσεων φαξ
- ∆ηµιουργία και επεξεργασία οµάδων φαξ

Για αναλυτικές πληροφορίες χρήστη για αυτό τον εκτυπωτή, επισκεφθείτε τη διεύθυνση **www.xerox.com/office/6180MFPsupport**.

# **Εγκατάσταση του Οδηγού εκτυπωτή των Windows µέσω Ethernet (∆ίκτυο)**

- **1.** Βεβαιωθείτε οτι ο εκτυπωτής είναι ενεργοποιηµένος και συνδεδεµένος µε το δίκτυο.
- **2.** Τοποθετήστε το *Software and Documentation CD-ROM* [CD ROM λογισµικού και συνοδευτικών εγγράφων] στη µονάδα CD-ROM του υπολογιστή σας. Θα γίνει αυτόµατα έναρξη του προγράµµατος εγκατάστασης.
- **3.** Πατήστε το πλήκτρο **Language** [Γλώσσα] και επιλέξτε τη γλώσσα που θέλετε από τη λίστα.
- **4.** Επιλέξτε **Install Printer Driver** [Εγκατάσταση οδηγού εκτυπωτή].
- **5.** Πατήστε **I Agree** [Συµφωνώ] εάν αποδέχεστε την άδεια χρήσης της Xerox.
- **6.** Επιλέξτε τον **Πολυλειτουργικό εκτυπωτή 6180MFP** από τη λίστα των διαθέσιµων εκτυπωτών και µετά πατήστε το πλήκτρο **Install** [Εγκατάσταση].
- **7.** Εάν ο εκτυπωτής σας δεν περιλαµβάνεται στη λίστα, πληκτρολογήστε τη διεύθυνση IP στο πεδίο **Enter Printer's IP Address** [Εισάγετε τη διεύθυνση IP του εκτυπωτή] και µετά πατήστε το πλήκτρο **Install** [Εγκατάσταση].
- **8.** Εκτυπώστε µια δοκιµαστική σελίδα για να επαληθεύσετε ότι η εγκατάσταση ήταν επιτυχής.

## <span id="page-87-0"></span>**Εγκατάσταση Λογισµικού PrintingScout**

- **1.** Επιλέξτε **Install Utilities** [Εγκατάσταση βοηθητικών προγραµµάτων].
- **2.** Επιλέξτε **Install PrintingScout** [Εγκατάσταση PrintingScout] και µετά πατήστε **Next** [Επόµενο].
- **3.** Επιλέξτε τη γλώσσα σας και στη συνέχεια πατήστε το πλήκτρο **Next** [Επόµενο].
- **4.** Όταν ερωτηθείτε εάν θέλετε να συνεχίσετε, πατήστε **Next** [Επόµενο].
- **5.** Πατήστε **I Agree** [Συµφωνώ] εάν αποδέχεστε την άδεια χρήσης της Xerox, και µετά πατήστε **Next** [Επόµενο].
- **6.** Επιλέξτε το φάκελο προορισµού και στη συνέχεια πατήστε **Next** [Επόµενο].
- **7.** Επιλέξτε τη διαδροµή εγκατάστασης του φακέλου και στη συνέχεια πατήστε **Next** [Επόµενο].
- **8.** Όταν το πρόγραµµα εγκατάστασης τερµατιστεί, πατήστε **Finish** [Τέλος].

Συνεχίστε µε την ενότητα *Εγκατάσταση και ρύθµιση των λειτουργιών εκτυπωτή µε σύνδεση µέσω Ethernet (∆ίκτυο)* στη σελίδα 91.

# **Εγκατάσταση του Οδηγού σάρωσης για Windows µέσω USB**

- **1.** Βεβαιωθείτε οτι ο εκτυπωτής είναι ενεργοποιηµένος και συνδεδεµένος µε τον υπολογιστή σας.
- **2.** Πατήστε **Cancel** [Ακύρωση] τις δύο πρώτες φορές που θα εµφανιστεί ο **Οδηγός εντοπισµού νέου υλικού** [Found New Hardware Wizard].
- **3.** Τοποθετήστε το *Software and Documentation CD-ROM* [CD ROM λογισµικού και συνοδευτικών εγγράφων] στη µονάδα CD-ROM του υπολογιστή σας. Θα γίνει αυτόµατα έναρξη του προγράµµατος εγκατάστασης.
- **4.** Επιλέξτε **Install Scan Driver (USB Only)** [Εγκατάσταση οδηγού σάρωσης (Μόνο USB)].
- **5.** Για να συνεχίσετε, πατήστε **Next** [Επόµενο].
- **6.** Πατήστε **I Agree** [Συµφωνώ] εάν αποδέχεστε την άδεια χρήσης της Xerox, και µετά πατήστε **Next** [Επόµενο].
- **7.** Στο πλαίσιο διαλόγου **InstallShield Wizard Complete** [Ολοκληρώθηκε ο οδηγός InstallShield], επιλέξτε **Finish** [Τέλος]. Ανοίγει το πλαίσιο διαλόγου **Found New Hardware Wizard** [Οδηγός εντοπισµού νέου υλικού].
- **8.** Όταν ερωτηθείτε **Can Windows connect to the Windows Update to search for software** [Θέλετε τα Windows να συνδεθούν µε την εφαρµογή Widows Update για την αναζήτηση λογισµικού], επιλέξτε **No, not this time** [Όχι, αυτή τη φορά] και µετά πατήστε **Next** [Επόµενο].
- **9.** Επιλέξτε **Install the software automatically (Recommended)** [Αυτόµατη εγκατάσταση λογισµικού (Συνιστάται)] και µετά πατήστε **Next** [Επόµενο].
- **10.** Όταν η εγκατάσταση τερµατιστεί, πατήστε **Finish** [Τέλος].

Συνεχίστε µε την εγκατάσταση του Οδηγού εκτυπωτή µέσω USB εάν δεν έχετε συνδεθεί στον εκτυπωτή µέσω Ethernet.

### **Εγκατάσταση του Οδηγού εκτυπωτή µέσω σύνδεσης USB µόνο**

- **1.** Το πλαίσιο διαλόγου **Found New Hardware Wizard** [Οδηγός εντοπισµού νέου υλικού] σας ζητά να εγκαταστήσετε τον **Printer Driver** [Οδηγό εκτυπωτή].
- **2.** Όταν ερωτηθείτε **Can Windows connect to the Windows Update to search for software** [Θέλετε τα Windows να συνδεθούν µε την εφαρµογή Widows Update για την αναζήτηση λογισµικού], επιλέξτε **No, not this time** [Όχι, αυτή τη φορά] και µετά πατήστε **Next** [Επόµενο].
- **3.** Επιλέξτε **Install from a list or specific location (Advanced)** [Εγκατάσταση από λίστα ή συγκεκριµένη τοποθεσία (Προηγµένη)] και µετά πατήστε **Next** [Επόµενο].
- **4.** Επιλέξτε **Include this location in the search** [Να συµπεριληφθεί αυτή η τοποθεσία στην αναζήτηση] και µετά πατήστε το πλήκτρο **Browse** [Αναζήτηση].
- **5.** Περιηγηθείτε στο *Software and Documentation CD-ROM* [CD ROM λογισµικού και συνοδευτικών εγγράφων].
- **6.** Αναπτύξτε το φάκελο που αναγράφεται το λειτουργικό σύστηµα του υπολογιστή σας (32-bit ή 64-bit), επιλέξτε το φάκελο γλώσσας και µετά πατήστε το πλήκτρο **OK**. Ρωτήστε το διαχειριστή σας εάν χρειάζεστε την έκδοση PCL ή την έκδοση PostScript. Πατήστε **Next** [Επόµενο].
- **7.** Όταν η εγκατάσταση τερµατιστεί, πατήστε **Finish** [Τέλος].

### **Εγκατάσταση Address Book Editor και Express Scan Manager (Μόνο USB)**

- **1.** Επιλέξτε **Install Utilities** [Εγκατάσταση βοηθητικών προγραµµάτων].
- **2.** Επιλέξτε **Install Fax/Scan Utilities** [Εγκατάσταση βοηθητικών προγραµµάτων Φαξ/Σάρωσης] και µετά πατήστε **Next** [Επόµενο].
- **3.** Επιλέξτε τη γλώσσα σας και στη συνέχεια πατήστε το πλήκτρο **Next** [Επόµενο].
- **4.** Όταν ερωτηθείτε εάν θέλετε να συνεχίσετε, πατήστε **Next** [Επόµενο].
- **5.** Πατήστε **I Agree** [Συµφωνώ] εάν αποδέχεστε την άδεια χρήσης της Xerox, και µετά πατήστε **Next** [Επόµενο].
- **6.** Επιλέξτε το φάκελο προορισµού και στη συνέχεια πατήστε **Next** [Επόµενο].
- **7.** Όταν η εγκατάσταση τερµατιστεί, πατήστε **Finish** [Τέλος].

**Σηµείωση:** Εάν δεν έχετε εγκαταστήσει ήδη το λογισµικό PrintingScout Software, βλ. *[Εγκατάσταση](#page-87-0) Λογισµικού [PrintingScout](#page-87-0)* στη σελίδα 86.

Συνεχίστε µε την ενότητα *Εγκατάσταση και ρύθµιση των λειτουργιών εκτυπωτή µε σύνδεση µέσω USB* στη σελίδα 97.

# **Εγκατάσταση δικτύου Macintosh**

Εισαγάγετε το *Software and Documentation CD-ROM* [CD-ROM λογισµικού και συνοδευτικών εγγράφων]. Ολοκληρώστε την εκτέλεση του προγράµµατος εγκατάστασης VISE.

### **Macintosh OS X 10.2.x και 10.3.x (Bonjour/ Rendezvouz)**

- **1.** Ανοίξτε το **Print Setup Utility** [Βοηθητικό πρόγραµµα ρύθµισης εκτύπωσης].
- **2.** Για να προσθέσετε το νέο σας εκτυπωτή, πατήστε **Add** [Προσθήκη].
- **3.** Επιλέξτε **Rendezvous** από το αναπτυσσόµενο µενού.
- **4.** Επιλέξτε τον εκτυπωτή στο παράθυρο.
- **5.** Επιλέξτε **Xerox** από τη λίστα κατασκευαστών στο κάτω αναπτυσσόµενο µενού **Printer Model** [Μοντέλο εκτυπωτή].
- **6.** Επιλέξτε **Phaser 6180MFP** από τη λίστα των διαθέσιµων εκτυπωτών.
- **7.** Πατήστε το πλήκτρο **Add** [Προσθήκη].

### **Macintosh OS X 10.4.x και µεταγενέστερη έκδοση (Bonjour)**

- **1.** Ανοίξτε το **Printer Setup Utility** [Βοηθητικό πρόγραµµα εκτυπωτή].
- **2.** Πατήστε το πλήκτρο **Add** [Προσθήκη].
- **3.** Πατήστε το πλήκτρο **Default Browser** [Προεπιλεγµένο πρόγραµµα περιήγησης].
- **4.** Επιλέξτε τον συνδεδεµένο εκτυπωτή **Bonjour**.
- **5.** Πατήστε το πλήκτρο **Add** [Προσθήκη].

# **Εγκατάσταση USB Macintosh**

Εισαγάγετε το *Software and Documentation CD-ROM* [CD-ROM λογισµικού και συνοδευτικών εγγράφων]. Ολοκληρώστε την εκτέλεση του προγράµµατος εγκατάστασης VISE. Επιλέξτε τα λειτουργικά τµήµατα που θέλετε να εγκαταστήσετε.

### **Macintosh OS X 10.2.x και 10.3.x (Bonjour/ Rendezvouz)**

- **1.** Ανοίξτε το **Printer Setup Utility** [Βοηθητικό πρόγραµµα εγκατάστασης εκτυπωτή].
- **2.** Πατήστε το πλήκτρο **Add** [Προσθήκη].
- **3.** Επιλέξτε **USB** από το αναπτυσσόµενο µενού.
- **4.** Επιλέξτε τον εκτυπωτή στο παράθυρο.
- **5.** Επιλέξτε **Xerox** από τη λίστα κατασκευαστών στο κάτω αναπτυσσόµενο µενού.
- **6.** Επιλέξτε **Phaser 6180MFP** από τη λίστα των διαθέσιµων εκτυπωτών.
- **7.** Πατήστε το πλήκτρο **Add** [Προσθήκη].

### **Macintosh OS X 10.4.x και µεταγενέστερη έκδοση (Bonjour)**

- **1.** Ανοίξτε το **Printer Setup Utility** [Βοηθητικό πρόγραµµα εκτυπωτή].
- **2.** Πατήστε το πλήκτρο **Add** [Προσθήκη].
- **3.** Πατήστε το πλήκτρο **Default Browser** [Προεπιλεγµένο πρόγραµµα περιήγησης].
- **4.** Επιλέξτε **Phaser 6180MFP** από τη λίστα των διαθέσιµων εκτυπωτών.
- **5.** Πατήστε το πλήκτρο **Add** [Προσθήκη].

# **Εγκατάσταση και ρύθµιση των λειτουργιών εκτυπωτή µε σύνδεση µέσω Ethernet (∆ίκτυο)**

Η παρακάτω ενότητα θα σας βοηθήσει να:

- ∆ηµιουργήσετε έναν κοινόχρηστο φάκελο.
- Δημιουργήσετε μία διεύθυνση για τον σαρωτή.
- Ρυθµίσετε τον διακοµιστή SMTP.
- ∆ηµιουργήσετε µία διεύθυνση email.
- Ρυθµίσετε τη σάρωση σε έναν διακοµιστή FTP.
- Ρυθµίσετε το φαξ.
- Προσθέσετε ατοµικές και οµαδικές διευθύνσεις στο Βιβλίο διευθύνσεων φαξ.

### **Βήµα 1: ∆ηµιουργία ενός κοινόχρηστου φακέλου**

**Windows:** Για να δηµιουργήσετε έναν κοινόχρηστο φάκελο στο λειτουργικό σύστηµα Windows:

- **1.** Ανοίξτε ένα παράθυρο της Εξερεύνησης των Windows.
- **2.** Κάντε δεξί κλικ στο φάκελο που θέλετε να κάνετε κοινόχρηστο και στη συνέχεια επιλέξτε **Properties** (Ιδιότητες).
- **3.** Επιλέξτε την καρτέλα **Sharing** (Κοινή χρήση) και στη συνέχεια την επιλογή **Share this folder** (Κοινή χρήση αυτού του φακέλου).
- **4.** Πατήστε το πλήκτρο **Permissions** [∆ικαιώµατα].
- **5.** Επιλέξτε την οµάδα **Everyone** (Όλοι) και επιβεβαιώστε ότι έχουν ενεργοποιηθεί όλα τα δικαιώµατα (για **Full control** - Πλήρης έλεγχος, **Change** - Αλλαγή και **Read** - Ανάγνωση).
- **6.** Πατήστε **OK**. Σηµειώστε το Κοινόχρηστο όνοµα. Θα το χρειαστείτε για τη ρύθµιση και άλλων λειτουργιών αργότερα στη διαδικασία ρύθµισης.
- **7.** Πατήστε ξανά **OK**.

**Macintosh:** Για να κάνετε κοινή χρήση ενός φακέλου σε λειτουργικό περιβάλλον Macintosh:

- **1.** Από την **πλατφόρµα**, ανοίξτε τις **System Preferences** [Ρυθµίσεις συστήµατος].
- **2.** Επιλέξτε το εικονίδιο **Sharing** (Κοινή χρήση).
- **3.** Ενεργοποιήστε το **Windows Sharing** (Κοινή χρήση των Windows).
- **4.** Πατήστε το πλήκτρο **Accounts** (Λογαριασµοί) και στη συνέχεια ενεργοποιήστε τον λογαριασµό σας.

*Εγκατάσταση και ρύθµιση των λειτουργιών εκτυπωτή µε σύνδεση µέσω*

- **5.** Ακολουθήστε τις οδηγίες στην οθόνη για την εισαγωγή του κωδικού πρόσβασης.
- **6.** Επιλέξτε **Done** (Τέλος).
- **7.** Επιλέξτε **Show All** (Εµφάνιση όλων) και στη συνέχεια επιλέξτε το εικονίδιο **Network** (∆ίκτυο).
- **8.** Σηµειώστε τη διεύθυνση IP. Θα τη χρειαστείτε για τη ρύθµιση και άλλων λειτουργιών αργότερα στη διαδικασία ρύθµισης.
- **9.** Επιλέξτε **Show All** (Εµφάνιση όλων) και στη συνέχεια επιλέξτε **Accounts** (Λογαριασµοί).
- **10.** Σηµειώστε το Short name (Σύντοµο όνοµα). Θα το χρειαστείτε για τη ρύθµιση και άλλων λειτουργιών αργότερα στη διαδικασία ρύθµισης.
- **11.** Κλείστε το **System Preferences** (Προτιµήσεις συστήµατος).
- **12.** Από το **dock**, ανοίξτε τον φάκελο **Public (Κοινό)** και δηµιουργήστε ένα νέο φάκελο. Ο σαρωτής θα τοποθετήσει είδωλα σε αυτό το φάκελο.
- **13.** Στο παράθυρο του **Finder**, επιλέξτε τον φάκελο που µόλις δηµιουργήσατε.
- **14.** Στο µενού **File** (Αρχείο), επιλέξτε **Get Info** (Λήψη πληροφοριών) και στη συνέχεια **Ownership & Permissions** (Ιδιοκτησία & ∆ικαιώµατα).
- **15.** Επιλέξτε **Details** (Λεπτοµέρειες) για να µεγαλώσετε το παράθυρο.
- **16.** Για το **Group** (Οµάδα), καθορίστε δικαιώµατα Read and Write (Ανάγνωση και Εγγραφή), και στη συνέχεια επιλέξτε **Apply to enclosed items** (Εφαρµογή στα εσώκλειστα αντικείµενα).

### **Βήµα 2: Χρήση του CentreWare IS για τη ∆ηµιουργία ∆ιεύθυνσης για τον Σαρωτή**

- 1. Ανοίξτε το πρόγραμμα περιήγησης.
- **2.** Εισάγετε τη διεύθυνση IP του εκτυπωτή σας στη γραµµή διεύθυνσης του προγράµµατος περιήγησης. Θα εµφανιστεί η αρχική σελίδα του εκτυπωτή. Για λεπτοµέρειες σχετικά µε την απόκτηση της διεύθυνσης IP του εκτυπωτή, ανατρέξτε στην ενότητα *Συχνές Ερωτήσεις* στη σελίδα 103.
- **3.** Στην αρχική σελίδα του εκτυπωτή, πατήστε **Address Book** [Βιβλίο διευθύνσεων].
- **4.** Στην καρτέλα **Address Book** [Βιβλίο διευθύνσεων], κάτω από το **Server Address Book** [Βιβλίο διευθύνσεων διακοµιστή] στον αριστερό πίνακα πλοήγησης, πατήστε **Individual Directory** [Ατοµικός κατάλογος].

- **5.** Στο **Directory Listing** [Λίστα καταλόγων], πατήστε το πλήκτρο **Add** [Προσθήκη] για οποιαδήποτε διεύθυνση δεν χρησιµοποιείται.
- **6.** Συµπληρώστε τις πληροφορίες για τον υπολογιστή σας:
	- **a.** Στο πεδίο **Name** [Όνοµα], πληκτρολογήστε το όνοµα που θέλετε να εµφανιστεί στο Βιβλίο διευθύνσεων.
	- **b.** Επιλέξτε **SMB** από την αναπτυσσόµενη λίστα **Server Type** [Τϋπος διακοµιστή].
	- **c.** Πληκτρολογήστε τη διεύθυνση IP του υπολογιστή σας στο πεδίο **Server Address** [∆ιεύθυνση διακοµιστή]. **Windows:** Για λήψη της διεύθυνσης IP του υπολογιστή σας, ανοίξτε ένα παράθυρο Γραµµής εντολών DOS, πληκτρολογήστε **ipconfig**, και στη συνέχεια πατήστε το πλήκτρο **Enter** (Εισαγωγή). **Macintosh:** Για λήψη της διεύθυνσης IP του υπολογιστή σας, ανοίξτε το **System Preferences** (Προτιµήσεις συστήµατος) και επιλέξτε **Network** (∆ίκτυο).
	- **d.** Εάν ο διακοµιστής δεν χρησιµοποιεί την προεπιλεγµένη θύρα, εισαγάγετε έναν **Port Number** [Αριθµό θύρας].
	- **e.** Στα πεδία σύνδεσης, εισάγετε το όνοµα και τον κωδικό πρόσβασης που χρησιµοποιείτε για να συνδεθείτε.
	- **f. Windows:** Στο πεδίο **Share Name** [Όνοµα κοινοχρησίας], πληκτρολογήστε το όνοµα κοινής χρήσης του φακέλου που καταστήσατε κοινό προηγουµένως. **Macintosh:** Στο πεδίο **Share Name** [Όνοµα κοινοχρησίας], πληκτρολογήστε το σύντοµο όνοµα.
	- **g. Windows:** Το πεδίο **Server Path** [∆ιαδροµή διακοµιστή] χρησιµοποιείται για τον ορισµό υποφακέλων στον φάκελο κοινής χρήσης. Για παράδειγµα, αν έχετε ένα κοινόχρηστο φάκελο Scans µε υποφάκελο ColorScans. Εισαγάγετε **\ColorScans** στο πεδίο **Server Path** [∆ιαδροµή διακοµιστή]. **Macintosh:** Στο πεδίο **Share Path** [∆ιαδροµή κοινοχρησίας], πληκτρολογήστε **Public\όνοµα\_φακέλου**, όπου το όνοµα φακέλου είναι αυτό που δηµιουργήσατε προηγουµένως.
- **7.** Πατήστε το πλήκτρο **Save Changes** [Αποθήκευση αλλαγών] για να δηµιουργήσετε τη νέα διεύθυνση.

## **Βήµα 3: Ρύθµιση του διακοµιστή SMTP**

Για να χρησιµοποιήσετε τη λειτουργία **Σάρωση σε Email**, χρειάζεται πρώτα να ρυθµίσετε τις πληροφορίες του διακοµιστή SMTP. Το πρωτόκολλο SMTP (Simple Mail Transfer Protocol) είναι ένα πρωτόκολλο για αποστολή email.

- **1.** Ανοίξτε το πρόγραµµα περιήγησης στο web.
- **2.** Πληκτρολογήστε τη διεύθυνση IP του εκτυπωτή στο πεδίο Address [∆ιεύθυνση] του προγράµµατος περιήγησης. Θα εµφανιστεί η αρχική σελίδα του εκτυπωτή. Για λεπτοµέρειες σχετικά µε την απόκτηση της διεύθυνσης IP του εκτυπωτή, ανατρέξτε στην ενότητα *Συχνές Ερωτήσεις* στη σελίδα 103.
- **3.** Από την αρχική σελίδα του εκτυπωτή, πατήστε **Properties** [Ιδιότητες], και επιλέξτε **SNMP** από τη λίστα Protocols [Πρωτόκολλα].
- **4.** Επιλέξτε το πλαίσιο ελέγχου **Enable SNMP** (Ενεργοποίηση SNMP) και στη συνέχεια πατήστε **Save Changes** [Αποθήκευση αλλαγών].
- **5.** Επιλέξτε **Email Server** [∆ιακοµιστής Email] από τη λίστα Protocols [Πρωτόκολλα].
- **6.** Καταχωρήστε τις ρυθµίσεις e-mail και µετά πατήστε **Save Changes** [Αποθήκευση αλλαγών].

**Σηµείωση:** Επικοινωνήστε µε τον διαχειριστή του συστήµατός σας για να λάβετε τις ρυθµίσεις του email σας, αν αυτό είναι απαραίτητο.

### **Βήµα 4: Χρήση του CentreWare IS για τη ∆ηµιουργία Email**

- **1.** Ανοίξτε το πρόγραµµα περιήγησης.
- **2.** Πληκτρολογήστε τη διεύθυνση IP του εκτυπωτή στο πεδίο Address [∆ιεύθυνση] του προγράµµατος περιήγησης. Θα εµφανιστεί η αρχική σελίδα του εκτυπωτή. Για λεπτοµέρειες σχετικά µε την απόκτηση της διεύθυνσης IP του εκτυπωτή, ανατρέξτε στην ενότητα *Συχνές Ερωτήσεις* στη σελίδα 103.
- **3.** Κάντε διπλό κλικ στο εικονίδιο **Email** για να ανοίξετε ένα πλαίσιο διαλόγου **Email Address** [∆ιεύθυνση Email].
- **4.** Εάν θέλετε να αλλάξετε τον κωδικό που έχει αντιστοιχηθεί αυτόµατα στη διεύθυνση, πατήστε στο πλαίσιο ελέγχου **Specify an Address Number** [Καθορίστε έναν αριθµό διεύθυνσης] και µετά πληκτρολογήστε µια τιµή από 1 έως 100 για τον κωδικό διεύθυνσης.
- **5.** Στο πεδίο **Name** [Όνοµα], εισαγάγετε το όνοµα του παραλήπτη.
- **6.** Στο πεδίο **Email Address** [∆ιεύθυνση Email], εισαγάγετε τη διεύθυνση email του παραλήπτη.
- **7.** Κάντε κλικ στο πλήκτρο **OK**. Η διεύθυνση email έχει προστεθεί στο βιβλίο διευθύνσεων email του εκτυπωτή.

**Σηµείωση:** Οι διευθύνσεις email στο βιβλίο διευθύνσεων εµφανίζονται στον εκτυπωτή όταν τα στοιχεία ενηµερώνονται στο µενού ή τη γραµµή εργαλείων του **Address Book Editor** (Επεξεργασία βιβλίου διευθύνσεων).

### **Βήµα 5: Χρήση του CentreWare IS για τη Ρύθµιση Σάρωσης σε ∆ιακοµιστή FTP**

Για να δηµιουργήσετε µία διεύθυνση για το σαρωτή χρησιµοποιώντας το CentreWare IS:

- 1. Ανοίξτε το πρόγραμμα περιήγησης.
- **2.** Πληκτρολογήστε τη διεύθυνση IP του εκτυπωτή στο πεδίο Address [∆ιεύθυνση] του προγράµµατος περιήγησης. Θα εµφανιστεί η αρχική σελίδα του εκτυπωτή. Για λεπτοµέρειες σχετικά µε την απόκτηση της διεύθυνσης IP του εκτυπωτή, ανατρέξτε στην ενότητα *Συχνές Ερωτήσεις* στη σελίδα 103.
- **3.** Πατήστε **Address Book** [Βιβλίο διευθύνσεων].
- **4.** Κάτω από το **Server Address Book** [Βιβλίο διευθύνσεων διακοµιστή], πατήστε **Individual Directory** [Ατοµικός κατάλογος].
- **5.** Στο **Directory Listing** [Λίστα καταλόγων], πατήστε το πλήκτρο **Add** [Προσθήκη] σε οποιαδήποτε κενή διεύθυνση.
	- **a.** Στο πεδίο **Name** [Όνοµα], πληκτρολογήστε το όνοµα που θέλετε να εµφανιστεί στο Βιβλίο διευθύνσεων.
	- **b.** Πληκτρολογήστε τη διεύθυνση IP του διακοµιστή FTP στο πεδίο **Server Address** [∆ιεύθυνση διακοµιστή].
	- **c.** Εάν ο διακοµιστής FTP δεν χρησιµοποιεί την προεπιλεγµένη θύρα, εισαγάγετε έναν **Port Number** [Αριθµό θύρας].
	- **d.** Αφήστε τα πεδία **Share Name** [Όνοµα κοινοχρησίας] και **Server Path** [∆ιαδροµή διακοµιστή] κενά.
- **6.** Πατήστε το πλήκτρο **Save Changes** [Αποθήκευση αλλαγών] για να δηµιουργήσετε τη νέα διεύθυνση.

## **Βήµα 6: Ρύθµιση του Φαξ**

- **1.** Βεβαιωθείτε ότι είναι συνδεδεµένη η τηλεφωνική γραµµή φαξ.
- **2.** Στον πίνακα ελέγχου:
	- **a.** Πιέστε το πλήκτρο **System** (Σύστηµα).
	- **b.** Επιλέξτε **Admin Menu** [Μενού διαχείρισης].
	- **c.** Επιλέξτε **Fax Settings** [Ρυθµίσεις φαξ].
	- **d.** Επιλέξτε τη χώρα σας.
	- **e.** Εισάγετε τον αριθµό του φαξ σας (ο αριθµός αυτός εκτυπώνεται στην κεφαλίδα όλων των φαξ).

Τώρα µπορείτε να ακολουθήσετε τα παρακάτω βήµατα για να εισάγετε διευθύνσεις µε το CentreWare IS.

### **Βήµα 7: Χρήση του CentreWare IS για Προσθήκη Ατοµικών και Οµαδικών ∆ιευθύνσεων στο Φαξ σας**

- 1. Ανοίξτε το πρόγραμμα περιήγησης.
- **2.** Εισάγετε τη διεύθυνση IP του εκτυπωτή στη γραµµή διεύθυνσης του προγράµµατος. Θα εµφανιστεί η αρχική σελίδα του εκτυπωτή σας. Για λεπτοµέρειες σχετικά µε την απόκτηση της διεύθυνσης IP του εκτυπωτή, ανατρέξτε στην ενότητα *Συχνές Ερωτήσεις* στη σελίδα 103.
- **3.** Στην αρχική σελίδα του εκτυπωτή, πατήστε **Address Book** [Βιβλίο διευθύνσεων].
- **4.** Στο **Address Book** [Βιβλίο διευθύνσεων], κάτω από το **Fax Phone Book** [Τηλεφωνικός κατάλογος φαξ], πατήστε **Individual Directory** [Ατοµικός κατάλογος].
- **5.** Στο **Directory Listing** [Λίστα καταλόγων], πατήστε το πλήκτρο **Add** [Προσθήκη] σε οποιαδήποτε καταχώρηση δεν χρησιµοποιείται. Οι πρώτες δέκα καταχωρήσεις στο **Address Book** [Βιβλίο διευθύνσεων] αντιστοιχούν στα δέκα πλήκτρα αφής που βρίσκονται στον αριστερό πίνακα πλοήγησης στον πίνακα ελέγχου.
- **6.** Εισάγετε τα στοιχεία του ατόµου.
- **7.** Πατήστε το πλήκτρο **Save Changes** [Αποθήκευση αλλαγών] για να δηµιουργήσετε τη νέα διεύθυνση. Η νέα ατοµική διεύθυνση αποθηκεύεται στο βιβλίο διευθύνσεων του εκτυπωτή.

### **Βήµα 8: Χρήση του CentreWare IS για τη ∆ηµιουργία και Επεξεργασία µίας Οµάδας Φαξ**

Για να δηµιουργήσετε µία οµάδα φαξ µέσω του CentreWare IS:

- 1. Ανοίξτε το πρόγραμμα περιήγησης.
- **2.** Πληκτρολογήστε τη διεύθυνση IP του εκτυπωτή στο πεδίο Address [∆ιεύθυνση] του προγράµµατος περιήγησης. Θα εµφανιστεί η αρχική σελίδα του εκτυπωτή. Για λεπτοµέρειες σχετικά µε την απόκτηση της διεύθυνσης IP του εκτυπωτή, ανατρέξτε στην ενότητα *Συχνές Ερωτήσεις* στη σελίδα 103.
- **3.** Πατήστε **Address Book** [Βιβλίο διευθύνσεων].
- **4.** Στο **Address Book** [Βιβλίο διευθύνσεων], κάτω από το **Fax Phone Book** [Τηλεφωνικός κατάλογος φαξ], πατήστε **Group Directory** [Οµαδικός κατάλογος].
- **5.** Στο **Directory Listing** [Λίστα καταλόγων], πατήστε το πλήκτρο **Add** [Προσθήκη] σε οποιαδήποτε καταχώρηση δεν χρησιµοποιείται.
- **6.** Καταχωρήστε ένα όνοµα οµάδας, και µετά πατήστε **Save Changes** [Αποθήκευση αλλαγών].
- **7.** Πατήστε το πλήκτρο **Return** όταν λάβετε ένα µήνυµα "Request Acknowledged"[Αίτημα ελήφθη].
- **8.** Κάντε κλικ στο πλήκτρο **Edit** [Επεξεργασία] για περισσότερες πληροφορίες.
- **9.** Επιλέξτε το πλαίσιο επιλογής των ατόµων που θέλετε να προσθέσετε στην οµάδα.
- **10.** Πατήστε το πλήκτρο **Save Changes** [Αποθήκευση αλλαγών].

## **Εγκατάσταση και ρύθµιση των λειτουργιών εκτυπωτή µε σύνδεση µέσω USB**

Εάν συνδέσετε το σύστηµά σας µε τον εκτυπωτή µέσω USB, αυτή η ενότητα θα σας βοηθήσει να:

- Χρησιµοποιήσετε το Address Editor (Επεξεργασία βιβλίου διευθύνσεων) για να δηµιουργήσετε µία διεύθυνση για τον υπολογιστή σας.
- Χρησιµοποιήσετε το Express Scan Manager (∆ιαχείριση ταχείας σάρωσης) για τη ρύθµιση της σάρωσης USB.
- Ρυθµίσετε το φαξ.
- Προσθέσετε ένα άτοµο στις διευθύνσεις φαξ.
- ∆ηµιουργήσετε και να επεξεργαστείτε µία οµάδα φαξ.

### **Βήµα 1: Χρήση του Address Book Editor (Επεξεργασία βιβλίου διευθύνσεων) για ∆ηµιουργία ∆ιεύθυνσης (Windows)**

**Σηµείωση:** Αν ο υπολογιστής σας είναι συνδεδεµένος µε τον εκτυπωτή σας *µόνο* µέσω USB, *δεν* χρειάζεται να ακολουθήσετε τα βήµατα που περιγράφονται σε αυτήν την ενότητα.

Προκειµένου να δηµιουργήσετε µία διεύθυνση σε έναν φάκελο του υπολογιστή σας, όπου ο εκτυπωτής σας θα µπορεί να σαρώνει απευθείας τα είδωλα:

- **1.** Στο µενού **Start** (Έναρξη), επιλέξτε **All Programs/Xerox/ Phaser 6180MFP/Address Book Editor** (Όλα τα προγράµµατα/ Xerox/Phaser 6180MFP/Address Book Editor). Έπειτα πατήστε **OK**.
- **2.** Κάντε διπλό κλικ στο εικονίδιο **Server** (∆ιακοµιστής) για να ανοίξετε το πλαίσιο διαλόγου **Server Address** (∆ιεύθυνση διακοµιστή).
- **3.** Αν θέλετε να αλλάξετε το αναγνωριστικό διεύθυνσης που σας εκχωρήθηκε αυτόµατα, επιλέξτε το πλαίσιο επιλογής **Specify an**  Address Number (Ορισμός αριθμού διεύθυνσης), και στη συνέχεια εισάγετε µία τιµή από το 1 ως το 32 για το **Address ID** (Αναγνωριστικό διεύθυνσης).
- **4.** Στο πεδίο **Name** (Όνοµα), εισάγετε το όνοµα που θέλετε να εµφανίζεται στο Βιβλίο διευθύνσεων.
- **5.** Επιλέξτε **Computer (SMB)** (Υπολογιστής (SMB)).
- **6.** Πατήστε το πλήκτρο **Computer Settings wizard** (Οδηγός ρυθµίσεων υπολογιστή).
- **7.** Εισάγετε τη διαδροµή φακέλου όπου επιθυµείτε να πραγµατοποιήσετε σάρωση στο πεδίο **Save In Folder** (Αποθήκευση σε φάκελο) ή πατήστε το πλήκτρο **Browse** (Αναζήτηση) για να εντοπίσετε τον φάκελο. Επιλέγοντας έναν ήδη υπάρχοντα φάκελο από το πλήκτρο **Browse** (Αναζήτηση) θα συµπληρωθούν αυτόµατα τα πεδία **Shared Folder** (Κοινόχρηστος φάκελος) και **Share Name** (Όνοµα κοινόχρηστου στοιχείου) όταν είναι επιλεγµένα τα **Use a network shared folder as the Save In folder** (Χρήση ενός δικτυακού κοινόχρηστου φακέλου όπως ο φάκελος Αποθήκευση σε) και το **Auto Share** (Αυτόµατη κοινή χρήση).
- **8.** Πατήστε **OK** για να επιλέξετε τον κατάλληλο φάκελο.
- **9.** Πατήστε **Next** [Επόµενο]. Ανοίγει το πλαίσιο διαλόγου **Computer Folder User Settings** (Ρυθµίσεις χρήστη φακέλου υπολογιστή).
- **10.** Εισάγετε το όνοµα και τον κωδικό πρόσβασης µε τα οποία συνδέεστε.

- **11.** Επιλέξτε το πλαίσιο διαλόγου **Use Scan Service User** (Χρήση µε δικαιώµατα χρήστη) για να επιτρέψετε την πρόσβαση του χρήστη µόνο στον κοινόχρηστο κατάλογο που δηµιουργεί.
- **12.** Πατήστε **Next** [Επόµενο].
- **13.** Πατήστε **Finish** [Τέλος] για να επιβεβαιώσετε τις καινούργιες ρυθµίσεις. Το **Computer Settings wizard** (Οδηγός ρυθµίσεων υπολογιστή) κλείνει. Το πλαίσιο διαλόγου **Server Address** (∆ιεύθυνση διακοµιστή) θα συµπληρωθεί αυτόµατα µε τις πληροφορίες που µόλις ρυθµίσατε.
- **14.** Εισέλθετε στο **Path**(∆ιαδροµή) για προώθηση των σαρώσεων.
- **15.** Αποεπιλέξτε το πλαίσιο διαλόγου **Use Default Port Number** (Χρήση προεπιλεγµένου αριθµού θύρας) για να εισάγετε τον Αριθµό θύρας που χρησιµοποιείται ανάλογα µε το Είδος διακοµιστή. Οι προεπιλεγµένες τιµές είναι:
	- **SMB**: 139
	- **FTP: 21**
- **16.** Πατήστε **OK**.

Το **Address Book** (Βιβλίο διευθύνσεων) αποθηκεύεται µαζί µε τη νέα καταχώρηση για τον υπολογιστή σας.

Είστε τώρα έτοιµος να σαρώσετε είδωλα στον υπολογιστή δικτύου.

**Σηµείωση:** Για περισσότερες πληροφορίες σχετικά µε το **Address Book Editor** [Πρόγραµµα επεξεργασίας βιβλίου διευθύνσεων], πατήστε το πλήκτρο **Help** [Βοήθεια] ενώ έχετε ανοιχτό το πρόγραµµα.

### **Εναλλακτικό Βήµα 1: Χρήση του Address Book Editor (Επεξεργασία βιβλίου διευθύνσεων) για ∆ηµιουργία ∆ιεύθυνσης (Macintosh)**

**Σηµείωση:** Αν ο υπολογιστής σας είναι συνδεδεµένος µε τον εκτυπωτή σας *µόνο* µέσω USB, *δεν* χρειάζεται να ακολουθήσετε τα βήµατα που περιγράφονται σε αυτήν την ενότητα.

Για να δηµιουργήσετε µία διεύθυνση σε έναν φάκελο του υπολογιστή σας, όπου ο εκτυπωτής σας θα µπορεί να σαρώνει απευθείας τα είδωλα:

- **1.** Ανοίξτε το φάκελο **Applications** (Εφαρµογές) και στη συνέχεια επιλέξτε **Xerox/Phaser6180MFP/Address Book Editor**  (Επεξεργασία βιβλίου διευθύνσεων).
- **2.** Στον αριστερό πίνακα πλοήγησης του Address Book Editor (Επεξεργασία βιβλίου διευθύνσεων), κάντε διπλό κλικ στο εικονίδιο **Server** (∆ιακοµιστής) και έπειτα επιλέξτε **New** (Νέο). Ανοίγει το πλαίσιο διαλόγου **Server Address** (∆ιεύθυνση διακοµιστή).

*Εγκατάσταση και ρύθµιση των λειτουργιών εκτυπωτή µε σύνδεση µέσω*

- **3.** Στο πεδίο **Name** (Όνοµα) του πλαισίου διαλόγου **Server Address** (∆ιεύθυνση διακοµιστή), εισάγετε το όνοµα που θέλετε να εµφανίζεται στο Βιβλίο διευθύνσεων.
- **4.** Επιλέξτε το πλήκτρο επιλογής **Computer (SMB)** (Υπολογιστής (SMB)).
- **5.** Πληκτρολογήστε τη διεύθυνση IP στο πεδίο **Server Name / IP Address** (Όνοµα διακοµιστή / ∆ιεύθυνση).
- **6.** Πληκτρολογήστε το σύντοµο όνοµα στο πεδίο **Share Name** (Όνοµα κοινόχρηστου στοιχείου).
- **7.** Πληκτρολογήστε το όνοµα και τον κωδικό πρόσβασης µε τα οποία συνδέεστε στα πεδία **Login** (Σύνδεση).
- **8.** Πληκτρολογήστε τον κωδικό πρόσβασης στο πεδίο **Confirm Login Password** (Επιβεβαίωση κωδικού πρόσβασης).
- **9.** Αν χρησιµοποιείτε τον προεπιλεγµένο αριθµό θύρας, επιλέξτε το πλαίσιο επιλογής **Use Default Port Number** (Χρήση προεπιλεγµένου αριθµού θύρας). Αν δεν χρησιµοποιείτε τον προεπιλεγµένο αριθµό θύρας, πληκτρολογήστε τον αριθµό θύρας στο πεδίο **Port Number** (Αριθµός θύρας).
- **10.** Επιβεβαιώστε τις ρυθµίσεις και στη συνέχεια πατήστε **OK**.
- **11.** Στο µενού **File** (Αρχείο), επιλέξτε **Save** (Αποθήκευση).

Το βιβλίο διευθύνσεων αποθηκεύεται µαζί µε τη νέα καταχώρηση για τον υπολογιστή σας και τώρα είστε έτοιµος να σαρώσετε είδωλα στον υπολογιστή δικτύου.

### **Βήµα 2: Χρήση του Express Scan Manager (∆ιαχείριση ταχείας σάρωσης) για τη Ρύθµιση της Σάρωσης USB**

**Σηµείωση:** Πρέπει να εγκαταστήσετε το λογισµικό Express Scan Manager (∆ιαχείριση ταχείας σάρωσης).

**1. Windows:** Στο µενού **Start** (Έναρξη), επιλέξτε **All Programs/ Xerox/Phaser 6180MFP**/**Express Scan Manager** (Όλα τα προγράµµατα/Xerox/Phaser 6180MFP/Express Scan Manager). Έπειτα πατήστε **OK**. **Macintosh:** Από το φάκελο **Application** (Εφαρµογές), επιλέξτε **Xerox/Phaser 6180MFP**, στη συνέχεια κάντε διπλό κλικ στο

**Express Scan Manager**.

- **2.** Πατήστε **Browse** (Αναζήτηση) και εντοπίστε το φάκελο **Output Destination** (Προορισµός εξόδου).
- **3.** Πατήστε **OK**.

## **Βήµα 3: Ρύθµιση του Φαξ**

- **1.** Βεβαιωθείτε ότι είναι συνδεδεµένη η τηλεφωνική γραµµή φαξ.
- **2.** Στον πίνακα ελέγχου:
	- **a.** Πιέστε το πλήκτρο **System** (Σύστηµα).
	- **b.** Επιλέξτε **Admin Menu** [Μενού διαχείρισης].
	- **c.** Επιλέξτε **Fax Settings** [Ρυθµίσεις φαξ].
	- **d.** Επιλέξτε τη χώρα σας.
	- **e.** Εισάγετε τον αριθµό φαξ (ο αριθµός αυτός εκτυπώνεται στην κεφαλίδα όλων των φαξ).

### **Βήµα 4: Χρήση του Address Book Editor (Επεξεργασία βιβλίου διευθύνσεων) για Προσθήκη Ατόµου στις ∆ιευθύνσεις Φαξ**

**1. Windows:** Στο µενού **Start** [Έναρξη], επιλέξτε **All Programs/ Xerox/Phaser 6180MFP/Address Book Editor** και µετά πατήστε **OK**.

**Macintosh:** Από το φάκελο **Application** [Εφαρµογή], επιλέξτε **Xerox/Phaser 6180MFP** και µετά κάντε διπλό κλικ στο **Address Book Editor** [Πρόγραµµα επεξεργασίας βιβλίου διευθύνσεων].

- **2.** Στον αριστερό πίνακα πλοήγησης, κάντε δεξί κλικ στο εικονίδιο **Fax** (Φαξ) και στη συνέχεια επιλέξτε **New** (Νέο) και **New Entry** (Νέα καταχώρηση). Ανοίγει το πλαίσιο διαλόγου **Speed Dial** (Ταχεία κλήση). Το Address Book Editor (Επεξεργασία βιβλίου διευθύνσεων) εκχωρεί αυτόµατα τον αριθµό ταχείας κλήσης στην πρώτη κενή καταχώρηση.
- **3.** Για να ορίσετε χειροκίνητα τον αριθµό ταχείας κλήσης, πατήστε στο **Specify an Address Number** (Ορισµός αριθµού διεύθυνσης) και στη συνέχεια εισάγετε µία τιµή από το 1 ως το 200 για τον αριθµό ταχείας κλήσης. Οι δέκα πρώτες καταχωρήσεις στο **Address Book** (Βιβλίο διευθύνσεων) αντιστοιχούν στα δέκα πλήκτρα αφής που βρίσκονται στον αριστερό πίνακα πλοήγησης του πίνακα ελέγχου.
- **4.** Πληκτρολογήστε µία τιµή για το **Name** (Όνοµα) και το **Phone Number** (Αριθµός τηλεφώνου).
- **5.** Για να προσθέσετε την καταχώρηση σε µία οµάδα που υπάρχει:
	- **a.** Πατήστε **Group Membership** (Οµάδα µελών).
	- **b.** Επιλέξτε την οµάδα ή τις οµάδες όπου θέλετε να προσθέσετε την καταχώρηση και στη συνέχεια πατήστε **OK**.
- **6.** Επιβεβαιώστε τα µέλη των οµάδων και στη συνέχεια πατήστε **OK**.

- **7.** Πατήστε **OK**.
- **8. Windows:** Στο µενού **File** (Αρχείο), επιλέξτε **Save all** (Αποθήκευση όλων). **Macintosh:** Στο µενού **File** (Αρχείο), επιλέξτε **Save** (Αποθήκευση).

Το βιβλίο διευθύνσεων αποθηκεύεται µαζί µε τη νέα καταχώρηση για τον υπολογιστή σας.

### **Βήµα 5: Χρήση του Address Book Editor (Επεξεργασία βιβλίου διευθύνσεων) για ∆ηµιουργία Οµάδας Φαξ**

Για να δηµιουργήσετε µία οµάδα χρησιµοποιώντας το Address Book Editor (Επεξεργασία βιβλίου διευθύνσεων):

**1. Windows:** Στο µενού **Start** [Έναρξη], επιλέξτε **All Programs/ Xerox/Phaser 6180MFP/Address Book Editor** και µετά πατήστε **OK**.

**Macintosh:** Από το φάκελο **Application** [Εφαρµογή], επιλέξτε **Xerox/Phaser 6180MFP** και µετά κάντε διπλό κλικ στο **Address Book Editor** [Πρόγραµµα επεξεργασίας βιβλίου διευθύνσεων].

- **2.** Στον αριστερό πίνακα πλοήγησης, κάντε δεξί κλικ στο εικονίδιο **Fax** (Φαξ) και στη συνέχεια επιλέξτε **New** (Νέο) και **New Group** (Νέα οµάδα). Ανοίγει το πλαίσιο διαλόγου Group Dial (Οµαδική κλήση). Το **Address Book Editor** (Επεξεργασία βιβλίου διευθύνσεων) εκχωρεί αυτόµατα το αναγνωριστικό οµάδας στην πρώτη διαθέσιµη καταχώρηση.
- **3.** Για να ορίσετε χειροκίνητα το αναγνωριστικό οµάδας, κάντε κλικ στο **Specify an Address Number** (Ορισµός αριθµού διεύθυνσης) και στη συνέχεια πληκτρολογήστε µία τιµή από το 1 ως το 200.
- **4.** Πατήστε το πλήκτρο **Group Membership** [Οµαδική συµµετοχή].
- **5.** Επιλέξτε τα µέλη της οµάδας από τη λίστα στον αριστερό πίνακα πλοήγησης στην οθόνη και στη συνέχεια πατήστε το πλήκτρο **Add** (Προσθήκη) για προσθήκη στην οµάδα. Για να επιλέξετε πολλά µέλη ταυτόχρονα, πατήστε και κρατήστε πατηµένο το πλήκτρο **Ctrl** ενώ επιλέγετε.
- **6.** Όταν ολοκληρώσετε την προσθήκη των µελών της οµάδας πατήστε **OK**.
- **7.** Πατήστε άλλη µια φορά **OK** για να δηµιουργήσετε την οµάδα.
- **8.** Επιβεβαιώστε τα µέλη της οµάδας και στη συνέχεια πατήστε το **OK**.

**9. Windows:** Στο µενού **File** (Αρχείο), επιλέξτε **Save all** (Αποθήκευση όλων). **Macintosh:** Στο µενού **File** (Αρχείο), επιλέξτε **Save** (Αποθήκευση).

Για να επεξεργαστείτε τις καταχωρήσεις της οµάδων µε το Address Book Editor (Επεξεργασία βιβλίου διευθύνσεων):

- **1.** Από το µενού **Start** (Έναρξη), ανοίξτε το **Address Book Editor**  (Επεξεργασία βιβλίου διευθύνσεων).
- **2.** Στον αριστερό πίνακα πλοήγησης, κάντε κλικ στο εικονίδιο **Fax** (Φαξ).
- **3.** Στον άνω δεξιό πίνακα πλοήγησης, κάντε δεξί κλικ στην οµάδα που θέλετε να επεξεργαστείτε και στη συνέχεια επιλέξτε **Edit** (Επεξεργασία).
- **4.** Πατήστε το πλήκτρο **Group Membership** [Οµαδική συµµετοχή].
- **5.** Χρησιµοποιήστε τα πλήκτρα **Add** (Προσθήκη) και **Delete** (∆ιαγραφή) για να επεξεργαστείτε την οµάδα.
- **6.** Πατήστε το πλήκτρο **OK**.
- **7.** Πατήστε ξανά το πλήκτρο **OK**.
- **8.** Επιβεβαιώστε τα µέλη της οµάδας και στη συνέχεια πατήστε το **OK**.
- **9. Windows:** Στο µενού **File** (Αρχείο), επιλέξτε **Save all** (Αποθήκευση όλων). **Macintosh:** Στο µενού **File** (Αρχείο), επιλέξτε **Save** (Αποθήκευση).

# **Συχνές Ερωτήσεις**

## **Γιατί να χρησιµοποιήσω σύνδεση δικτύου;**

Όταν συνδέετε τον εκτυπωτή στον υπολογιστή σας µέσω Ethernet (∆ίκτυο) µπορείτε να:

- Σαρώσετε σε έναν υπολογιστή στο δίκτυο χρησιμοποιώντας κοινόχρηστους φακέλους.
- Σαρώσετε σε ένα διακοµιστή FTP.
- Σαρώσετε σε email.
- Χρησιµοποιήσετε το CentreWare IS για να δηµιουργήσετε καταχωρήσεις στο βιβλίο διευθύνσεων.

## **Γιατί να χρησιµοποιήσω σύνδεση USB;**

Όταν συνδέετε τον εκτυπωτή στον υπολογιστή σας µέσω Ενιαίου Σειριακού ∆ιαύλου (USB) µπορείτε να:

- Σαρώσετε ένα είδωλο σε μία εφαρμογή χρησιμοποιώντας τους οδηγούς σάρωσης.
- Σαρώσετε ένα είδωλο σε ένα φάκελο χρησιµοποιώντας το Express Scan Manager (∆ιαχείριση ταχείας σάρωσης).
- Χρησιµοποιήσετε το Address Book Editor (Επεξεργασία βιβλίου διευθύνσεων) για να δηµιουργήσετε καταχωρήσεις του βιβλίου διευθύνσεων.

## **Πώς βρίσκω τη διεύθυνση IP του υπολογιστή µου;**

#### **Για Windows:**

Από ένα παράθυρο γραµµής εντολών DOS των Windows, πληκτρολογήστε

#### **ipconfig**

Θα δείτε µία καταχώρηση της διεύθυνσης IP για τον υπολογιστή σας.

#### **Για Macintosh:**

- **1.** Από την **πλατφόρµα**, ανοίξτε τις **System Preferences** [Ρυθµίσεις συστήµατος].
- **2.** Επιλέξτε το εικονίδιο **Network** (∆ίκτυο).

Θα δείτε µία καταχώρηση της διεύθυνσης IP για τον υπολογιστή σας.

### **Πώς βρίσκω τη διεύθυνση IP του εκτυπωτή µου;**

Από τον πίνακα ελέγχου του εκτυπωτή:

- **1.** Πιέστε το πλήκτρο **System** (Σύστηµα).
- **2.** Πιέστε το **Πλήκτρο επάνω** και **Πλήκτρο κάτω** για να µεταβείτε προς τα κάτω στις **Information Pages** [Σελίδες πληροφοριών] και στη συνέχεια πατήστε **OΚ**.
- **3.** Μεταβείτε στην επιλογή **Configuration** (∆ιαµόρφωση) και πατήστε **OK**. Η σελίδα διαµόρφωσης θα εκτυπωθεί αυτόµατα.

Θα δείτε µία καταχώρηση της διεύθυνσης IP του υπολογιστή σας στην ενότητα **Network Settings** (Ρυθµίσεις δικτύου) της σελίδας διαµόρφωσης.

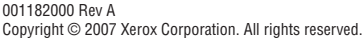